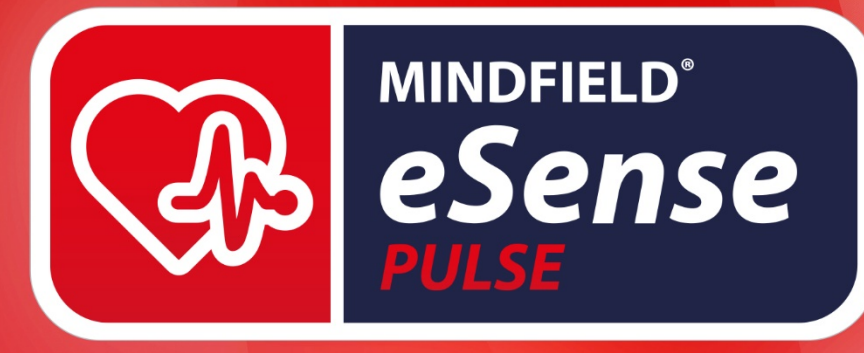

# HANDBUCH

Gebrauchsanleitung | Biofeedback-Training | eSense-App

Version 5.6.1 | 08.02.2022

**Lesen Sie bitte diese Bedienungsanleitung vor der ersten Inbetriebnahme sorgfältig durch.**

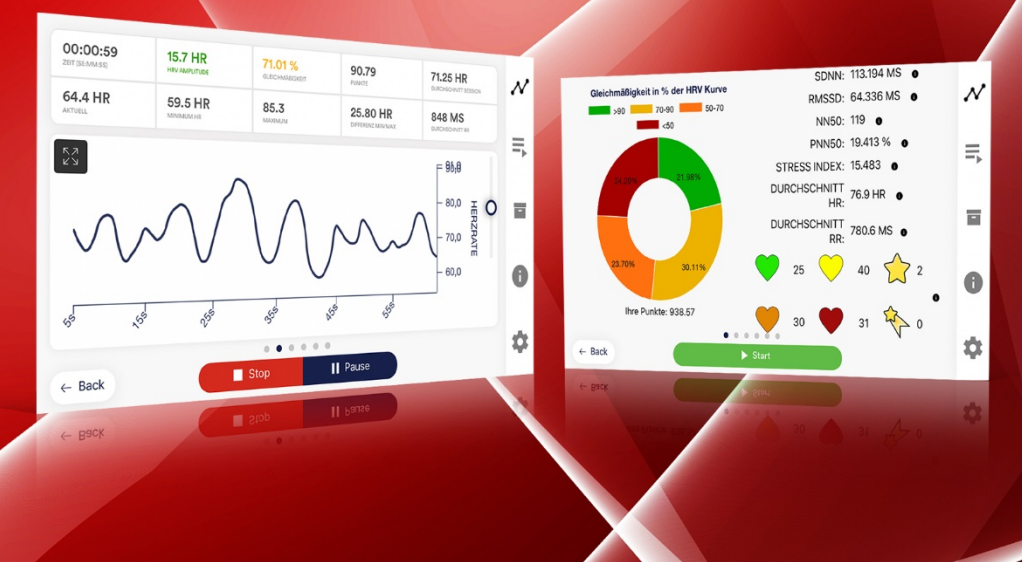

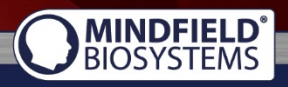

A Better State of Mind

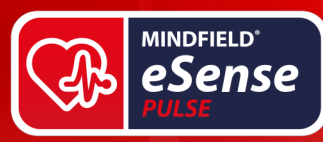

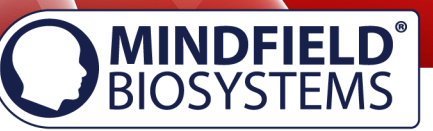

# **Inhalt**

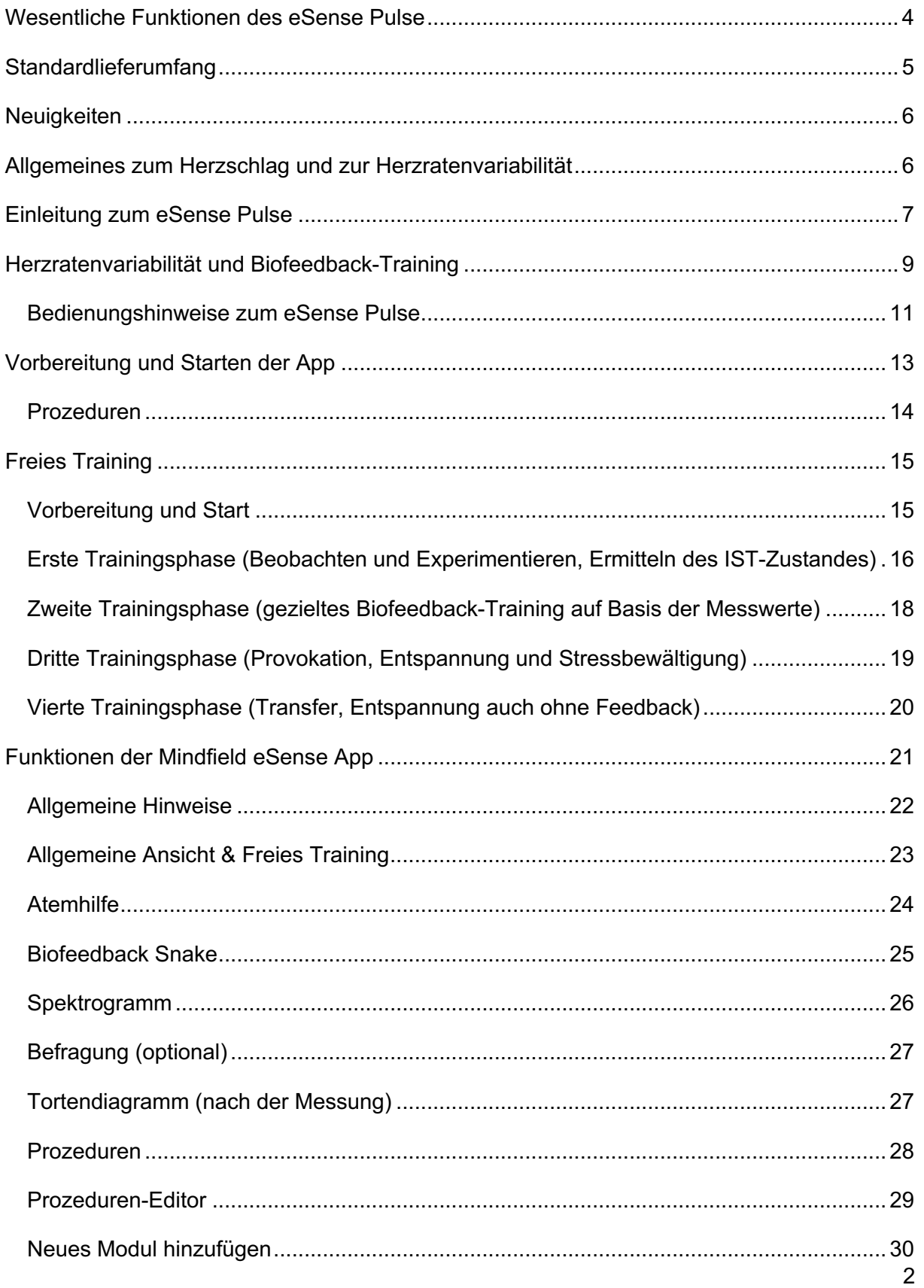

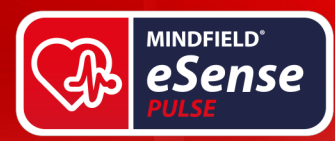

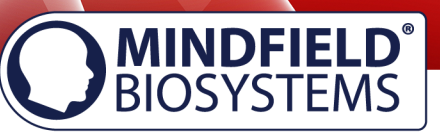

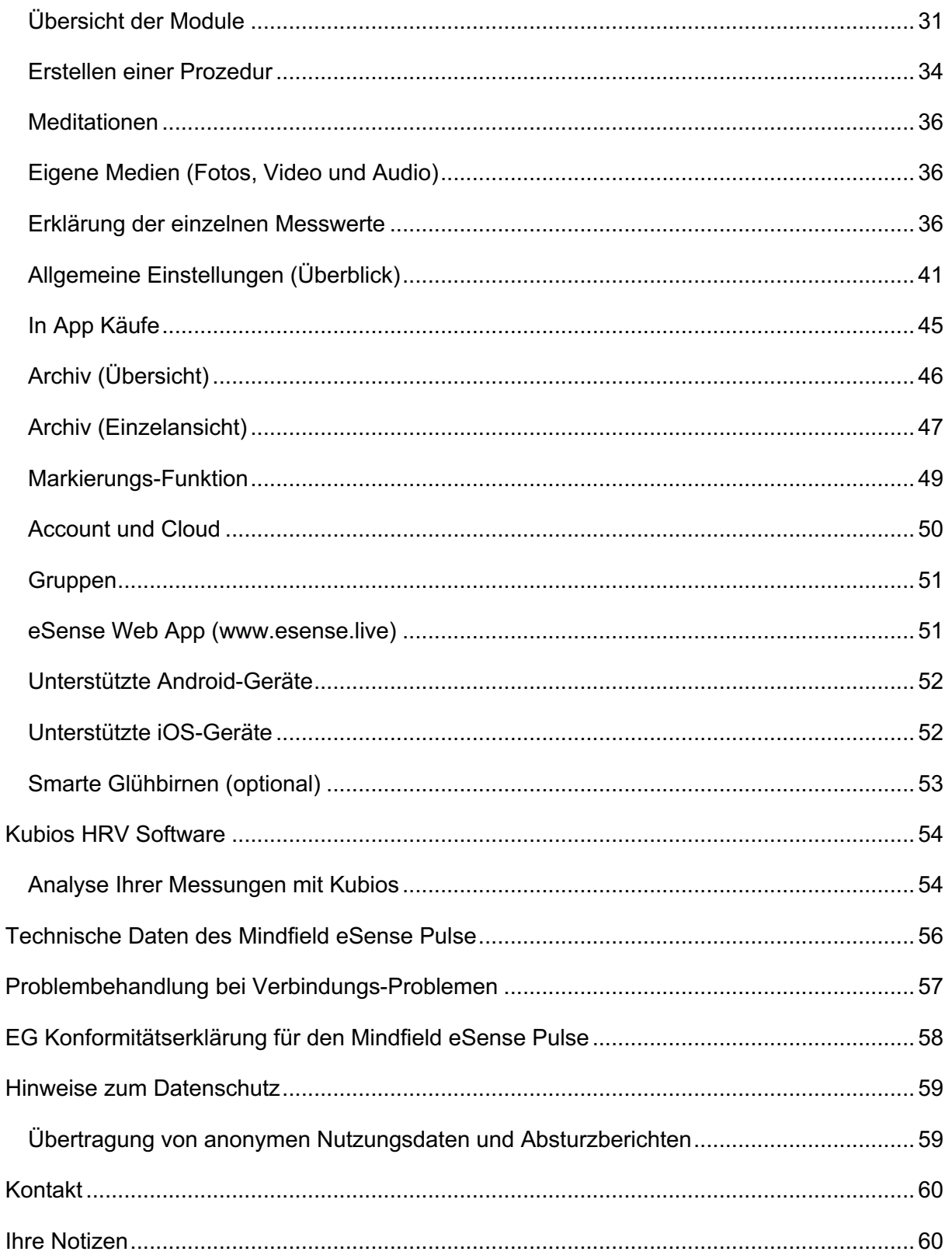

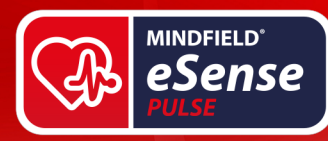

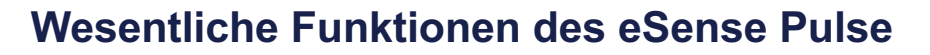

Der eSense Pulse ist ein Pulssensor, welcher mit einem Smartphone/Tablet und einer App eine präzise Messung der Herzratenvariabilität ermöglicht. Wir legen den Schwerpunkt dabei nicht nur auf die Messung, sondern vor allem auf ein Training durch Biofeedback, um Ihre Herzratenvariabilität und damit Ihre Gesundheit zu verbessern!

## **Der eSense Pulse mit der eSense App bietet Ihnen:**

- ein präzises 1-Kanal-EKG mit 500 Hz Sampling (intern)
- Übertragung der RR-Abstände in Millisekunden mit 5 Hz über Bluetooth Low-Energy
- einen angenehm zu tragenden Brustgurt, waschbar und beständig
- optimalen Hautkontakt mittels mitgeliefertem Elektrodenspray
- unbegrenzte Aufzeichnungsdauer (empfohlen sind jedoch Aufzeichnungen bis zu einer Stunde Dauer. Darüber hinaus kann es u.U. zu Datenverlust kommen)
- unbegrenzte Anzahl an Sitzungen und Nutzern
- umfangreiche Statistiken zur Herzratenvariabilität (Zeit- und Frequenzdaten)
- Echtzeit-Fast-Fourier-Analyse mit Spektrogramm
- Atemhilfe zum Atemtraining mit frei einstellbaren Intervallen, Hilfstönen und mehr
- Export der Messdaten als CSV-Datei mit Kompatibilität zu anderen Softwareprogrammen für weitergehende Analyse (z.B. Kubios)
- Export der Kurven, Diagramme und Statistiken als PDF-Report.
- zum Training und der Verbesserung der HRV bietet die App eine Fülle von Biofeedback-Rückmeldungen über die HRV-Amplitude:
	- o Balken-Feedback (HRV oder Atemhilfe)
	- o Kurven-Feedback (HRV und Atemhilfe)
	- o Video-Feedback (Videos inkludiert und eigene Videos frei wählbar)
	- o Musik-Feedback (Musik inkludiert und eigene Musik frei wählbar)
	- o Töne-Feedback (Veränderung der Tonlage durch die Messwerte)
	- o Taktiles Feedback durch Vibration (nur Smartphones, Tablets können nicht vibrieren)
	- o Feedback durch smarte Glühbirnen (Bluetooth Glühbirnen und Phillips Hue Produkte sind steuerbar.)
- Setzen beliebig vieler Marker während einer Aufzeichnung
- verschiedene, vorgefertigte Trainingsprozeduren werden in der App mitgeliefert
- freies Training nach Ihren Wünschen mit jeder Biofeedback-Variante oder mehreren zugleich
- umfangreiche In-App Hilfe und Handbücher
- regelmäßige Updates der App
- Einbindung eines echtem Atemsensors zur Erfassung der Atmung während der HRV Messung (eSense Respiration, optional erhältlich)

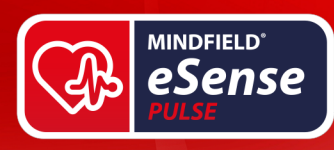

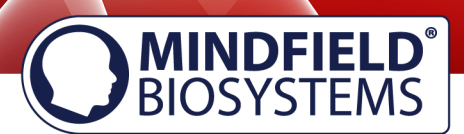

# **Standardlieferumfang**

## **Lieferumfang des eSense Pulse:**

- Mindfield® eSense Pulse Sensor inkl. Batterie (hält ca. 1 Jahr) und Ersatzbatterie
- Elektroden-Kontakt-Spray
- eSense App von Mindfield (Apple App-Store, Google Play oder Amazon App-Store)
- ausführliche Anleitung für effektives Biofeedback-Training

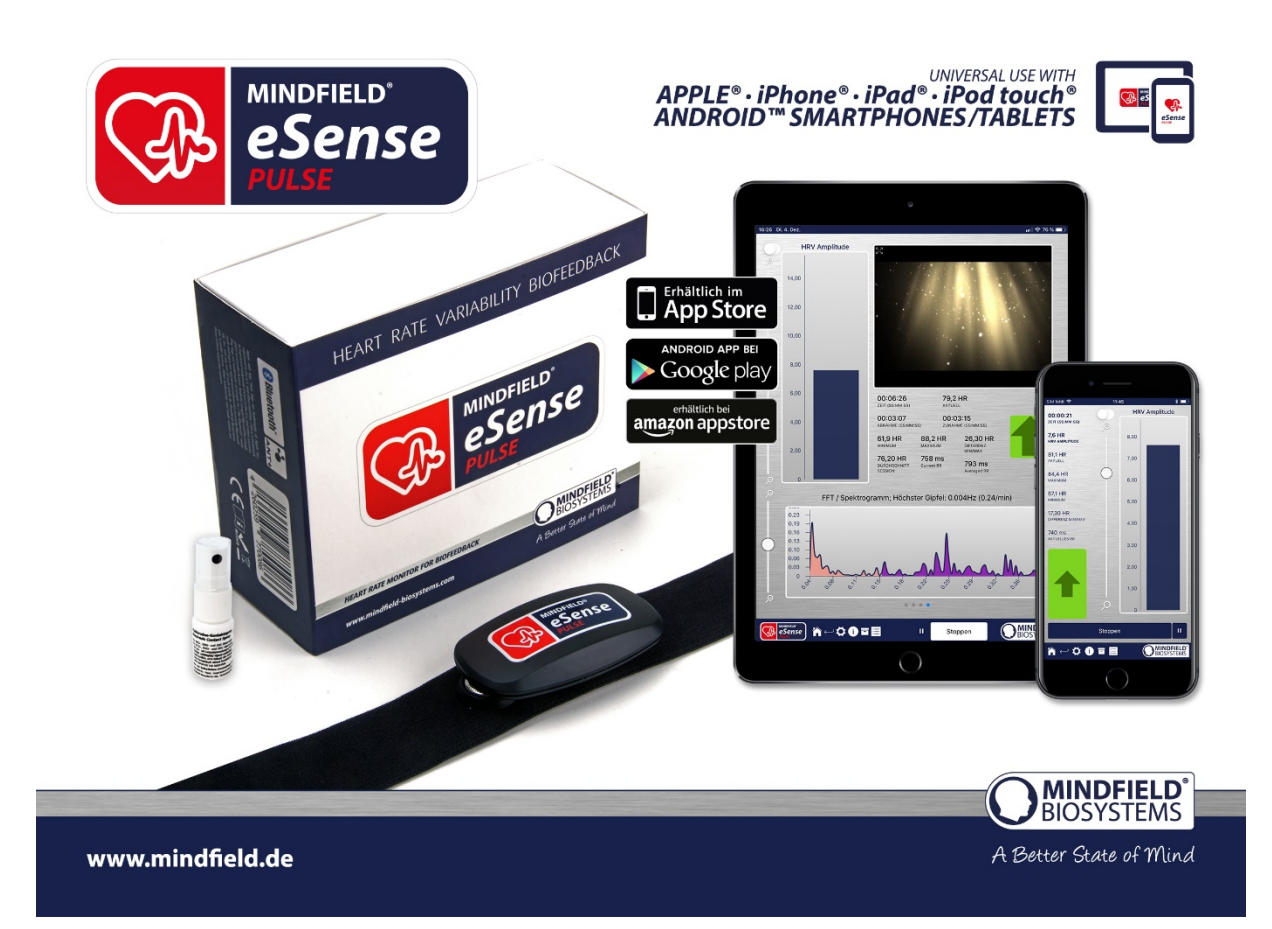

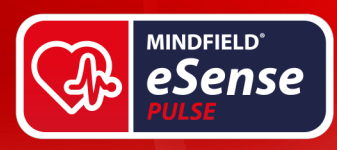

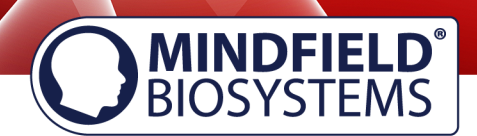

# **Neuigkeiten**

Neben den üblichen, regelmäßigen Bug-Fixes und kleinen Verbesserungen haben wir mit der neuen Version 4.8.7 der eSense App eine Cloud Funktion integriert.

Sie können Accounts erstellen, einige neue Cloud Funktionen kostenlos nutzen und darüber hinaus weitere Premium-Funktionen über die App-Stores buchen. Weitere Details dazu im entsprechenden Abschnitt dieses Handbuchs.

Sie haben aber auch die Möglichkeit die App wie gewohnt auch mit allen bisherigen Funktionen komplett ohne die Erstellung eines Accounts nutzen.

Des Weiteren haben wir auch einen Demo-Modus in die App integriert und unsere eSense Web App (ein Dashboard im Browser für die Cloud Nutzer) ist ebenfalls verfügbar.

# **Allgemeines zum Herzschlag und zur Herzratenvariabilität**

Unser Herz hält uns lebendig und leistet Zeit unseres Lebens unermüdliche Arbeit. Es pumpt das Blut durch unseren Körper, damit sauerstoffreiches Blut alle Bestandteile unseres Körpers durchdringt und sauerstoffarmes Blut wieder in der Lunge mit frischem Sauerstoff angereichert wird. Es hält aber auch alles in Bewegung, den Transport von Nährstoffen, Hormonen, Immunzellen, usw.

Dass unser Herz schlägt, ist einfach zu erkennen, man kann seinen Puls fühlen oder auch hören, wenn man ein Ohr an den Brustkorb eines anderen Menschen legt. Seit Menschengedenken untersuchen und vermessen wir die Funktionen des Herzens und die Messung des Herzschlages ist dabei von wesentlicher Bedeutung.

Je nach Situation ist unser Herz in der Lage, den Herzschlag zu regulieren. Wenn wir schlafen, schlägt es meist langsam und gleichmäßig, wenn wir uns sportlich betätigen, schlägt es schnell und passt seine Frequenz ständig an. Je nach Lebewesen ändert sich der Ruhepuls: nur sechs Herzschläge pro Minute beim Blauwal und 1000 Herzschläge pro Minute bei einer Spitzmaus. Wir Menschen liegen mit etwa 60 Herzschlägen pro Minute im unteren Bereich, Säuglinge haben einen schnelleren Ruhepuls von ca. 130 Schlägen pro Minute. Unter großer Anstrengung kann unser Herz auch mit über 200 Schlägen pro Minute schlagen.

Als Herzratenvariabilität (Englisch "heart rate variability" = HRV) oder auch Herzfrequenzvariabilität wird die Fähigkeit eines Organismus bezeichnet, die Frequenz (Häufigkeit) des Herzrhythmus zu verändern. Auch im Ruhezustand treten spontan Veränderungen des zeitlichen Abstandes zwischen den Herzschlägen auf.

Unser Körper verfügt über eine Vielzahl an Regulationsmechanismen, um den Herzrhythmus zu verändern. Zwei wesentliche Bestandteile sind der Sympathikus, welcher für eine Aktivierung und Beschleunigung des Herzschlages sorgt und der Parasympathikus, welcher als Bremse für eine Verlangsamung des Herzschlages sorgt.

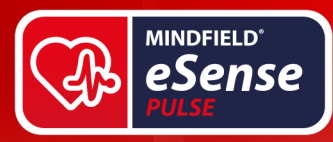

Ein gesunder Mensch passt den Herzrhythmus beständig den momentanen Erfordernissen an. Neben einer körperlichen Belastung wie Sport oder körperliche Arbeit, haben auch psychische Belastungen wie Stress eine Erhöhung des Herzschlages zur Folge. Bei Entlastung und Entspannung sinkt die Herzfrequenz wieder. Bei uns Menschen bewegt sich die Herzratenvariabilität zwischen 10 (niedrig, ein Zeichen für Stress) und 30 (hoch, ein Zeichen für Entspannung).

# **Je mehr unser Organismus in der Lage ist, die Frequenz des Herzschlages zu regulieren (je größer die Herzratenvariabilität ist), desto gesünder sind wir. Schlägt das Herz nur noch starr, steht ein Mensch kurz vor dem Tod.**

Die Messung der Herzratenvariabilität ist ein großes Feld in der Kardiologie und wird für umfangreiche Diagnostik eingesetzt. Wir wollen mit dem eSense Pulse den **Schwerpunkt** auf ein **Biofeedback-Training**, also eine **Verbesserung der Herzratenvariabilität** legen. Um den momentanen Zustand und Fortschritte im Training zu beschreiben, bietet die eSense App auch die wesentlichen Statistiken und Analysen der HRV.

Wir kombinieren die Messung und Rückmeldung der Herzratenvariabilität in der eSense App mit geführten Entspannungsübungen, auch geführten Meditationen und bieten Ihnen ein Gesamterlebnis über Biofeedback hinaus. Neben umfangreichen Feedbackvarianten haben Sie die Möglichkeit, Ihre Messungen mit vielen Statistiken auszuwerten, Ihren Fortschritt zu dokumentieren und die Aufzeichnungen als CSV- und PDF-Dateien zu exportieren. Ihre Daten gehören nur Ihnen! Sie haben vollen Zugriff auf die Rohdaten.

# **Einleitung zum eSense Pulse**

Zur Messung des Herzschlages gibt es verschiedene Verfahren. Mit dem eSense Pulse haben wir uns für einen Brustgurt entschieden, welcher eine 1-Kanal-EKG-Messung durchführt. In den Brustgurt eingearbeitet sind zwei Elektroden, welche einen guten, direkten Hautkontakt benötigen. Der Brustgurt wird somit immer unter der Kleidung getragen.

**MINDFIELD**<br>BIOSYSTEMS

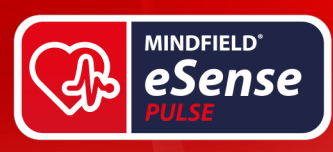

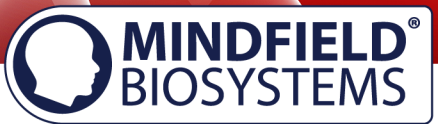

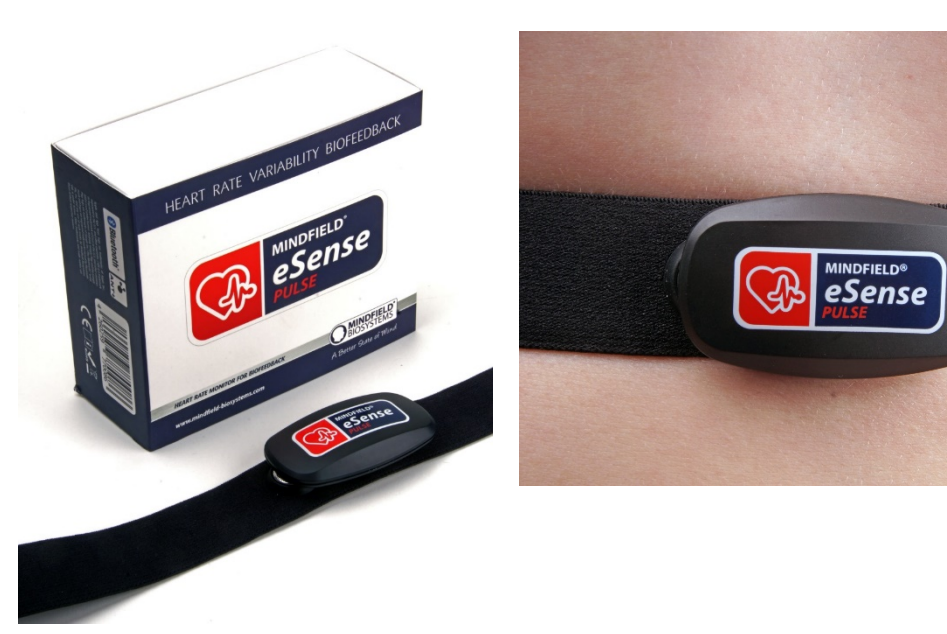

Damit ein guter Kontakt zwischen den Elektroden und der Haut gewährleistet ist, sollte unbedingt das beiliegende Elektroden-Kontakt-Spray verwendet werden oder ein gleichwertiges Elektroden-Gel. Ohne die Verwendung kann der Herzschlag nur unzureichend ermittelt werden, was eine präzise HRV-Messung erschwert. Weitere Informationen dazu finden Sie im Kapitel Ablauf eines Trainings ab Seite 13.

Der eSense Pulse ermittelt mit einer Abtastrate von 500 Hz (also 500 Mal pro Sekunde) die Herzschläge und überträgt den Abstand zwischen zwei Herzschlägen präzise in Millisekunden. Dies geschieht kabellos per Bluetooth an Ihr Smartphone/Tablet und die eSense App. Im Vergleich zum normalen Elektrokardiogramm (EKG), bei dem die Kurvenform große Bedeutung hat, steht bei der Messung der Herzratenvariabilität die zeitliche Auflösung der RR-Abstände im Vordergrund.

Mit diesen Daten kann die eSense App dann diverse Berechnungen anstellen, zum Beispiel die Herzrate bestimmen (Schläge pro Minute oder umgangssprachlich auch der Puls), die Herzratenvariabilität mit diversen Analyseparametern und das Biofeedback-Training gestalten. Im Kapitel Erklärung der einzelnen Messwerte ab Seite 25 sind alle Parameter der eSense App und deren Bedeutung ausführlich und übersichtlich erläutert.

Eine weitere, wichtige Bedeutung im Zusammenhang mit der Herzratenvariabilität kommt der Atmung zugute. Besonders von Interesse ist die Koppelung von Herzschlag und Atmung, um den Grad der Kohärenz bzw. Synchronisation von Herzrhythmus und Atemfrequenz zu ermitteln. Dies erfolgt ebenfalls in der eSense App.

Beim Einatmen erhöht sich die Herzfrequenz, beim Ausatmen sinkt sie wieder. Dieses Phänomen wird Respiratorische Sinusarrhythmie (RSA) genannt und wird zur Überprüfung der Balance des vegetativen Nervensystems eingesetzt. Ein Biofeedback-Training in der eSense App macht sich mit Hilfe einer Atemvorgabe dieses Phänomen zu Nutze, um eine Verbesserung der Herzratenvariabilität zu erreichen.

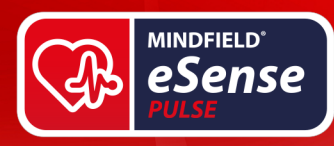

Ein regelmäßiges Biofeedback Training mit dem eSense Pulse hat einen positiven Effekt auf die Herzratenvariabilität sowie RSA und beides wiederum hat einen positiven Einfluss auf eine Reihe von stressbedingten Problemen. Bringen Sie Ihr vegetatives Nervensystem wieder ins Gleichgewicht!

# **Herzratenvariabilität und Biofeedback-Training**

Zur Verminderung von Stress und seiner vegetativen Symptome kann ein Biofeedback-Training durchgeführt werden, indem man eine **Vergrößerung** der Herzratenvariabilität anstrebt.

Die Herzratenvariabilität ist zum Biofeedback-Training ziemlich universell einsetzbar. In der Stressmedizin und Psychophysiologie wird das HRV-Biofeedback z.B. bei Depressionen, Herzerkrankungen, Asthma, Angststörungen und Schlaflosigkeit eingesetzt. Auch im Coaching und im Leistungssport ist ein HRV-Biofeedback verbreitet. Die Verbesserung der HRV und Kohärenz von Atmung und Herz kann beim Abbau von Anspannungen helfen, bei der Bewältigung von Stress und Angst, und dazu beitragen, im Alltag gelassener zu reagieren. Sollten Sie an einer Erkrankung leiden, führen Sie keine Behandlung in Eigenregie durch und konsultieren Sie immer einen Therapeuten. Der eSense Pulse ist kein Medizinprodukt und darf ausschließlich zur Stressreduktion eingesetzt werden.

Der eSense Pulse ist ein sehr präzises Gerät. Es kann die Herzschläge erfassen und z.B. als Messkurve darstellen. Sehen Sie sich das folgende Beispiel einer Messung in Ruhe und bei gleichmäßiger, langsamer Atmung an:

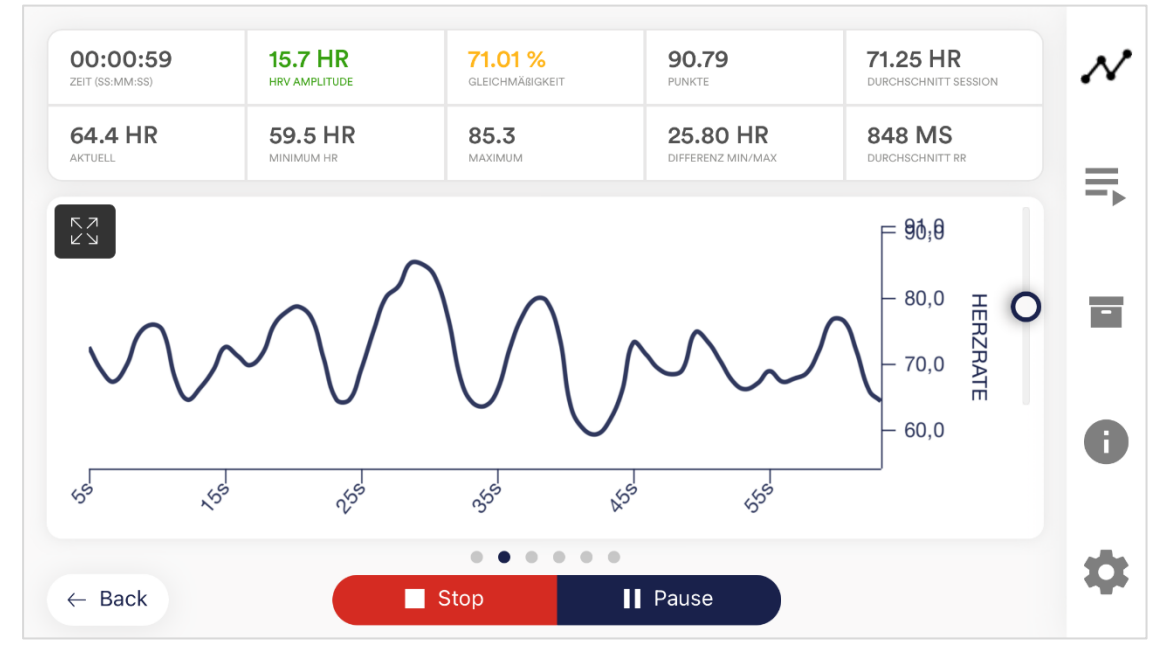

**Beispielhafte Messkurve eSense Pulse in Ruhe und ausgeprägter Herzratenvariabilität.** 

**MINDFIELD®** 

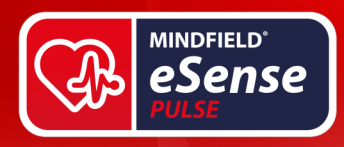

Wie Sie in dem obigen Beispiel sehen können, ist die Kurve eine deutliche Sinuskurve und die Amplituden relativ gleichmäßig.

Das Ziel des HRV-Biofeedbacks liegt darin, die Herzratenvariabilität zu vergrößern, konkret dessen Amplitude zu steigern. Mit anderen Worten den Unterschied zwischen niedrigem Herzrhythmus und hohem Herzrhythmus beim Wechselspiel von Ein- und Ausatmung, Ruhe sowie Anforderungen zu maximieren. Daneben soll die Kurve möglichst gleichmäßig sein.

Unter Anforderungen und bei ungleichmäßiger Atmung vermindert sich die HRV und dessen Kurvenform deutlich, wie folgende Abbildung zeigt:

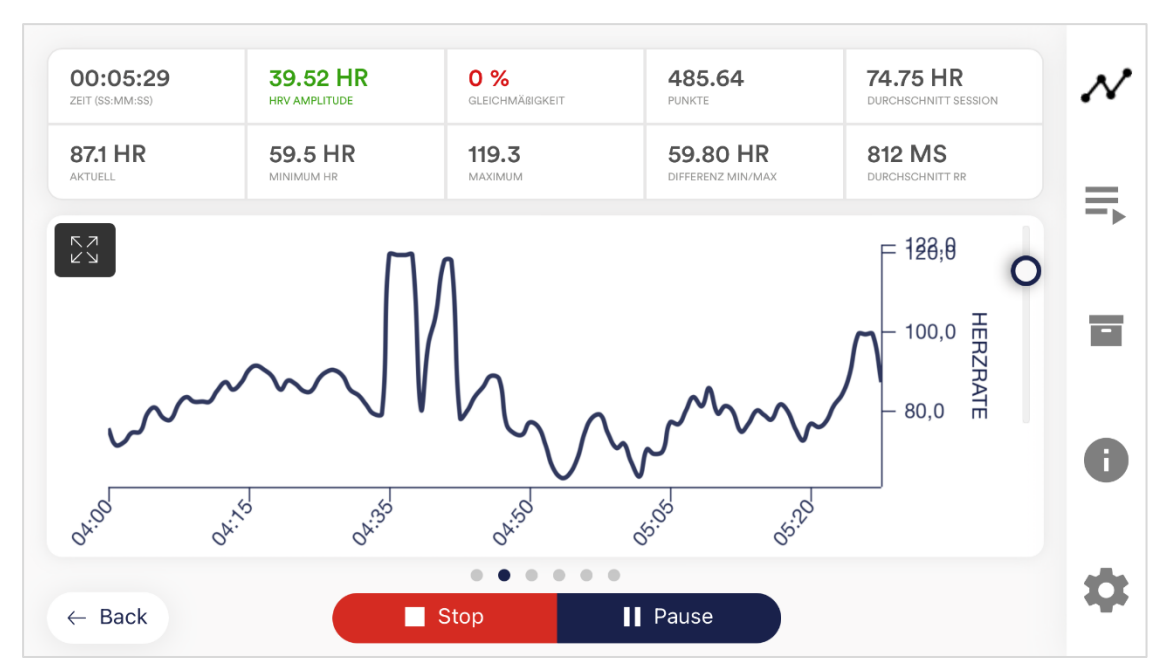

**Beispielhafte Messkurve eSense Pulse bei Anspannung oder Anforderungen und gering ausgeprägter Herzratenvariabilität.**

In diesem obigen Beispiel ist die Kurve ungleichmäßig, die Ausschläge unterschiedlich stark und in der Form ständig wechselnd. Bei ungefähr 4:30 – 4:50 und 5:20 – 5:30 ist darüber hinaus der Graph sogar eine fast gerade Linie.

Wird die Atmung mit einbezogen, so gibt es in der eSense App verschiedene Möglichkeiten diese zu visualisieren und eine Atmung in einem bestimmten Rhythmus vorzugeben. Die Kopplung von Herzschlag und Atmung ist bei den meisten Menschen am größten, wenn mit etwa 4,5 bis 6,5 Atemzügen pro Minute geatmet wird.<sup>1</sup>

In der eSense-App können Sie ein freies Training durchführen oder vorgegebene Prozeduren absolvieren. **Dabei wird häufig die Amplitude der HRV rückgemeldet und eine Steigerung ist an ein positives, eine Absenkung an ein negatives Feedback gekoppelt.** Auch eine Veränderung der Atmung wird an das Feedback gekoppelt.

 $1$  Lehrer, P. M. (2013). How does heart rate variability biofeedback work? Resonance, the baroreflex, and other mechanisms. *Biofeedback, 41, 26-31.*

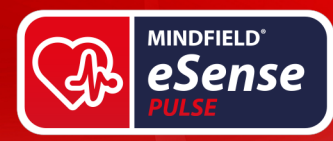

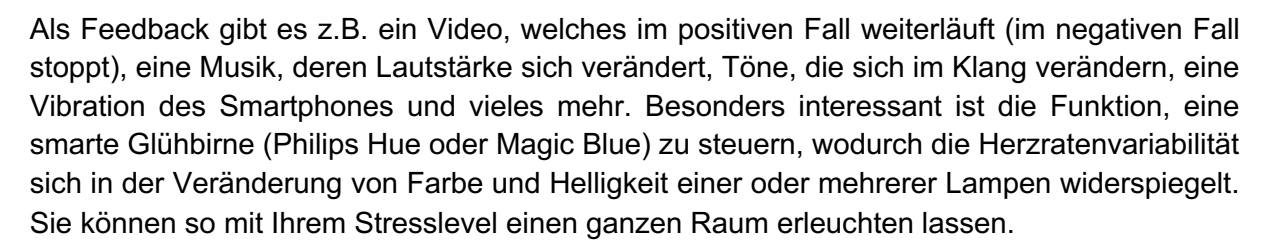

Eine Biofeedback-Trainingseinheit besteht aus 4 Trainingsphasen. Planen Sie für die erste Einheit etwa 60 bis 90 Minuten Zeit ein, in der Sie das Training ungestört und am Stück durchführen können. Genaue Anweisungen finden Sie im Kapitel "Ablauf eines Trainings".

# **Bedienungshinweise zum eSense Pulse**

Inhalt der Verpackung:

- eSense Pulse Sensoreinheit (mit farbigen eSense Pulse Logo)
- eSense Pulse Brustgurt, variabel in der Länge verstellbar
- gedruckte Kurzanleitung

Nehmen Sie den eSense aus der Verpackung. Legen Sie den Brustgurt wie dargestellt an und stellen ihn auf die passende Länge ein.

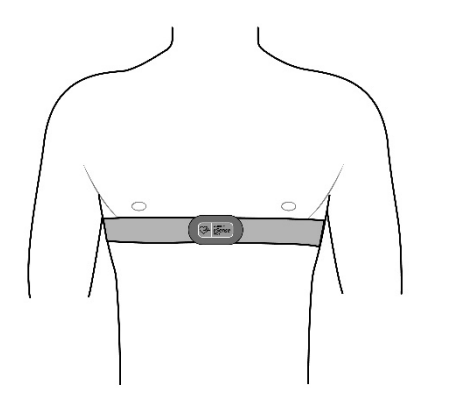

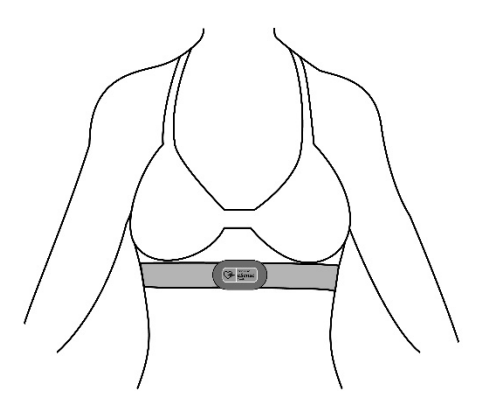

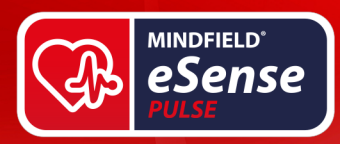

Der Gurt sollte fest und direkt unter den Brustmuskeln anliegen, jedoch nicht unangenehm eng sein oder drücken. Nachdem Sie den Gurt eingestellt haben, nehmen Sie ihn noch einmal ab, um je einen kleinen Sprühstoß vom beiliegenden Elektroden-Kontakt-Spray auf die linke und rechte Elektrode zu geben. Nicht jedoch in die Mitte, diese Fläche trennt die beiden Elektroden voneinander! Hier darf keine "Überbrückung" entstehen.

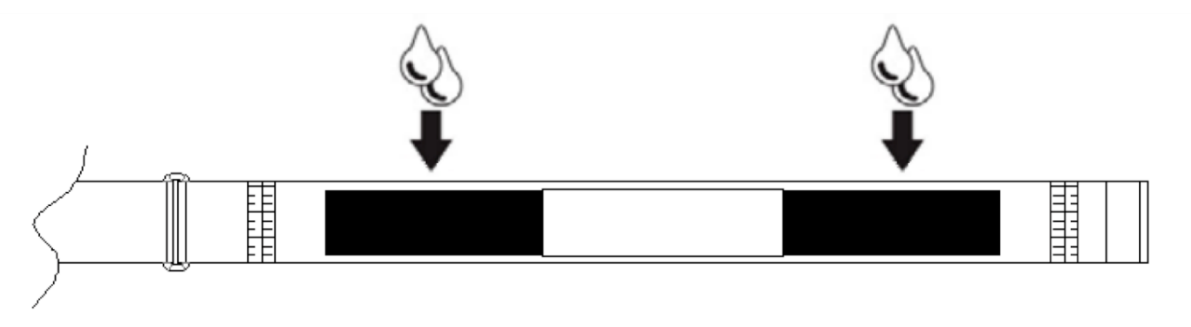

Durch diesen Vorgang verbessert sich die Leitfähigkeit deutlich und das EKG-Signal wird sauber und präzise. Legen Sie den Gurt erneut an und drücken Sie den eSense Pulse Sensor auf die beiden Druckknöpfe. **Achten Sie dabei unbedingt auf die richtige Richtung, das eSense Logo vorne darf für eine Person, die Sie anschaut, nicht auf dem Kopf stehen.**  Sie finden auch ein "L" für links und ein "R" für rechts bei den Druckknöpfen auf dem **Sensor.**

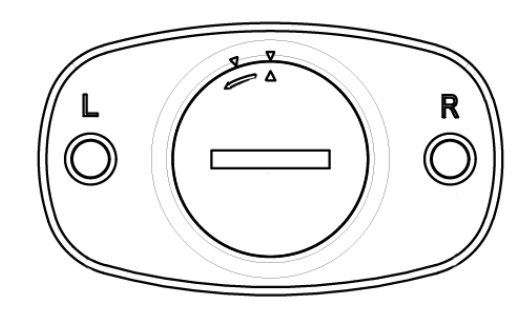

Nun ist der eSense Pulse einsatzbereit und kann mit der eSense App verbunden werden. Sollte es einmal zu Verbindungsproblemen kommen, so entfernen Sie den Sensor kurz und verbinden ihn wieder mit dem Gurt. Dadurch wird er ein- und ausgeschaltet. **Damit die Batterie im Sensor sich nicht unnötig verbraucht, trennen Sie ihn bei Nichtbenutzung unbedingt immer vom Gurt.**

# **Batteriewechsel & Hinweise zur Batterie**

Die Batterie hat eine Lebensdauer von ca. einem Jahr, bei regelmäßiger Anwendung. Den momentanen Ladezustand können Sie in der eSense App ablesen. Eine Ersatzbatterie vom Typ CR2032 ist bei uns im Onlineshop oder in jedem Elektronikmarkt erhältlich. Entsorgen Sie

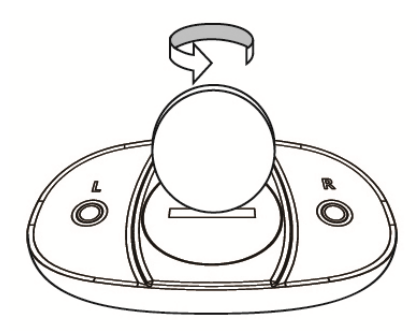

eine verbrauchte Batterie fachgemäß und nicht im Hausmüll. Batterien sind sehr gefährlich, wenn diese verschluckt werden. Aus diesem Grund halten Sie bitte Batterien und Kleinteile von Kindern fern. Falls eine Batterie verschluckt worden ist, sofort einen Arzt konsultieren.

Zum Wechseln der Batterie öffnen Sie das Batteriefach durch eine Drehbewegung entgegen dem Uhrzeigersinn mit einer Münze. Die Batterie liegt mit dem Pluspol nach oben. Legen

12

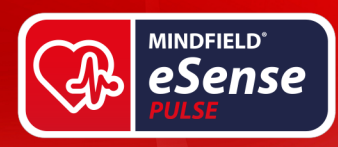

Sie die neue Batterie ein und schließen Sie das Batteriefach wieder, durch Andrücken des Deckels und einer kurzen Drehbewegung im Uhrzeigersinn.

# **Reinigung und Pflege**

Zur Reinigung und Pflege gibt es folgende, wichtige Hinweise:

- Waschen Sie Gurt und Sensor nicht in der Waschmaschine und legen Sie diesen auch nicht in den Trockner.
- Bevor Sie den Gurt säubern, entfernen Sie den Sensor, da dieser nicht waschbar ist.
- Den Gurt können Sie per Hand waschen, verwenden Sie jedoch kein Wasser über 30°C.
- Bügeln, Bleichen und Erhitzen ist strengstens verboten.
- Lassen Sie den Sensor nicht fallen und wenden Sie keine Gewalt gegen ihn an.
- Vermeiden Sie es, den Sensor hohen Temperaturen oder Sonnenlicht auszusetzen.
- Wird der eSense Pulse nahe dem Gefrierpunkt gelagert, lassen Sie ihn sich vor der nächsten Benutzung auf Raumtemperatur erwärmen.
- Versuchen Sie nicht, den Sensor zu öffnen, mit Ausnahme des Batteriefachs.
- Falls Sie den eSense Pulse längere Zeit nicht verwenden, entnehmen Sie die Batterie aus dem Sensor.

# **Vorbereitung und Starten der App**

Schaffen Sie günstige Voraussetzungen:

- ein ruhiger Raum (Handy, Telefon, etc. ausgeschaltet),
- angenehme Raumtemperatur von 20-22°C,
- bequeme Sitzmöglichkeiten
- bequeme Kleidung.

Starke körperliche Aktivität vor einer Messung, welche zu Schwitzen geführt hat, sollte vermieden werden. Um vergleichbare Messungen zu erhalten, sollten Sie immer **unter gleichen Bedingungen trainieren**.

Die Anzahl der **benötigten Sitzungen** für einen verlässlichen Erfolg ist im Vergleich zu anderen Biofeedback-Trainings relativ gering. Meist reichen schon 6 bis 10 Sitzungen. Was die Dauer einer Sitzung betrifft, so hängt diese von Ihrer Konzentrationsfähigkeit ab, sollte jedoch 30 Minuten nicht überschreiten. Bei starken Ermüdungserscheinungen sollte das Training kürzer ausfallen und lieber eine höhere Anzahl von Sitzungen gewählt werden.

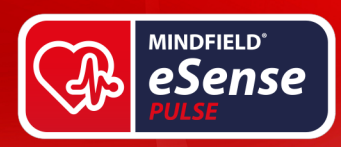

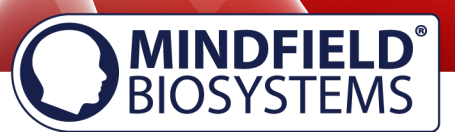

Als nächsten Schritt starten Sie die App. Sie können am Anfang zwischen einem freien Training und einer Prozedur wählen. Wir empfehlen Ihnen am besten mit einer Prozedur zu beginnen. Wir stellen Ihnen nachfolgend beide vor.

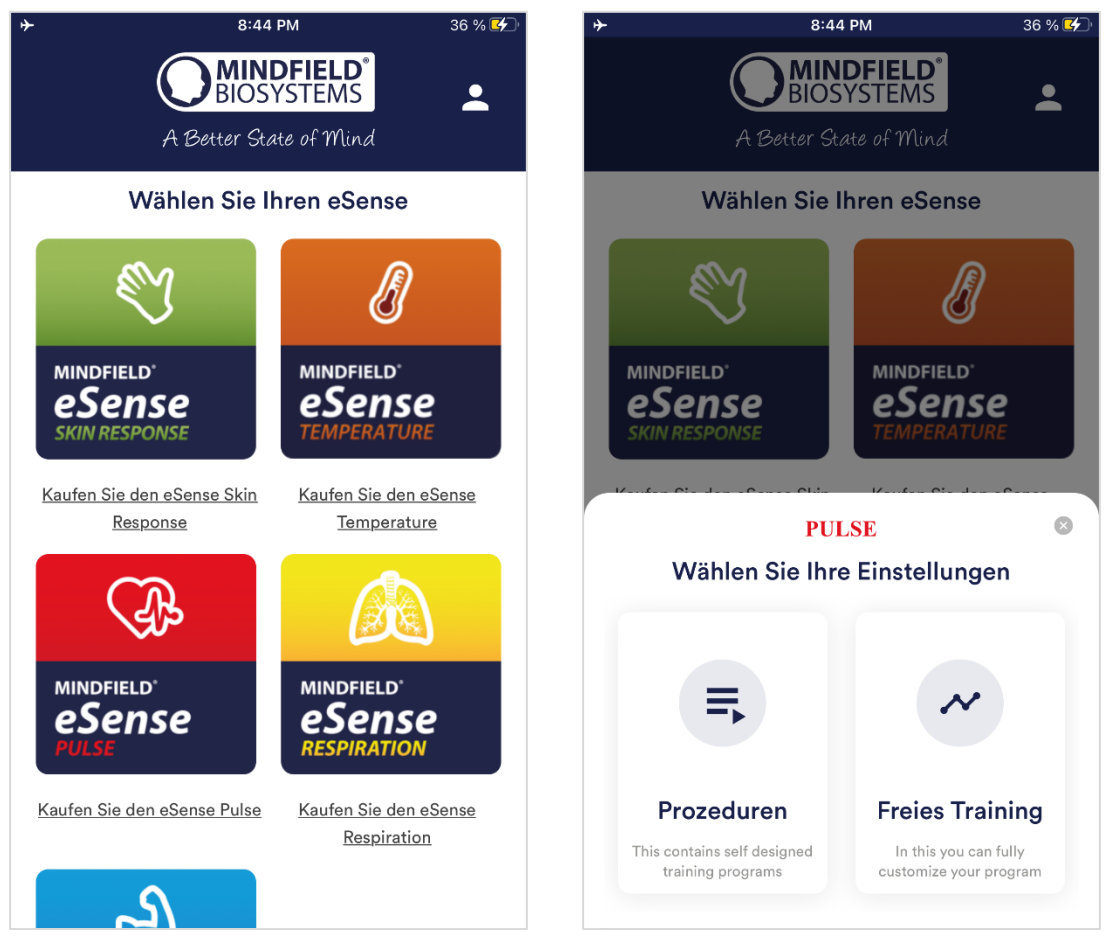

**Wählen zwischen Prozedur oder freien Trainings nach Start der App**

# **Prozeduren**

Eine Prozedur besteht aus verschieden zusammengesetzten Modulen. Mit den Prozeduren lassen sich somit z.B. Anleitungen zur Entspannung, ein Stress-Test, eine definierte Biofeedback-Trainingssitzung oder Aufgaben für Forschungszwecke realisieren.

Die Möglichkeiten sind vielfältig. Während einer Prozedur wird Ihre Herzrate aufgezeichnet. Nach dem Ablauf einer Prozedur wird eine Zusammenfassung angezeigt, in der für jedes Modul und im Gesamtüberblick Ihre Messwerte zu sehen sind.

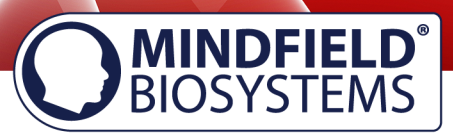

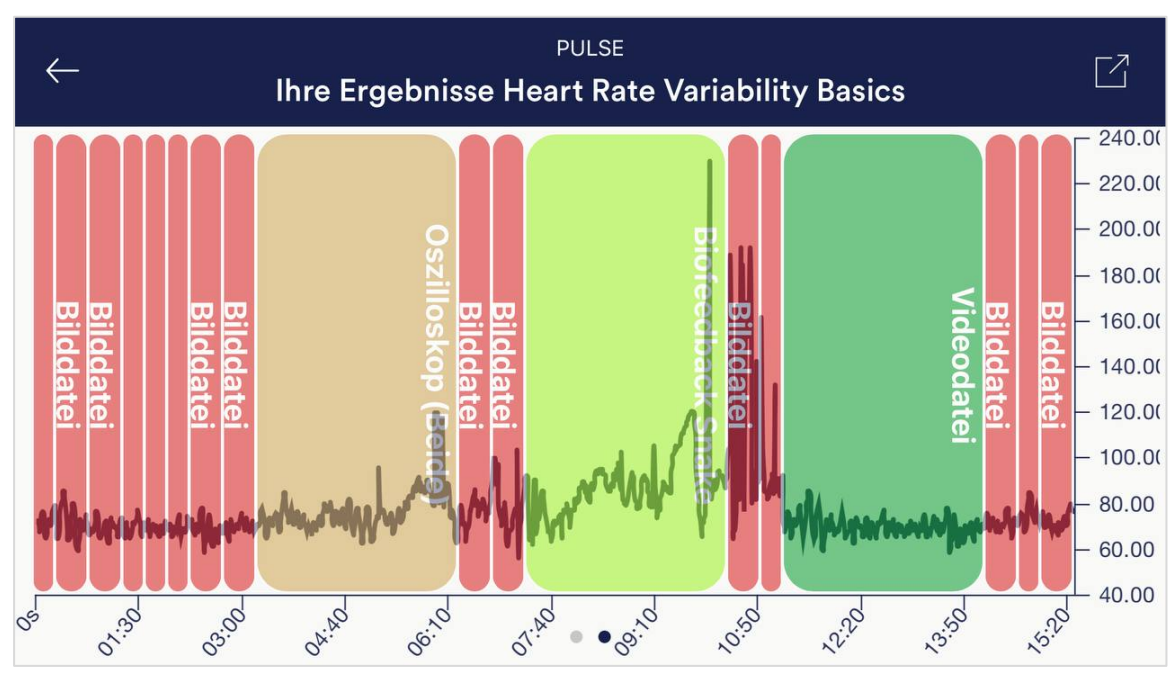

# **Überblick nach einer Prozedur**

**MINDFIELD**<sup>\*</sup> eSense

> Wir empfehlen Ihnen, die **Demo-Prozeduren auszuprobieren**, die in der App enthalten sind. Diese geben Ihnen einen geführten Überblick über die verschiedenen Module und Funktionen.

> Die mitgelieferten Demo-Prozeduren sind außerdem mit einem Passwort versehen, sodass diese nicht versehentlich geändert oder gelöscht werden können. Sie können jederzeit eine Kopie dieser Prozeduren ohne Passwort erstellen und nach Belieben editieren.

> Wie Sie außerdem eigene Prozeduren erstellen und bearbeiten können erklären wir im Kapitel Prozeduren Einstellungen genauer.

# **Freies Training**

Als zweite Möglichkeit können Sie auch ein freies Training durchführen. Dies unterscheidet sich von den Prozeduren dahingehend das es etwas komplexer ist. Wir erklären daher nachfolgend den typischen Ablauf eins freien Trainings, welches aus 4 Trainingsphasen besteht.

# **Vorbereitung und Start**

- 1. Befolgen Sie die ersten Schritte der Vorbereitung vom vorherigen Kapitel und wählen Sie ein freies Training im Auswahlbildschirm nach Start der App
- 2. Starten Sie nun eine freie Messung (einfach im Hauptbildschirm "Start" drücken) und werfen Sie einen ersten Blick auf die Messwerte Ihres Pulsschlags. Üblicherweise befindet sich der Ruhepuls eines Erwachsenen zwischen 60-80 Herzschlägen pro

15

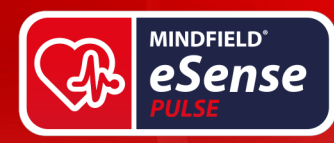

Minute. Diesen Wert sehen Sie unmittelbar als aktuellen Messwert mit der Einheit "HR" (Herzrate).

3. Um eine optimale Vergleichbarkeit von Sitzungen zu erhalten, können Sie die Zeit für eine Messung in den Einstellungen der eSense App festlegen und auf einen Wert begrenzen, z.B. 10 Minuten. Die Messung stoppt dann nach Ablauf dieser Zeit automatisch. In der Standardeinstellung der eSense App ist die Messdauer unbegrenzt. Es empfiehlt sich, nach ersten Experimenten eine Zeit festzulegen und in den Einstellungen einzustellen, welche der gewünschten, regelmäßigen Trainingsdauer entspricht. So erhalten Sie später eine optimale Auswertung und Vergleichbarkeit Ihrer Trainingssitzungen.

# **Erste Trainingsphase (Beobachten und Experimentieren, Ermitteln des IST-Zustandes)**

- 1. Ermitteln Sie als erstes eine 10-minütige Baseline (Grundzustand ohne Einflussnahme) in Ruhe. Es ist sehr wichtig, immer Messungen gleicher Länge zu vergleichen, daher nutzen Sie die Möglichkeit in den Einstellungen, die Sitzungslänge auf eine feste Dauer einzustellen, so müssen Sie nicht zum richtigen Zeitpunkt stoppen. Stellen Sie daher jetzt 10 Minuten als Sitzungslänge ein.
- 2. Versuchen Sie sich bestmöglich zu entspannen, **und beobachten Sie während dieser ersten 10 Minuten noch NICHT die Messwerte**, dies würde die Messung verfälschen.
- 3. Nutzen Sie Ihre Atmung zum Entspannen, atmen Sie ruhig, tief und gleichmäßig, wie es Ihnen angenehm ist.
- 4. Halten Sie Ihr Smartphone oder Tablet im Querformat. Schauen Sie sich Ihre HRV Kurve, **nach den ersten 10 Minuten an**. Gab es Abschnitte einer gleichmäßigen Kurve? Gab es starke Schwankungen und Unregelmäßigkeiten? Wie schätzen Sie selbst Ihre Entspannungsfähigkeit während der Messung ein? Eventuell können Sie jetzt bereits einen Zusammenhang der Kurve mit der von Ihnen empfundenen Anspannung oder Entspannung feststellen. Falls nicht, kein Problem - dies wird noch folgen. Eine gute Entspannung geht mit einer hohen Herzratenvariabilität und gleichmäßigen Kurve einher. Ablenkungen und unregelmäßige Atmung wirken sich im Abfall der HRV und einer unregelmäßigen Kurve aus.

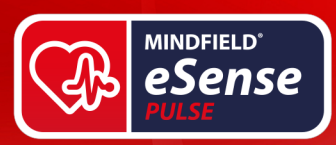

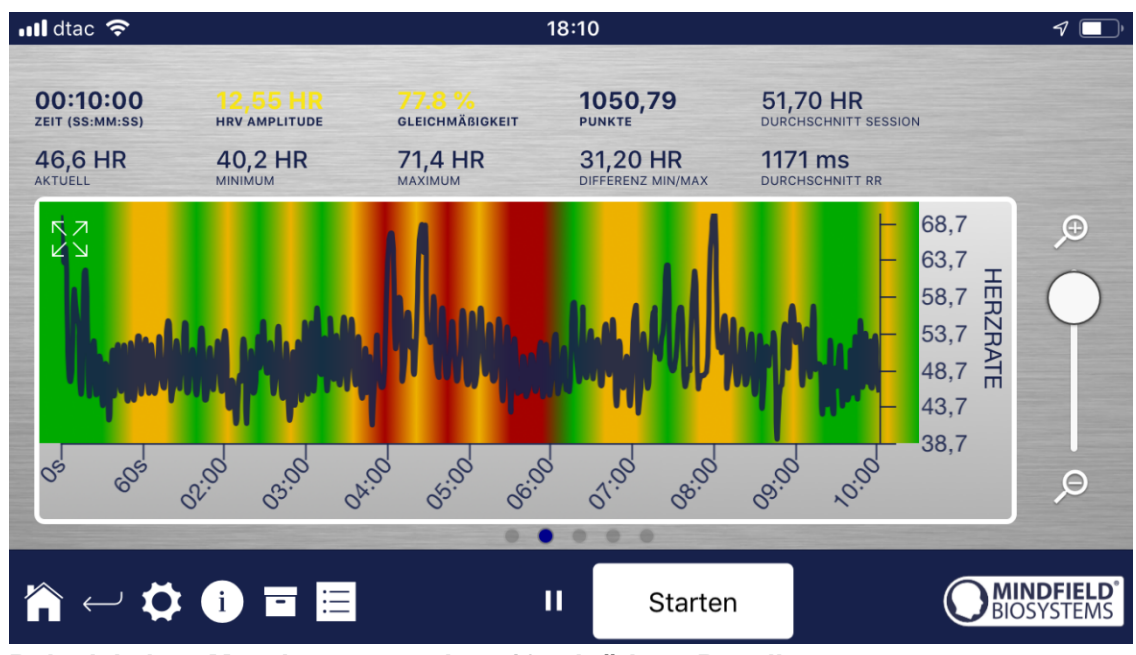

**Beispiel einer Messkurve von einer 10-minütigen Baseline**

- 5. Nach Beendigung der 10-minütigen Baseline wird Ihnen zuerst eine Befragung angezeigt. Beantworten Sie die Fragen und machen Sie sich ggf. Notizen. Danach sehen Sie einen Graphen, welcher Ihnen die Gleichmäßigkeit Ihrer HRV Kurve anzeigt. Die grüne Hinterlegung zeugt von weitestgehender Gleichmäßigkeit, die rote von unregelmäßigen Phasen. Über dem Graphen sehen Sie eine Tabelle mit Messwerten und Statistiken. Diese dienen der Beurteilung Ihres Zustandes und dem Vergleich von Trainingsfortschritten. Ab Seite 25 im Kapitel Erklärung der einzelnen Messwerte sind alle Parameter der eSense App und deren Bedeutung ausführlich und übersichtlich erläutert.
- 6. Dies ist nun Ihr Ausgangs-Trainingszustand. Natürlich spielt hierbei auch der jeweilige Tag eine Rolle: Es dürfte einen Unterschied ausmachen, ob Sie nach einem stressigen Arbeitstag (oder gar während der Arbeit) messen oder am Ende eines entspannten Wochenendes. **Nutzen Sie die entsprechende Funktion der App, um diese Baseline als CSV-Datei zu exportieren. Dies können Sie über den Aufruf der Messung im Archiv tun. So können Sie später (neben dem Archiv) auch auf anderem Wege (z.B. in Excel) auf Ihre Baseline zurückgreifen. Auch können Sie eine PDF-Datei von Kurve und Statistiken im Archiv exportieren.**
- 7. Noch ein Hinweis: Wenn die Messwerte ohne erkennbaren Grund gestört sind, so war der Hautkontakt nicht optimal oder der Sensor elektrostatisch aufgeladen. Zum "Entladen" des Sensors entfernen Sie einmal die Batterie und legen den Sensor erneut **ohne Batterie** am Brustgurt für ein paar Sekunden an. Setzen Sie dann die Batterie wieder ein. Verwenden Sie ausreichend Elektrodenspray und wiederholen Sie die Messung.

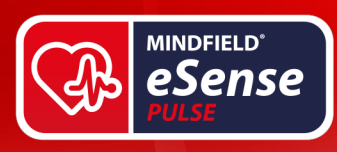

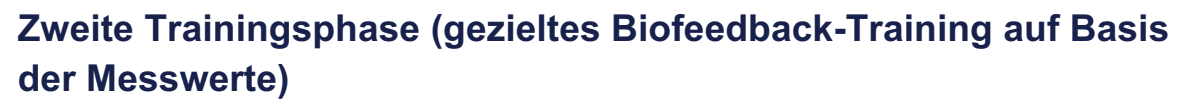

- 1. Die zweite Trainingsphase besteht aus mehreren Messungen, die immer nach dem im Folgenden beschriebenen Schema ablaufen sollten. Sie sollen dabei die gezielte Entspannung unter Einbeziehung des Feedbacks üben.
- 2. Starten Sie die Messung und beobachten Sie eine Weile Ihre Messwerte. Das Ziel ist es nun, die Amplitude (also die Größe) der Herzratenvariabilität zu steigern. Im Hauptbildschirm der App im Hochformat sehen Sie die Amplitude in der Form eines Balkens. Dies ist die direkteste Form der Darstellung. Im Querformat sehen Sie die HRV-Amplitude als Zahlenwert.

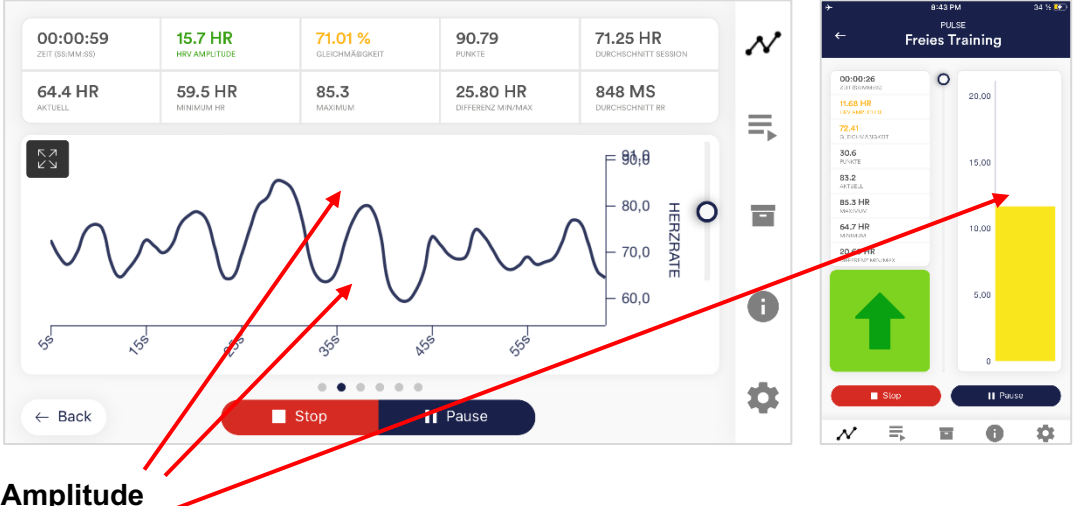

**Zwei Abbildungen vom Balken der HRV im Hochformat und der HRV-Kurve im Querformat mit Markierung der HRV-Amplitude.**

3. Versuchen Sie zuallererst, durch gezielte Entspannung und eine ruhige, gleichmäßige Atmung die HRV-Amplitude zu erhöhen. Dabei können Sie verschiedene Ansätze und Techniken der Entspannung erproben, eben die bewusste Kontrolle der Atmung (tiefes Ein- und Ausatmen), Muskelrelaxation, Autosuggestion und vieles mehr. Hier ist Ihre Experimentierfreude gefragt! Das Gerät gibt Ihnen präzise Auskunft über die resultierenden Effekte. Beobachten Sie auch kleine Veränderungen in den Messwerten. Merken Sie sich die maximale HRV-Amplitude, die Sie erreichen konnten.

Üben Sie eine Steigerung der Herzratenvariabilität unter Einbeziehung der Atemhilfe. Die Atemhilfe können Sie in den Einstellungen der App aktivieren, sie ist standardmäßig nicht aktiv. Aktivieren Sie diese und beginnen Sie das Atemtraining mit Ihrer üblichen Atemfrequenz. Diese wird in den meisten Fällen zwischen 12 und 15 Atemzügen pro Minute liegen. Also schneller als eine ruhige Atmung während tiefer Entspannung. Es ist jedoch leichter, erst einmal mit seiner "normalen" Atmung zu beginnen und dann schrittweise die Atemvorgabe zu verlangsamen, mit dem Ziel von unter 10 Atemzügen pro Minute. Stellen Sie in der Atemvorgabe die Ein- und Ausatmenzeit wie gewünscht ein. (Bei

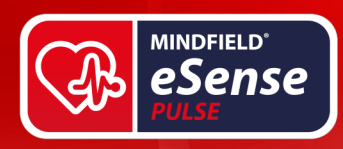

15 Atemzügen stellen Sie somit 2 Sekunden als Einatmenzeit und 2 Sekunden Ausatmenzeit ein oder 3 Sekunden Einatmen- und Ausatmenzeit, wenn Sie ruhige 10 Atemzüge pro Minute probieren wollen.) Es ist hilfreich, etwas länger aus- als einzuatmen.

4. Hier ein mögliches Beispiel für eine erste Übung mit 12 Atemzügen pro Minute:

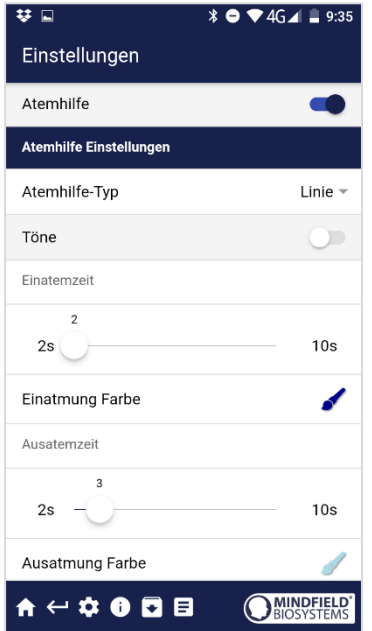

**2 Sekunden zum Einatmen und 3 Sekunden zum Ausatmen (5 Sekunden pro Atemzug / 12 Atemzüge pro Minute)**

- 5. Trainieren Sie unter Zuhilfenahme der verschiedenen Biofeedback-Funktionen, die die App Ihnen bietet. Im Querformat haben Sie die Atemhilfe auch als Linie. Sie haben ein frei wählbares Video, welches stoppt, wenn die HRV-Amplitude fällt, und weiterläuft, wenn sie steigt. Nutzen Sie Musik und Töne, welche Sie in den Einstellungen aktivieren können. Die einzelnen Feedbackfunktionen sind alle im entsprechenden Kapitel der App noch genauer beschrieben.
- 6. **Nutzen Sie die mitgelieferten Prozeduren!** Damit können Sie die verschiedenen Funktionen der App noch besser kennenlernen und ein standardisiertes Training durchführen. Wenn Sie mögen, erstellen Sie sich Ihre eigene, individuelle Prozedur mit Ihren Lieblings-Feedbackvarianten.

# **Dritte Trainingsphase (Provokation, Entspannung und Stressbewältigung)**

1. In der dritten Trainingsphase wird noch gezielter mit Stressreizen gearbeitet, um die Stressbewältigung zu trainieren. Das HRV-Biofeedback eignet sich gut für den Einsatz gezielter Provokationsmethoden, da es zeitnah und sensibel eine Reaktion auf einen

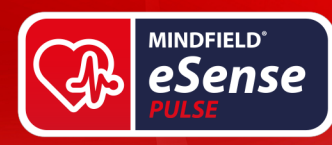

Reiz zeigt, und da diese Reaktion auch proportional zur Stärke und Bedeutsamkeit des Reizes ist.

- 2. Starten Sie die Messung und beobachten Sie eine Weile Ihre Messwerte. Versuchen Sie sich dann zu entspannen. Das Training beginnt mit einer Ruhephase von einigen Minuten.
- 3. Jetzt soll gezielt ein Stressor (Stressreiz) eingesetzt werden. Beispiele sind: negative Gedanken, Betrachten von emotional besetzten Bildern oder Gegenständen sowie unangenehme Geräusche. Jeder Mensch kennt in der Regel Dinge, die ihn in Anspannung und Aufregung versetzen. Wenn Sie zum Beispiel ungern vor großen Menschenmengen sprechen, versuchen Sie spontan eine Rede zu halten oder sich diese Situation vorzustellen. Wenn ein solcher Stressor auf Sie einwirkt, beobachten Sie die Messwerte, und Sie werden vermutlich einen Abfall der HRV-Amplitude feststellen und eine unregelmäßigere Kurve. Versuchen Sie dann, die Amplitude wieder zu steigern und die Kurve wieder gleichmäßig zu gestalten.
- 4. Innerhalb einer Trainingssitzung können Sie die Phasen von Entspannung und Stressoren abwechseln, etwa drei- bis viermal. Beenden Sie eine Sitzung immer mit einer Ruhephase und überfordern Sie sich nicht. Führen Sie mehrere Trainingssitzungen durch, über einen längeren Zeitraum verteilt, bis Sie den Eindruck haben, weniger heftig auf Stressoren zu reagieren oder sich schneller zu erholen.

# **Vierte Trainingsphase (Transfer, Entspannung auch ohne Feedback)**

- 1. Nun soll überprüft werden, ob Sie einen Trainingserfolg erreicht haben und ob eine verbesserte Entspannungsfähigkeit auch bereits ohne Feedback erreicht wird. Führen Sie dazu erneut eine 10-minütige Baseline-Messung durch und versuchen Sie, sich dabei bestmöglich zu entspannen. **Beobachten Sie dabei NICHT die Messwerte.** Betrachten Sie erst im Nachhinein, wie sich diese Messung im Vergleich zur Baseline aus der ersten Trainingsphase verhält. Im Archiv ist es möglich, Sitzungen miteinander zu vergleichen. Es wäre zu erwarten, dass sich diverse Werte verbessert haben. Natürlich spielt auch hier Ihre Tagesform eine große Rolle. Wiederholen Sie die Baseline-Messung gegebenenfalls später noch einmal. Es ist sehr wichtig, immer Messungen gleicher Länge zu vergleichen, daher nutzen Sie die Möglichkeit in den Einstellungen, die Sitzungslänge auf eine feste Dauer einzustellen, so müssen Sie nicht zum richtigen Zeitpunkt stoppen.
- 2. Als weitere Transferübung können Sie wieder mit einem Stressor arbeiten und dann versuchen sich zu entspannen, wobei Sie die Messwerte dabei NICHT beobachten. Prüfen Sie im Nachhinein, ob es Ihnen gelungen ist, Ihre Messwerte zu verbessern. Wenn Ihnen dies gelingt und auch der Vergleich zur ersten Baseline eine deutliche Verbesserung zeigt, haben Sie ein erfolgreiches Stressreduktionstraining abgeschlossen. Wenn Sie nun im Alltag in eine Stresssituation geraten, denken Sie an

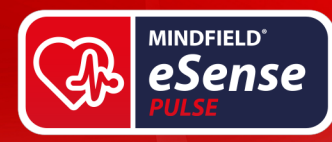

Ihre Trainingssitzungen. Bleiben Sie entspannt, indem Sie die hier erlernten Fähigkeiten anwenden. Auch hier gilt: Regelmäßige Übung macht den Meister!

3. Unsere eSense App bietet neben dem freien Training auch die Nutzung der Prozeduren an. Dies sind fertige Trainingsprogramme, die Sie nach Ihren Wünschen individualisieren können. Für eine optimale Vergleichbarkeit von Trainingssitzungen sollten diese immer unter identischen Bedingungen (z.B. gleiche Tageszeit) und mit identischer Länge durchgeführt werden. Die Prozeduren sind dabei eine große Hilfe. Mehr dazu erfahren Sie im entsprechenden Abschnitt dieses Handbuches.

# **Funktionen der Mindfield eSense App**

Zum eSense gehört die Mindfield eSense App, welche Sie kostenlos im Google Play Store (Android) oder im Apple App-Store (iOS) laden können.

Sie bietet eine Fülle an Funktionen für ein effektives Biofeedback-Training im modernen Design. Wesentliche Funktionen sind die Darstellung der Messwerte als Bargraph und Oszilloskop, ein Feedback per Video, Musik, mittels Tönen, Vibration und neu: Licht mit Hilfe von smarten Glühbirnen (Magic Blue und Philips Hue). Sie erhalten eine umfangreiche Auswertung nach jeder Messung und können Messungen untereinander im Archiv vergleichen und als CSV-Dateien und PDF-Berichte exportieren.

Die App ist in folgenden Sprachen erhältlich: Deutsch, Englisch, Spanisch, Französisch, Italienisch, Russisch, Portugiesisch, Niederländisch, Türkisch, Ukrainisch, Japanisch und Chinesisch. Die jeweilige Sprache wird automatisch anhand der eingestellten Sprache im Smartphone oder Tablet gewählt.

## **Download-Links:**

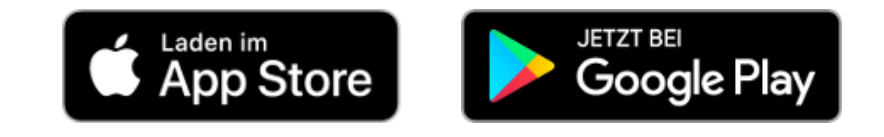

iOS: https://itunes.apple.com/de/app/mindfield-esense/id1141032160?mt=8

Android: https://play.google.com/store/apps/details?id=com.mindfield.boisystem.esense&hl=de

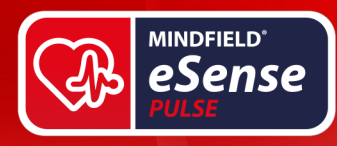

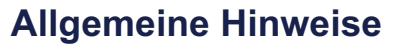

- Die Daten, die Sie als csv-Datei aus der eSense App exportieren können, können Sie auch mit speziellen HRV-Softwares wie der Kubios Standard oder der Kubios Premium Software auswerten.
- Falls bei Ihrem Android-Gerät teilweise der Text abgeschnitten ist kann dies an einer größeren Schrift in den Systemeinstellungen liegen (gerade bei Huawei). In den Android Einstellungen gibt es meist eine Möglichkeit, die Schriftgröße und Display Größe einzustellen. Stellen Sie dort am besten "Standard" oder "default" ein da es sonst zu Problemen in der App kommen kann.
- Für Dateitypen, die Sie als eigene Medien in die eSense App laden können, gelten die generellen Beschränkungen von Android bzw. iOS. Wir haben folgende erfolgreich getestet:
	- o Bilder: PNG und JPG (GIF kann geladen werden aber wird nicht animiert)
	- o Audio: MP3, WMA und WAV (Android) und MP3, WAV und AAC (iOS)
	- o Videos: MOV, MP4, AVI and 3GP (Android) und MOV, MP4 und M4V (iOS)
	- o Sollten Ihre Audios oder Videos in anderen Formaten vorliegen, können Sie die Dateien am PC einfach konvertieren. Nutzen Sie dazu ein Gratis-Tool wie Any Video Converter: https://www.chip.de/downloads/Any-Video-Converter\_42658474.html
	- o Ein weiterer Tipp: Sie können auch direkt Videos aus Youtube herunterladen und in das richtige Format (MP4) formatieren mit Tools wie https://notube.net/de

**Im Folgenden wird die App in allen Details beschrieben.**

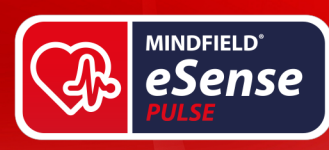

# **Allgemeine Ansicht & Freies Training**

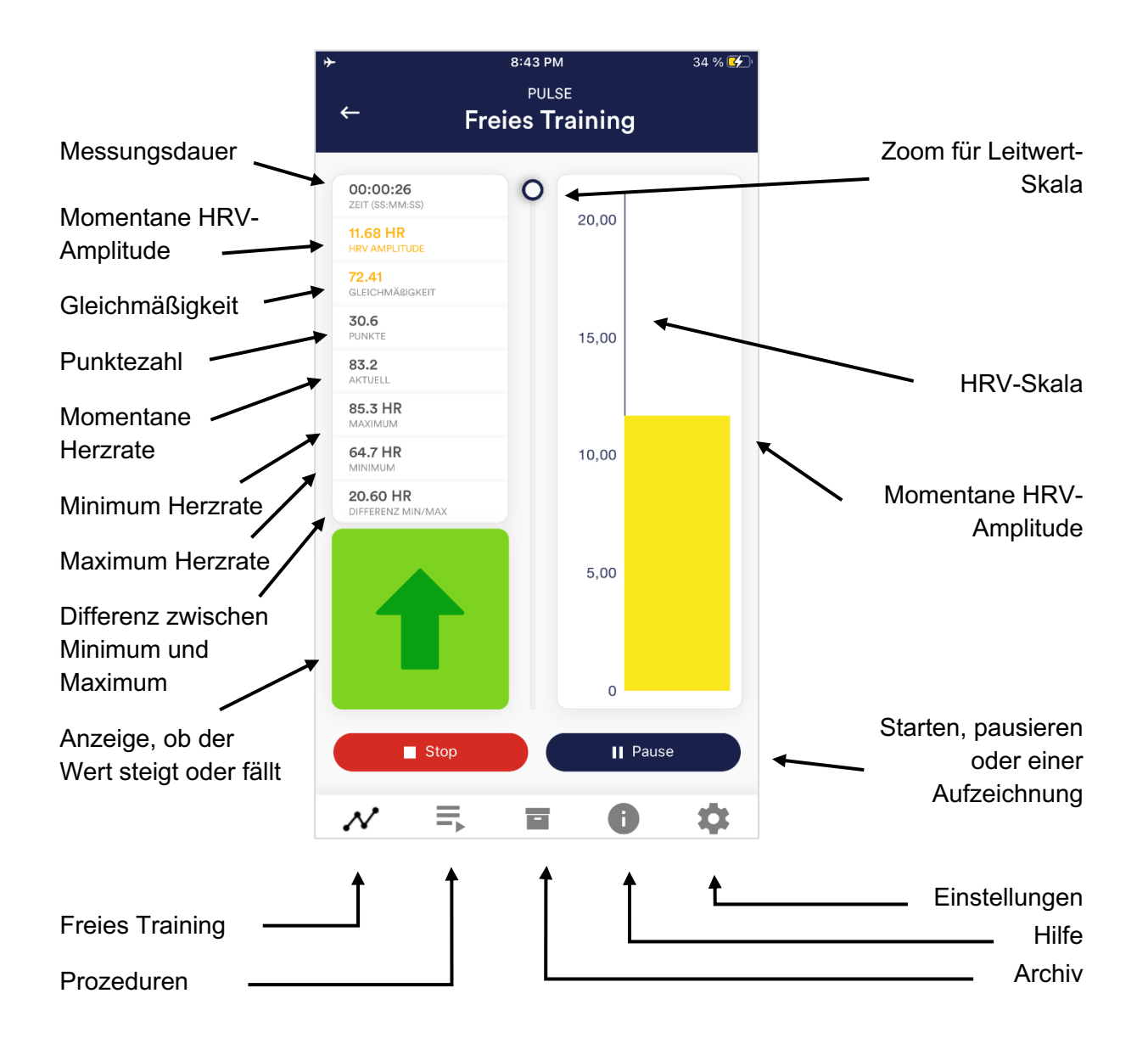

**MINDFIELD®**<br>BIOSYSTEMS

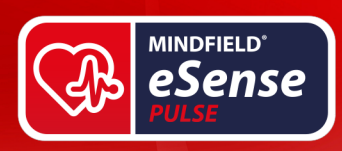

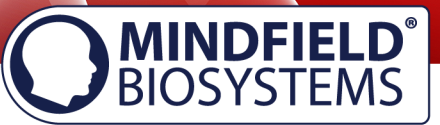

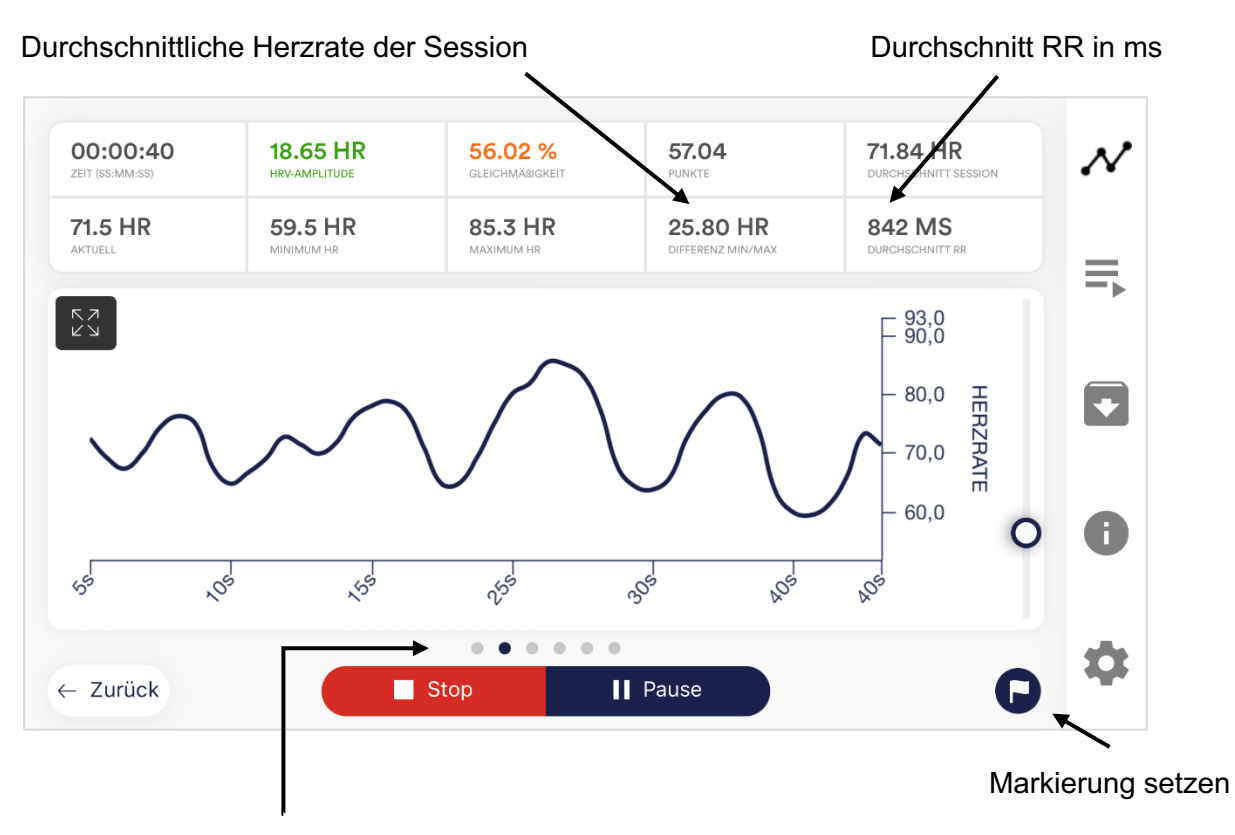

Wischen Sie den Bildschirm nach links oder rechts, um zwischen dieser Hauptansicht und den anderen Ansichten zu wechseln. Nach der Messung können Sie darüber hinaus auch zu dem Tortendiagramm wechseln.

# **Atemhilfe**

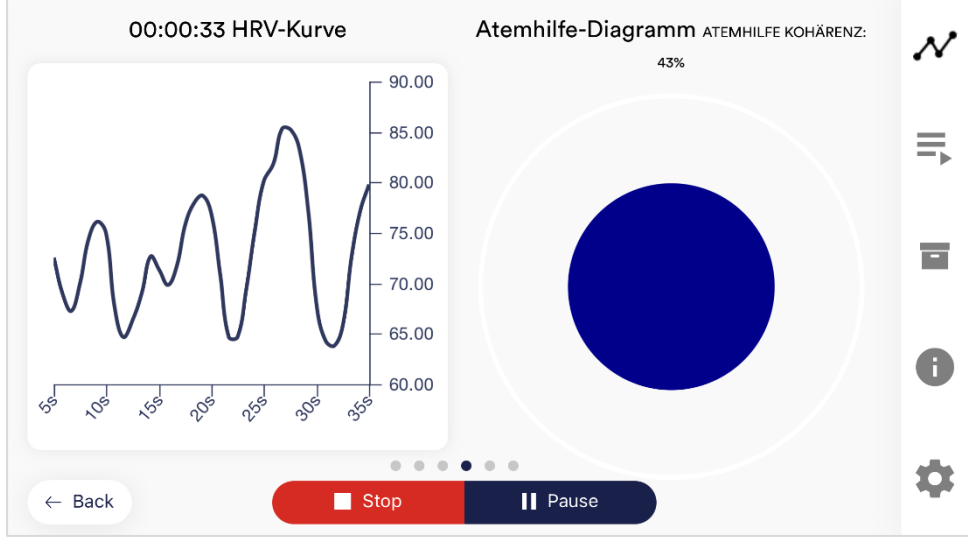

**Atemhilfe als Kugel**

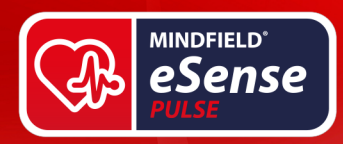

Atmen Sie nach der Ausdehnung der Kugel. Mit wachsender Kugel ein, mit schrumpfender Kugel aus. Die Kohärenz (hier 72%) zeigt Ihnen, wie sehr Ihr Herzschlag der Atmung folgt, je höher der Wert ist, desto besser. 100% sind nicht zu erreichen. Sobald Sie über 50% liegen, gibt es eine Korrelation zwischen Herz und Atmung. Versuchen Sie einen möglichst hohen Wert zu erreichen und experimentieren Sie mit unterschiedlichen Atemzeitvorgaben.

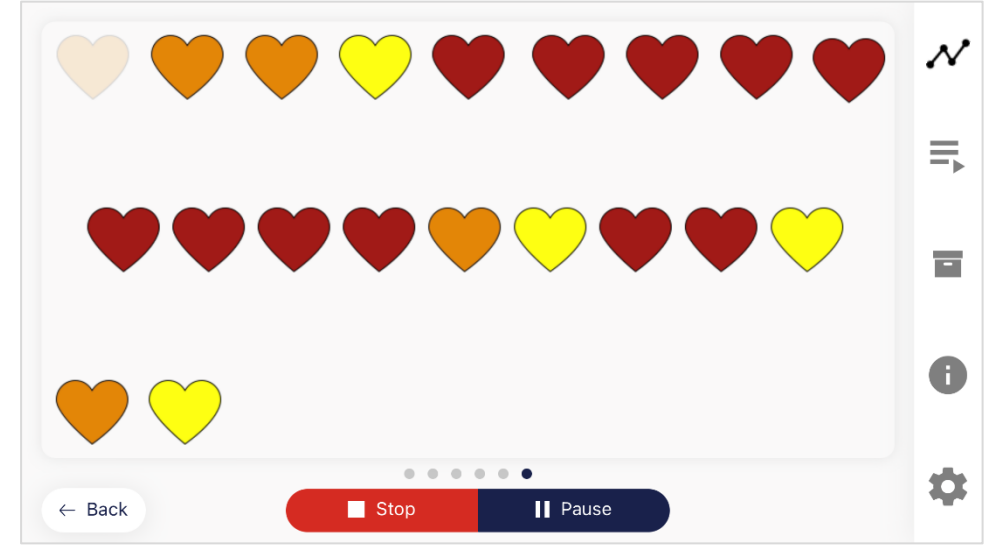

# **Biofeedback Snake**

## **Biofeedback Snake für den Pulse**

Als weitere Option können Sie sich auch die Biofeedback Snake anzeigen lassen. Dabei erscheinen links oben je nach momentan gemessenem Wert die Symbole entweder in grün (hohe Gleichmäßigkeit und HRV Amplitude), gelb (geringere Gleichmäßigkeit und HRV Amplitude), orange (noch geringere Gleichmäßigkeit und HRV Amplitude) oder rot (extrem niedrige Gleichmäßigkeit und / oder HRV Amplitude). Nach 10 grünen Symbolen werden Sie außerdem mit einem Stern und nach 50 grünen Symbolen sogar mit einer Sternschnuppe belohnt. Wenn die Schlange über den gesamten Bildschirm geht dann sehen Sie den Stand der letzten 5 Minuten.

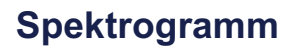

**MINDFIELD**<sup>\*</sup> eSense

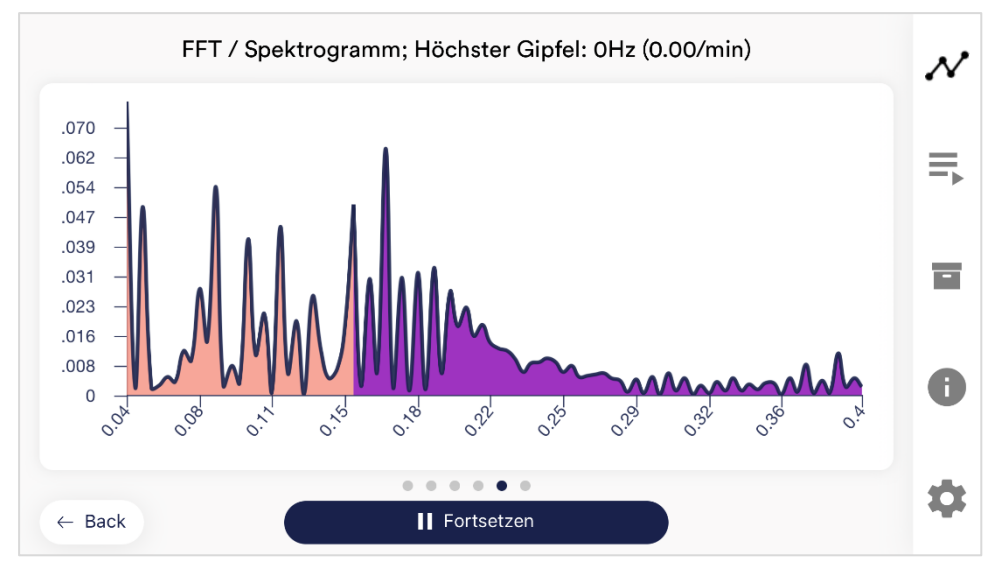

Das Spektrogramm zeigt Ihnen wie häufig die jeweiligen RR-Intervalle (auch NN-Intervalle, der Abstand zwischen zwei Herzschlägen) vorkommen. Dies gibt Ihnen Aufschluss über den Anteil des Sympathikus und Parasympathikus.

Das Spektrogramm zeigt Frequenzbänder von 0.04 bis 0.4 Hertz an. Die Anzahl der RR-Intervalle eines jeden Frequenzbandes werden gezählt und auf dem Spektrogramm aufgetragen. In dem hautfarbenen Bereich sind die niedrigen (0.04 Hz – 0.15 Hz, Bereich des Sympathikus) und im lilafarbenen Bereich die hohen (0.15 Hz – 0.4 Hz, Bereich des Parasympathikus) RR-Intervalle dargestellt. Das Spektrogramm wird anhand einer Schnellen Fourier-Transformation (Fast Fourier Transformation, FFT) berechnet.

Vereinfacht gesprochen können Sie mit diesem Diagramm sehen, wie gleichmäßig verteilt Ihre RR-Intervalle sind. Optimalerweise haben Sie nur eine (oder wenige) deutliche Spitze(n) im hautfarbenen Bereich und nur eine (oder wenige) deutliche Spitze(n) im lilafarbenen Bereich. Dies deutet, dass sich Ihr RR-Intervall sowohl im niedrigen (Sympathikus) als auch hohen Frequenzbereich (Parasympathikus) regelmäßig und ohne große Abweichungen wiederholt.

Zum RR-Intervall (NN-Intervall) und der Bedeutung der niedrigen und hohen Frequenzbereiche finden Sie unter "Erklärung der einzelnen Messwerte" in dieser Anleitung weitere Informationen.

**MINDFIELD**<br>BIOSYSTEMS

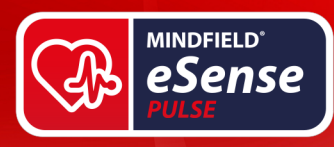

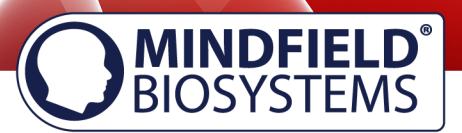

# **Befragung (optional)**

Falls Sie diese Option in den allgemeinen Einstellungen aktiviert haben, erscheint direkt nach jeder Messung eine kleine Befragung. Dies gibt Ihnen die Möglichkeit, langfristig reproduzierbare Messungen zu archivieren bzw. eine Änderung in Ihren Messungen zu dokumentieren. (Falls Sie beispielsweise anfangen, den eSense im Liegen statt im Sitzen zu verwenden.)

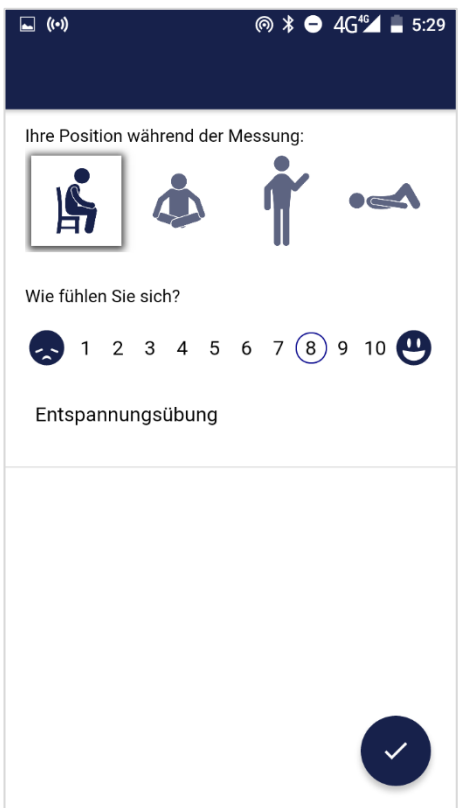

## **Ihre Position während der Messung**

Wählen Sie zwischen Sitzen, dem "Schneidersitz" oder Yoga-Sitz, stehend oder liegend.

## **Wie fühlen Sie sich?**

Hier können Sie Ihren Gemütszustand nach der Sitzung angeben. Dies gibt Ihnen die Möglichkeit, langfristig Ihre Stimmung zusammen mit den Messergebnissen festzuhalten.

# **Notizfunktion (hier "Entspannungsübung"), optional**

Hier können Sie im freien Textfeld eine Notiz zur Messung schreiben. Wir empfehlen, vor allem besondere Umstände zu notieren, damit Sie auch später noch Messungen mit besonders viel Stress oder Entspannung einordnen können.

# **Tortendiagramm (nach der Messung)**

Nach der Messung (und optional Befragung) erscheint ein Bildschirm im Querformat mit einem Tortendiagramm: die Zeitanteile der Gleichmäßigkeit Ihrer HRV Kurve. Darüber hinaus sind weitere Werte der gesamten Messung für Sie nochmals aufgelistet.

Auch an dieser Stelle können Sie wieder den Bildschirm nach links oder rechts wischen, um zwischen dem Tortendiagramm und den Graphen der Messung zu wechseln.

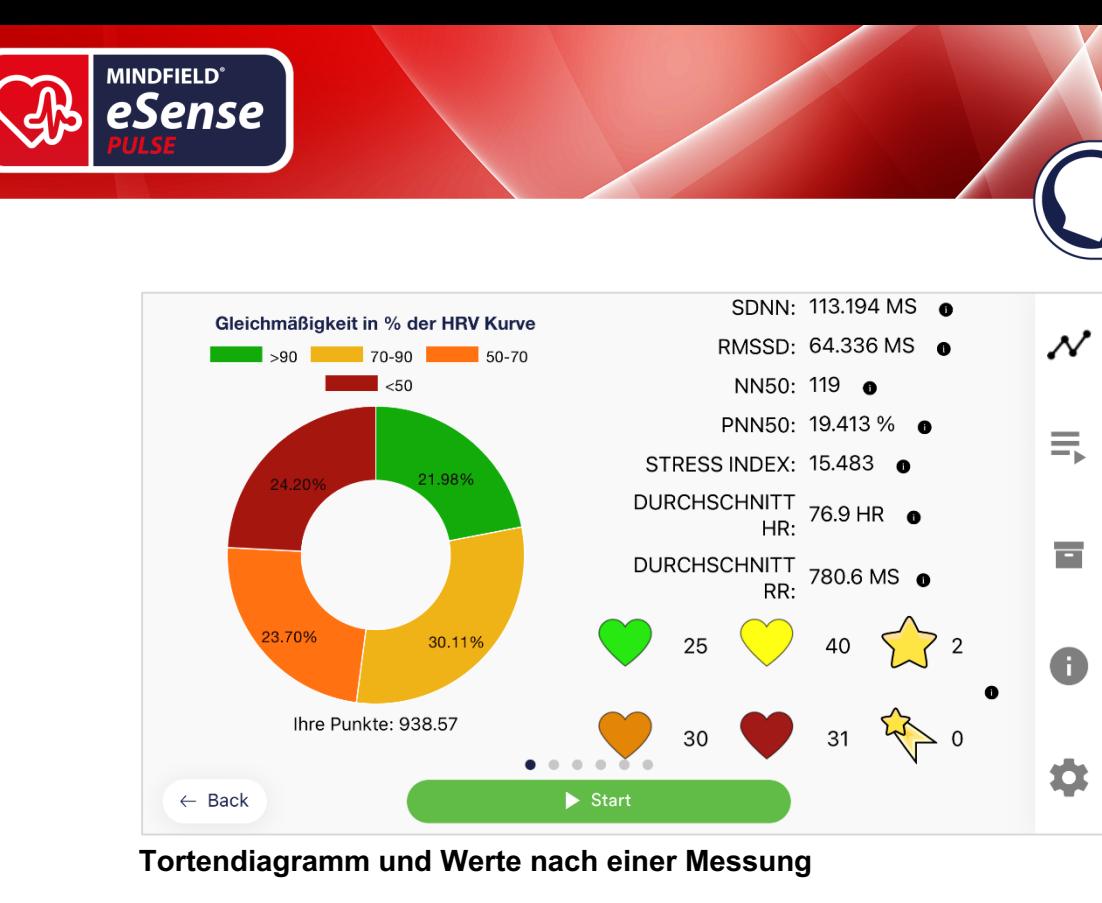

# **Prozeduren**

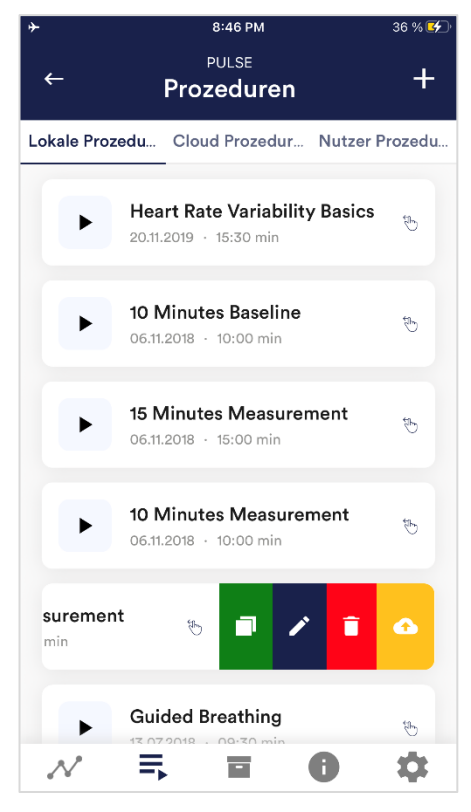

# **Prozedur editieren oder löschen**

Um eine Prozedur editieren zu können, schieben Sie diese in der Übersicht einfach nach links.

Sie sehen dann das blaue Stift-Symbol zum Editieren des Moduls.

Wenn Sie die Prozedur kopieren möchten, tippen Sie auf das grüne Kopieren-Symbol.

Mit dem roten Mülleimer-Symbol rechts können Sie die Prozedur auch vollständig löschen.

**MINDFIELD®**<br>BIOSYSTEMS

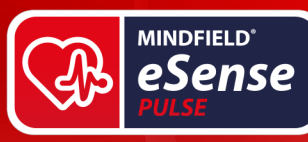

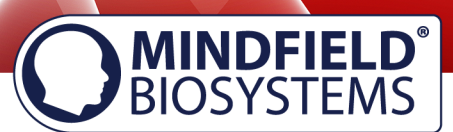

# **Prozeduren-Editor**

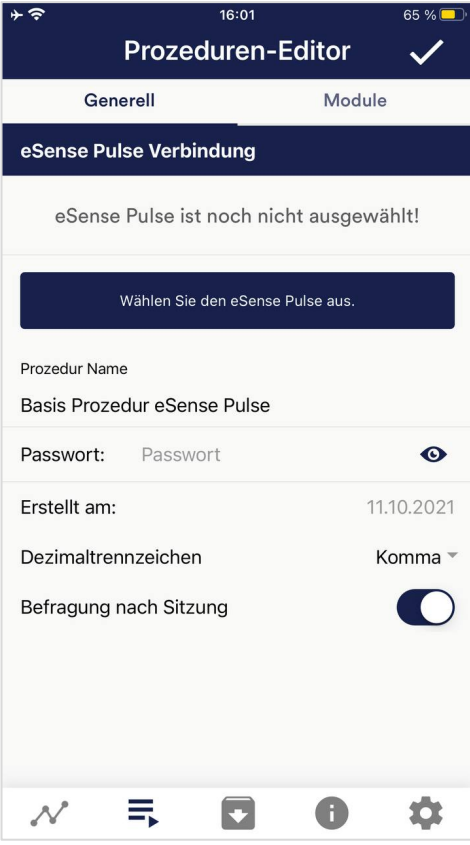

## **Prozeduren Name**

Hier können Sie Ihrer Prozedur einen passenden Namen geben (als Beispiel im Bild der Name "Entspannung").

## **Passwort (optional)**

Wenn Sie möchten können Sie Ihre Prozedur mit einem Passwort schützen

# **Dezimaltrennzeichen**

Sie können für den CSV Export der Prozeduren Aufzeichnungen zwischen Punkt oder Komma als Trennzeichen wählen.

# **Befragung nach Sitzung**

Hier können Sie die Befragung (Position, Elektrodentyp, Stimmung, Notizen) nach jeder Messung aktivieren/deaktivieren

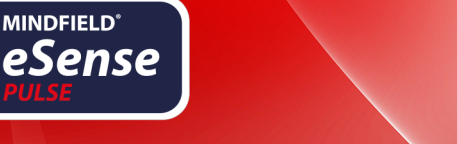

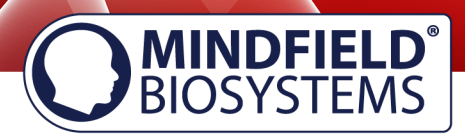

# **Neues Modul hinzufügen**

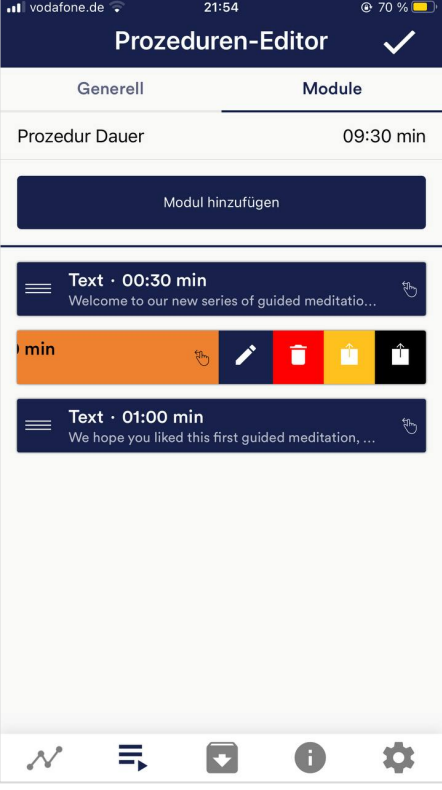

8:50 PM **Neues Modul hinzuf...** Prozeduren Name Kniii Erstellt am: 15.03.2021 **Bilddatei ™** Modultyp Moduldauer  $120s$  $\odot$  $\bullet$ Modulfarbe ✔ **Bild Einstellungen** Bilddatei Meditation - 1 - $\mathcal{N}$ 亖  $\overline{\phantom{a}}$ A 女

Im Prozeduren-Editor, wählen Sie den Tab "Module".

# **Modul hinzufügen**

Klicken Sie auf diesen Button um ein weiteres Modul hinzuzufügen.

# **Modul Bearbeiten**

Schieben Sie das Modul nach Links und tippen auf das blaue Stift-Symbol.

Um ein Modul zu löschen, tippen Sie auf das rote Papierkorb-Symbol.

Um ein Modul innerhalb der Prozedur zu duplizieren, klicken Sie auf das gelbe Sharing-Symbol. Um ein Modul in eine andere Prozedur zu duplizieren,

klicken Sie auf das schwarze Sharing-Symbol und wählen Sie die Prozedur aus dem folgenden Popup.

# **Modultyp**

Sie können auswählen aus einem Text, einem Fixationskreuz, einem Bild, einem Video, einer Audiodatei, einem Pfeil, einem Bargraphen, einer Smart-Glühbirne, einem Oszilloskop, einer Atemhilfe oder der Biofeedback-Snake.

# **Moduldauer**

Stellen Sie ein, wie lange das Modul dauern soll. Verschieben Sie dazu einfach den Schieberegler nach links oder rechts.

## **Modulfarbe**

Bestimmen Sie die Farbe des Moduls im Prozeduren-Editor.

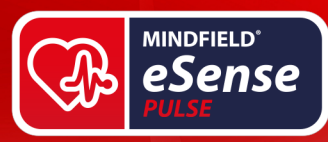

# **MINDFIELD<sup>®</sup>**<br>BIOSYSTEMS

# **Übersicht der Module**

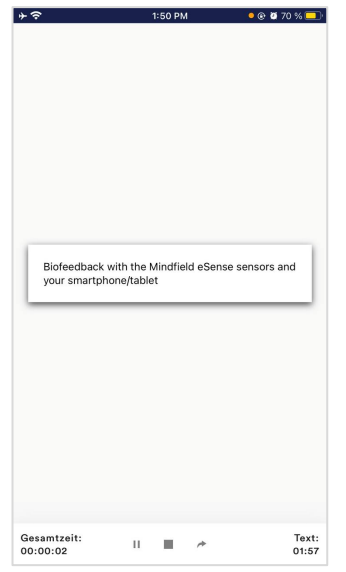

# **Text-Modul**

Dieses Modul zeigt einen Text an, den Sie beliebig editieren können.

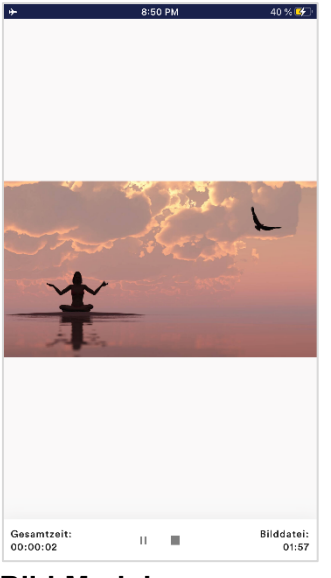

## **Bild-Modul**

Das Bild-Modul zeigt Ihnen entweder ein Standard-Bild aus der App oder ein Bild, das Sie aus Ihrer Galerie wählen können.

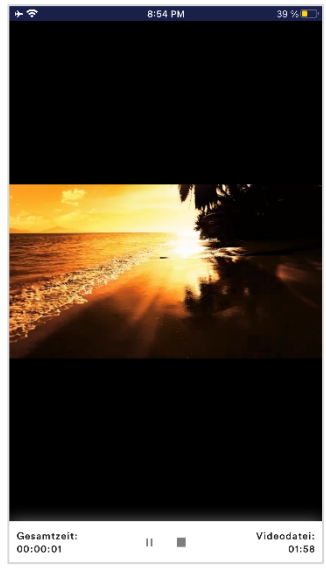

# **Video-Modul**

Bei dem Video-Modul können Sie ebenfalls entweder das in der App enthaltene Standard-Video oder ein eigenes Video verwenden.

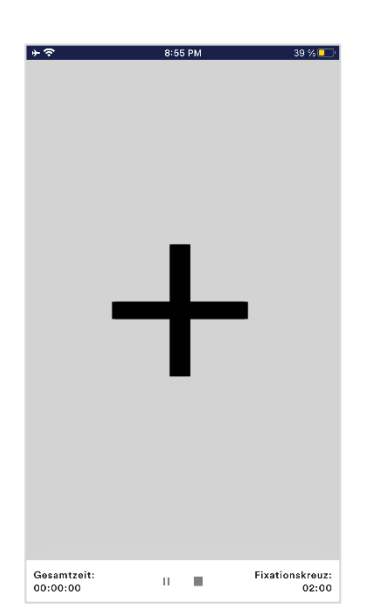

**Fixationskreuz-Modul** Das Fixations-Kreuz ändert seine Farbe je nach Ihrem Hautleitwert. Dies gibt Ihnen direktes Biofeedback.

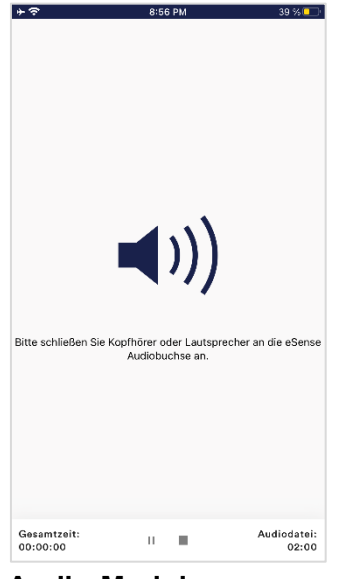

**Audio-Modul** Das Audio-Modul spielt einen entspannenden Song ab. Sie können auch Ihre eigene Musik verwenden.

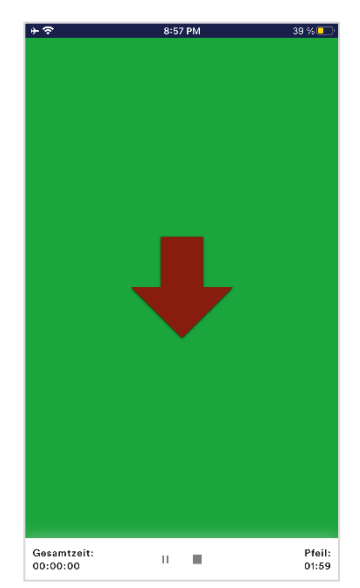

**Pfeil-Modul** Der Pfeil ändert je nach Entspannung seine Farbe und Richtung und gibt Ihnen somit direktes Biofeedback.

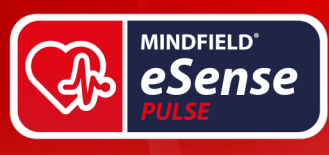

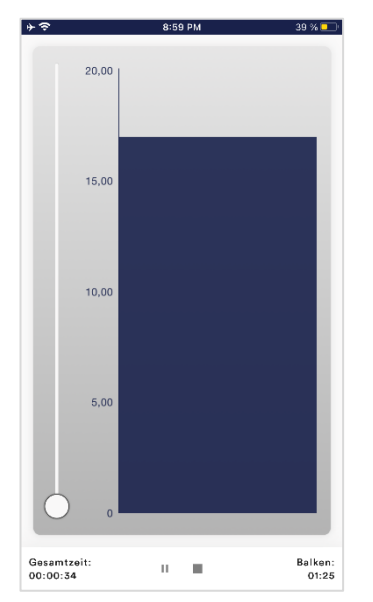

# Gesamtzeit:<br>00:00:04 Bilddatei:  $\bar{\Pi}$  $\overline{\phantom{a}}$ 01:55

# **Bild Modul im Querformat**

Die Prozeduren können natürlich auch im Querformat angezeigt werden.

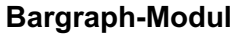

Der Bargraph zeigt Ihnen den momentanen Wert an und gibt Ihnen ebenfalls direktes Biofeedback.

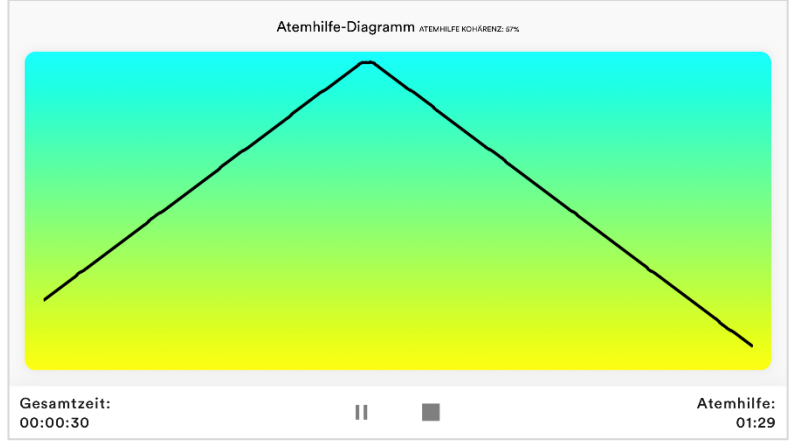

## **Atemhilfe Linie (im Querformat)**

Die Atemhilfe wird standardmäßig im Querformat angezeigt.

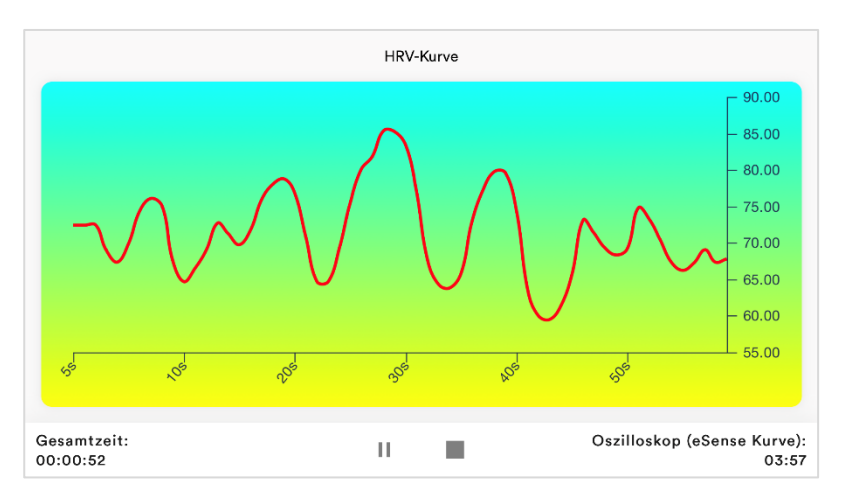

# **Oszilloskop Typ HRV Kurve)**

**MINDFIELD®** 

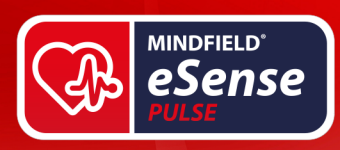

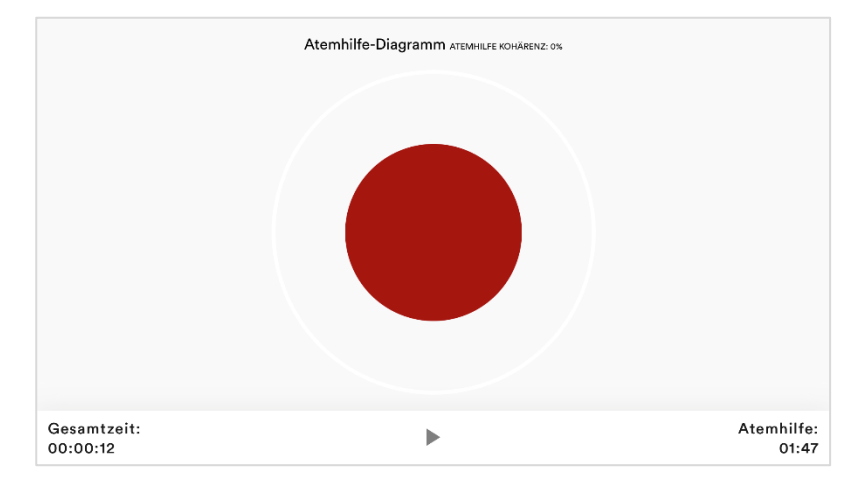

#### HRV-Kurve Atemhilfe-Diagramm ATEMHILFE KOHÄRENZ: 0%  $90.00$ 85.00 80.00  $7500$  $70.00$ 65.00 60.00 55.00  $\mathcal{R}$ Gesamtzeit: Oszilloskop (Beide):  $\mathbf{r}$ 00:01:24  $04:55$

# **MINDFIELD®**<br>BIOSYSTEMS

# **Oszilloskop Typ Atemhilfe (Kugel)**

Der Kreis gibt den Atemrythmus vor. Wenn der blaue Kreis sich ausdehnt, atmen Sie ein. Wenn er sich zusammen zieht, atmen sie aus. Zwischen Ein- und Ausatmen könne Sie auch Haltephasen einstellen.

# **Oszilloskop Typ Beide**

Dies ist eine Kombination der Atemhilfe als Kugel und dem Graphen. Sie können damit die Messwerte sehen während Sie der Atemhilfe folgen.

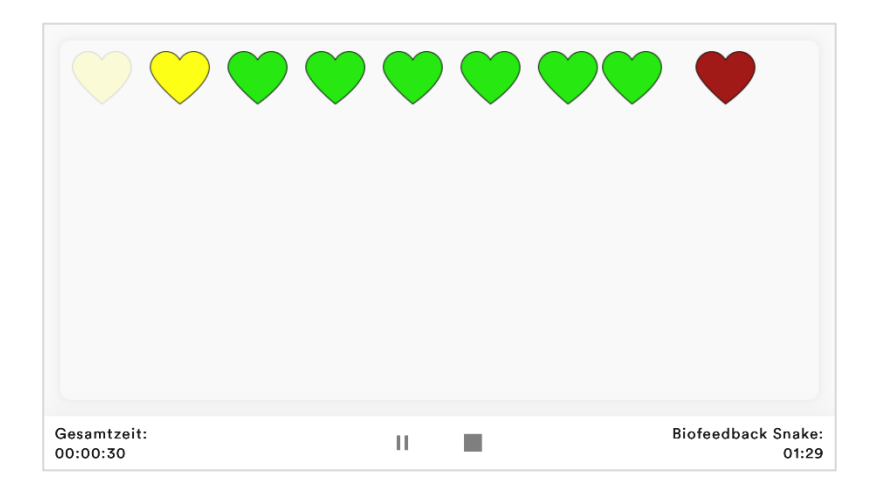

# **Biofeedback Snake**

Die Biofeedback Snake ist auch als Modul verfügbar.

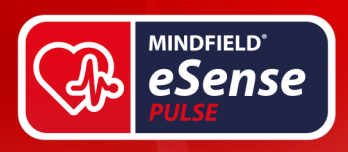

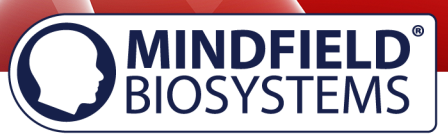

# **Prozedur im Archiv**

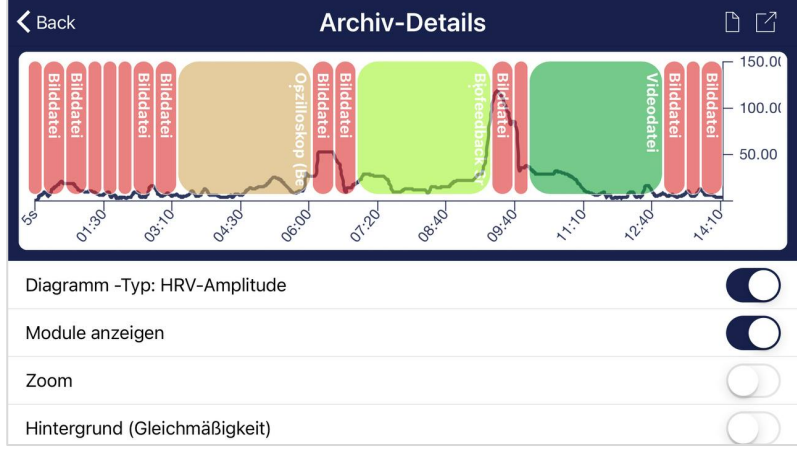

# **Erstellen einer Prozedur**

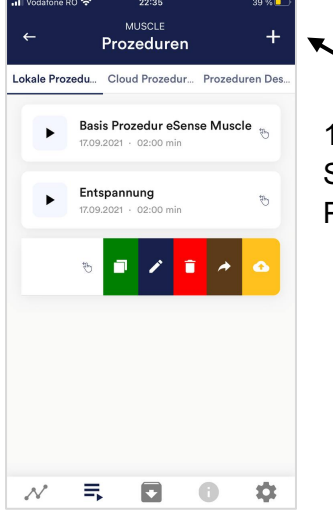

1) Tippen Sie auf das + Symbol, um eine neue Prozedur zu erstellen.

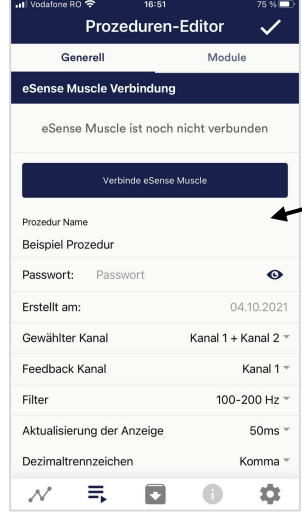

2) Geben Sie der Prozedur einen Namen (hier "Beispielprozedur").

Alle anderen Voreinstellungen können Sie für dieses Beispiel einfach übernehmen.

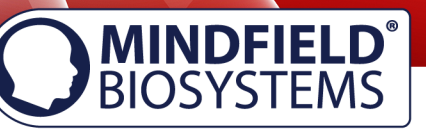

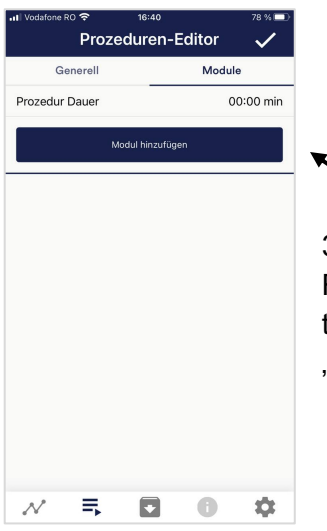

3) Wählen Sie den oberen Reiter "Module" aus und tippen Sie auf den Button Modul hinzufügen".

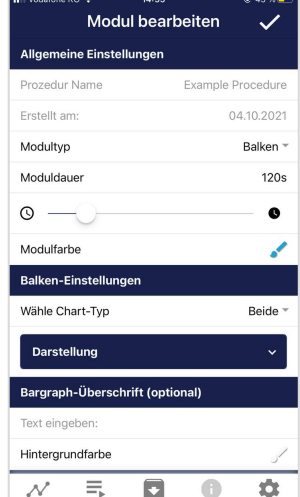

4) Wählen Sie ein Balken-Modul aus und tippen Sie auf das Häkchen.

Auch hier können sie die Voreinstellungen übernehmen.

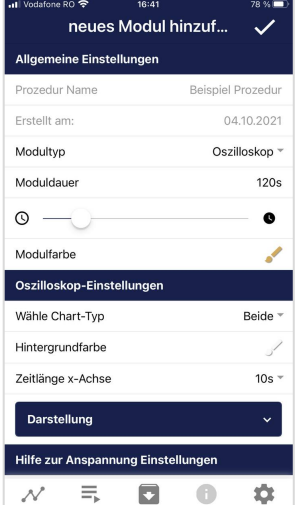

5) Fügen Sie anschließend auch ein Oszilloskop-Modul hinzu.

Auch hier können sie die Voreinstellungen übernehmen.

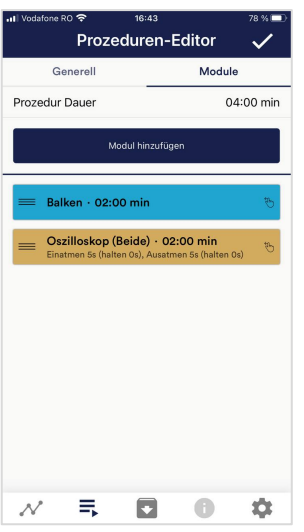

6) Ihre Prozedur sollte nun so aussehen.

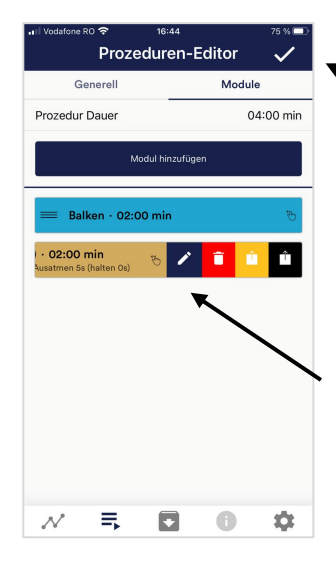

7) Wenn Sie noch etwas nachträglich an einem der Module verändern wollen, können Sie das dementsprechende Modul nach links wischen und auf

das das blaue Stiftsymbol tippen.

Ansonsten Sie können nun auf den Hacken oben rechts tippen.

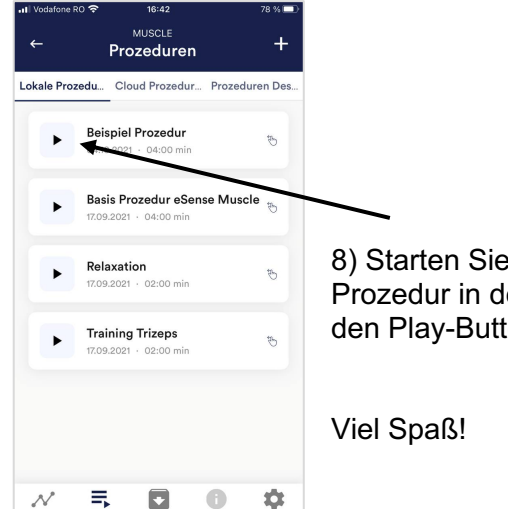

die lem Sie auf ton tippen.

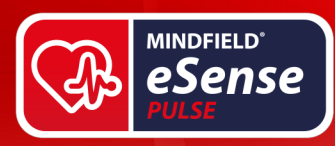

# **Meditationen**

Als Prozedur können Sie auch eine von unseren geführten Meditationen auswählen. Die Atem-Meditation ist bereits in der eSense App enthalten.

Die Meditationen bieten Ihnen somit eine einfache Möglichkeit, Ihr Bewusstsein und Ihre Aufmerksamkeit zu schulen und dabei gleichzeitig Biofeedback zu erhalten.

# **Eigene Medien (Fotos, Video und Audio)**

Sie können in den Prozeduren zum Beispiel eigene Bilder im Bild-Modul, eigene Videos im Video Modul oder auch eigene Musik oder Melodien im Audio-Modul verwenden.

Android ermöglicht dies in der Regel ohne weitere Probleme. Solange Sie der eSense App den Zugriff auf Ihre Dateien auf Ihrem Gerät erlauben können Sie diese in die eSense App hochladen.

iOS ist etwas restriktiver. Für Bilder und Videos können Sie wie gewohnt Ihre Bilder von Ihrem Gerät aus der iCloud verwenden.

Für Audio-Dateien benötigen Sie iTunes (oder eine Alternative wie "CopyTrans Manager"). Dort muss sich Ihre Musik oder Melodie befinden. Sie finden Ihre Musik in iTunes (oder CopyTrans Manager) unter dem Tab "Eigener Sound" und können diese in Ihre Prozeduren einfügen.

Wir haben dazu ein ausführliches Video unter https://www.youtube.com/watch?v=w4gJrq4-Sc wo wir alle Schritte zeigen.

Bei **iOS** muss auch der **Stromsparmodus deaktiviert** sein da ansonsten die Videos in den Prozeduren nicht abspielen können.

# **Erklärung der einzelnen Messwerte**

## **Punkte (spezifisch von Mindfield entwickelt)**

Für die Mindfield App haben wir ein eigenes Punkte-System entwickelt. Dieser von uns entwickelte Punktewert soll Ihnen mit nur einer Zahl zeigen, wie gut Ihre Herzratenvariabilität ist.

Vereinfacht gesagt: Umso besser Ihre Herzratenvariabilität, umso höher ist dieser Wert.

Im Detail: Die Punktezahl ist die Summe der Regularität der Kurve (in Prozent) und der Amplitude (absoluter Wert) geteilt durch die Rate der Daten vom eSense Pulse (welcher alle 200 ms die zuletzt gemessenen Werte per Bluetooth übermittelt) plus der vorigen Punktezahl.

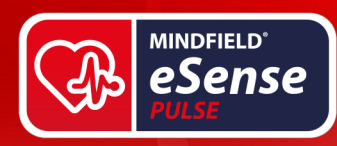

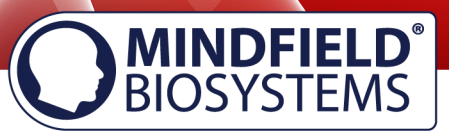

## Daher ergibt sich:

$$
Punkte = Punkte_0 + \frac{0.1x(GleichmæssigkeitProzent - 90) + 0.1xAmplitude}{5} \label{eq:1} %
$$

Wobei der Zeitabstand zwischen Punkte und Punkte<sub>0</sub> eben jeweils 200ms beträgt. Falls GleichmaessigkeitProzent < 90 dann:

 $Punkte = Punkte_0 + \frac{0.1xAmplitude}{5}$ 

Somit können vor allem Messungen gleicher Dauer gut verglichen werden (wenn Sie bspw. in den Einstellungen immer 10 Minuten als Messungsdauer einstellen), da durch eine höhere Regularität der Kurve und/oder einer höheren Amplitude aber gleichbleibender Zeit sich ein höherer Wert ergibt.

## **Gleichmäßigkeit** (**spezifisch von Mindfield entwickelt)**

Wir haben ebenfalls als weiteren Messwert die Gleichmäßigkeit aufgenommen. Diese wird ebenfalls von einer von uns entwickelten Formel erfasst und (ab einer Messungsdauer von 5 Minuten oder mehr) in der Übersicht nach der Messung farblich dargestellt:

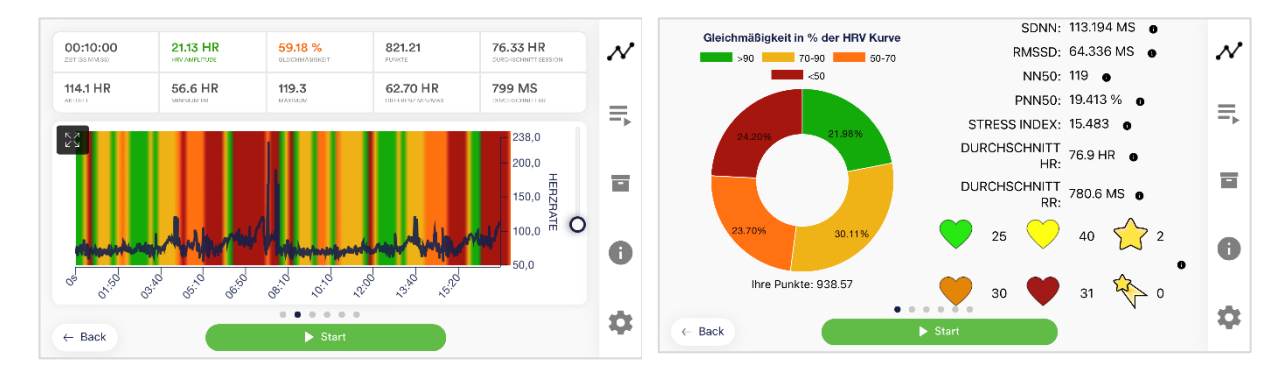

Achtung: Die farbliche Einfärbung der Gleichmäßigkeit stimmt nicht zu 100% mit der farblichen Aufteilung im Tortendiagramm überein da diese auf unterschiedliche Wege erfasst werden.

Für die Hintergrundeinfärbung des Oszilloskops wird ein Zeitabschnitt von 20 Sekunden genommen und ermittelt welcher Gleichmäßigkeitswert dort farblich am häufigsten vorkommt.

Beim Tortendiagramm werden hingegen alle numerischen Gleichmäßigkeitswerte der gesamten Sitzung benutzt und davon die prozentualen Anteile in Rot, Gelb, Orange und Grün genommen.

## **Allgemeine HRV-Messwerte**

Einleitend für alle Messwerte möchten wir kurz darauf hinweisen, dass die Begriffe RR und NN das Gleiche bedeuten, in der Wissenschaft und Literatur aber gerne abwechselnd

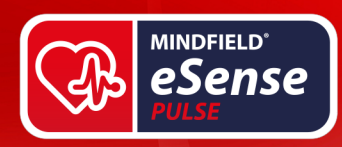

verwendet werden. Unter dem RR, bzw. NN Intervall versteht man den Abstand zwischen zwei Herzschlägen, gemessen in Millisekunden.

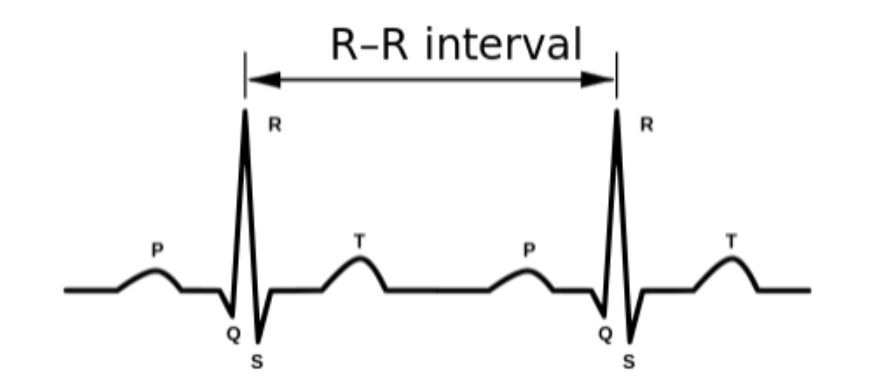

Vereinfacht gesprochen: Sie trainieren eine möglichst hohe Variabilität zwischen diesen Abständen. Die Analyse dieser Abstandsdaten ist in verschiedenen Parametern möglich, welche unterschiedliche Rückschlüsse auf den Zustand Ihres Nervensystems zulassen.

## **Zeitbasierte Messwerte**

## **SDNN**

("Standard Deviation of the NN Intervall") ist die die Standard Abweichung der RR-Intervalle. Vereinfacht gesprochen, wie weichen die Intervalle im Mittel vom Durchschnitt aller Intervalle ab. Nehmen wir an, Sie haben einen Wert von 68ms. Dies bedeutet, im Durschnitt weicht ein Herzschlag vom nächsten Herzschlag 68ms ab, ein Herzschlag folgt also nach 68ms dem vorherigen. *Je größer dieser Wert, desto höher Ihre gesamte Herzratenvariabilität, dies bedeutet: Um so besser kann sich Ihr Körper auf Veränderungen einstellen und sich anpassen. Man kann auch erkennen, wie gut Sympathikus und Parasympathikus zusammenarbeiten.*

## **RMSDD**

("Root Mean Square of Successive Differences") ist einer der wichtigsten Parameter, der Auskunft über die Aktivität des Parasympathikus gibt. Er beschreibt die kurzzeitige Variabilität des Herzschlags, wie stark sich die Herzfrequenz von einem zum nächsten Herzschlag ändert. Die Berechnung des RMSSD-Wertes erfolgt so: Die zeitliche Differenz von jeweils aufeinanderfolgenden RR-Intervallen wird mit sich selbst multipliziert, um nur positive Werte zu erhalten. Diese Zwischenwerte werden summiert und durch die Anzahl der RR-Intervall-Differenzen geteilt, um den Mittelwert zu erhalten. Vom Mittelwert dieser quadrierten Differenzen wird die Quadratwurzel gezogen. *Der RMSDD wird häufig auch als Wert für die Erholungsfähigkeit des Körpers bezeichnet oder als "Bremse" des Nervensystems. Je größer diese Zahl ist, desto besser.*

## **NN50**

Die Anzahl der Paare von RR-Intervallen, die mehr als 50ms auseinander liegen. *Je größer diese Zahl ist, desto besser. Vergleichen Sie jedoch immer nur Sitzungen gleicher Länge und unter gleichen Gegebenheiten (z.B. Sitzposition, vor/nach dem Sport, morgens/abends, …)*

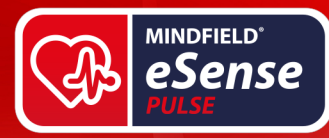

## **pNN50**

Der Prozentsatz an Paaren von RR-Intervallen, die mehr als 50ms auseinander liegen. *Je größer diese Zahl ist, desto besser. Vergleichen Sie jedoch immer nur Sitzungen gleicher Länge und unter gleichen Gegebenheiten (z.B. Sitzposition, vor/nach dem Sport, morgens/abends, …)*

## **Durchschnitt RR**

Der Durchschnitt RR (auch manchmal RR-Intervall oder NN-Intervall genannt) ist der durchschnittliche Abstand zwischen zwei Herzschlägen. Er ist damit der Kehrwert der Herzfrequenz.

Damit Sie ein Gefühl für diesen Wert bekommen, denken Sie einfach an folgende 3 Beispiele: Wenn Sie einen Ruhepuls von 60 Schlägen pro Minute haben, ist der durchschnittliche RR genau 1.000ms oder eine Sekunde (da 1 Schlag pro Sekunde). Wenn Sie sich leicht bis mittelmäßig körperlich anstrengen und dabei auf 120 Schläge pro Minute kommen, dann ist der RR 500ms oder eine halbe Sekunde (da 2 Schläge pro Sekunde). Wenn Sie sich sehr stark anstrengen und Ihren Puls auf 180 Schläge pro Minute bringen sollten, ist der RR 333ms oder eine drittel Sekunde (da 3 Schläge pro Sekunde). *Zu diesem Wert gibt es kein besser oder schlechter, je größer oder kleiner. Es kann höchstens die Aussage getroffen werden, je größer der Wert in Ruhe, desto langsamer Ihr Ruhepuls, was z.B. bei Ausdauersportlern ein Kennzeichen für Fitness und einen kräftigen Herzmuskel ist.*

## **Stressindex**

Die genaue Formel: Stressindex (SI) = AMo / 2Mo x MxDMn. Dabei ist AMo ist die Amplitude des Modalwertes und gibt den prozentualen Anteil im Vergleich zu allen anderen RR-Intervallen wieder. Mo (in der Formel 2Mo) ist der Modalwert für die Dauer eines RR-Intervalls, welches am meisten gemessen wurde. MxDMn ist die Variabilitätsbreite, oder anders gesagt die Differenz zwischen dem minima und maximal gemessenen RR-Intervall. Vereinfacht gesprochen rechnet diese Formel aus, wie anpassungsfähig das Herz ist oder auch wie hoch die Herzratenvariabilität ist. Ein gutes Verhältnis zwischen Sympathikus und Parasympathikus erzielt Messwerte von 30 bis 150 Punkten. Bei 500 – 1000 Punkten geht man bereits von Einschränkungen der Anpassungsfähigkeit aus. Über 1000 Punkte ist ein Hinweis auf eine hohe Anstrengung oder stressvolle Umstände. Es muss dabei natürlich auch beachtet werden, dass der SI von der jeweiligen Situation abhängt. Es stellt einen Unterschied da, ob Sie ruhig sitzen oder sich körperlich anstrengen. *Allerdings lässt sich zumindest verallgemeinernd sagen: Je niedriger der Stressindex (SI), desto besser. Umso starrer und weniger variabel die RR Intervalle ausfallen, desto größer wird der Stressindex.*

## **Frequenzbasierte Messwerte (als In-App Kauf erhältlich)**

Neben den zeitlichen Parametern haben wir auch frequenzbasierte Parameter in die Analyse integriert. Dazu wird eine Schnelle Fourier-Transformation während jeder Messung vom Anfang bis zum Ende durchgeführt. Sie können das daraus resultierende Spektrogramm während der Messung im letzten Slide im Querformat beobachten.

**MINDFIELD**<br>BIOSYSTEMS

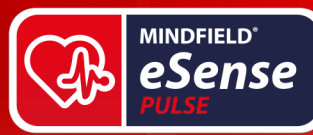

# **VLF**

("very low frequency") ist die HRV im Bereich von 0.0033 bis 0.04 Hz. Die VLF benötigt Messungen mit einer mindesten Länge von 5 Minuten. Die VLF unterscheidet sich von der LF und HF auch durch eine unterschiedliche Charakteristik. Die Änderungen im VLF-Frequenzband sind länger sichtbar. Das VLF-Band ist daher die Komponente für die langsame Erholung.

# **LF**

("low frequency") ist die HRV im Bereich von 0,04 bis 0,15 Hz. Damit werden Schwingungen im Bereich von etwa 10 Sekunden erfasst. Hier bildet sich gut die Aktivität des Sympathikus ab, bei sehr langsamer Atmung auch im oberen Bereich bei 0,15 Hz des Parasympathikus. *Je größer dieser Wert ist, desto deutlicher ausgeprägt ist die Aktivität des Sympathikus.*

## **HF**

("high frequency") ist die HRV im Bereich von 0,15 bis 0,40 Hz. Dies beinhaltet Schwingungen etwa zwischen 2-7 Sekunden, worin häufig die Beeinflussung des Herzschlages durch die Atmung fällt (RSA = Respiratorische Sinusarrhythmie). Hier zeigt sich zudem deutlich die Aktivität des Parasympathikus. *Je größer dieser Wert, bei gleichmäßiger, ruhiger Atmung, desto ausgeprägter die Aktivität des Parasympathikus.*

## **LF/HF Verhältnis**

("LF/HF Ratio") ist das Verhältnis zwischen der HRV im niedrigen Frequenzband (Low Frequency) zur HRV im hohen Frequenzband (High Frequency). Es drückt somit das sympathovagale Gleichgewicht aus. Da das LF-Band auf den Sympathikus und das HF-Band auf den Parasympathikus rückführen lässt ergibt sich mit dem LF/HF Verhältnis den Rückschluss auf eine eventuelle Dominanz des Sympathikus oder Parasympathikus. *Ist das LF/HF Verhältnis hoch, deutet dies auf eine Dominanz des Sympathikus hin. Typischerweise tritt dieses in "Kampf- oder Fluchtverhalten" auf. Ein niedriges LF/HF Verhältnis deutet auf eine Dominanz des Parasympathikus hin. Dies ist ein Zeichen für Entspannung und harmonisches Verhalten.*

**MINDFIELD**<br>BIOSYSTEMS

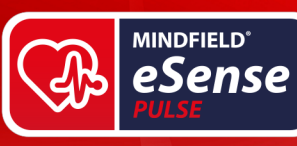

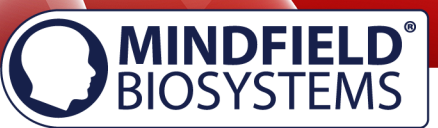

# **Allgemeine Einstellungen (Überblick)**

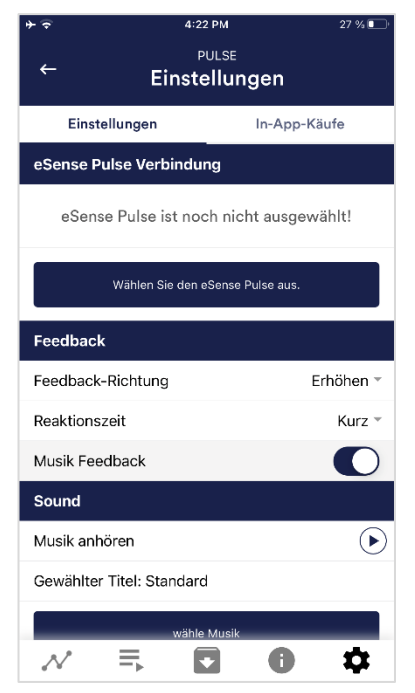

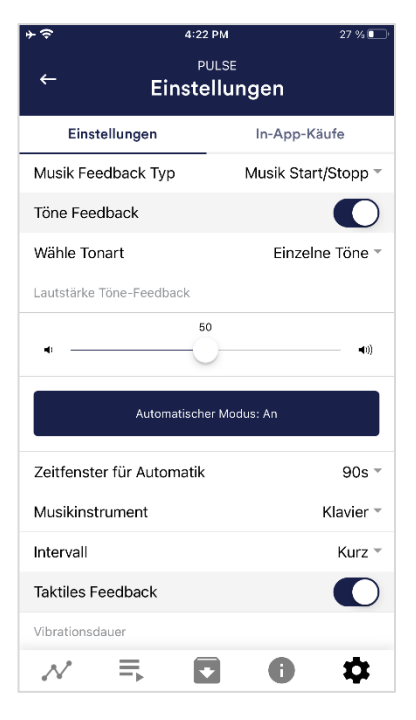

#### **eSense Pulse Verbindung**

Wählen Sie den eSense Pulse, den Sie verbinden möchten. Sie müssen diesen Schritt ausführen, bevor Sie eine Messung mit dem Pulse durchführen können. Mit dem Verbindungstest können Sie auch den Batteriestatus sehen.

#### **Korrekturstufe**

Stellen Sie ein, wie empfindlich Artefakte korrigiert werden sollen.

#### **Feedback-Richtung**

Wählen Sie die Richtung, in der das Feedback ansprechen soll. Es kann entweder auf Erhöhung oder Verringerung der Messwerte ansprechen.

#### **Reaktionszeit**

Die Standard-Einstellung ist "Kurz", wodurch das Feedback schnell auf Änderungen in den Messwerten reagiert. Für längere Messungen empfehlen wir "Mittel" oder "Lang", dann wird die Reaktionszeit etwas verzögert und der eSense reagiert nicht mehr auf jede kleine Änderung der Messwerte.

#### **Musik Feedback**

Wenn sich der Wert in die ungewünschte Richtung bewegt (bspw. niedrigere Werte), wird die Musik leiser.

#### **Musik anhören**

Durch Tippen auf den Play-Button können Sie den gewählten Song anhören.

#### **Wähle Musik**

Sie können die vorgegebene oder Ihre eigene Musik verwenden.

#### **Musik Feedback Typ**

Sie können optional zwischen Musik Start/Stop, Lautstärke Feedback oder Wiedergabe Geschwindigkeit Feedback wählen. Hinweis: Für iOS sind die Auswahlmöglichkeiten eingeschränkt.

#### **Töne Feedback**

Im Hintergrund können Sie Sounds aus anderen Apps hören.

#### **Wähle Tonart**

Sie können zwischen einzelnen oder kontinuierlichen Tönen wählen.

#### **Automatischer Modus**

Wenn dieser aktiviert ist, passt sich der Wertebereich, in dem der Ton sich ändert, automatisch an. Der Minimal- und Maximalwert des eingestellten Zeitfensters wird automatisch für die untere und obere Grenze des folgenden Intervalls verwendet.

#### **Wertebereich von-bis**

(Nicht sichtbar, wenn der automatische Modus aktiviert ist.) Sie können den Bereich einstellen, in welchem das Feedback aktiv ist. Wir empfehlen,

den Bereich anfangs weit zu wählen und mit der Zeit gegebenenfalls kleiner einzustellen. Alternativ können Sie auch den automatischen Modus verwenden.

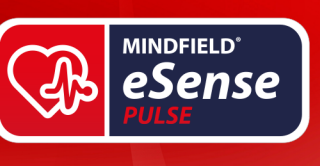

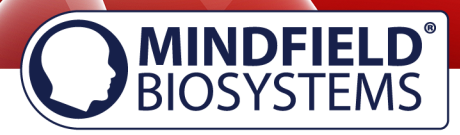

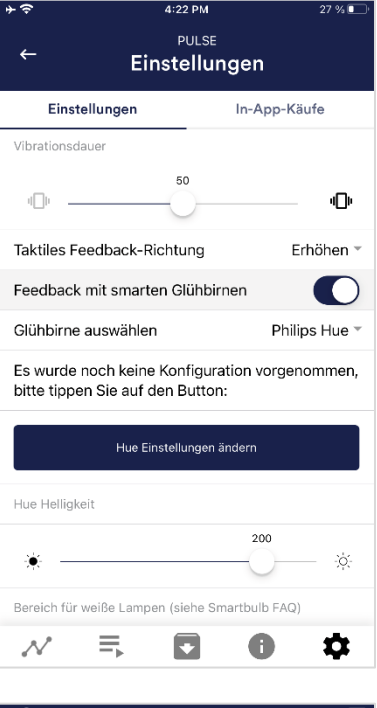

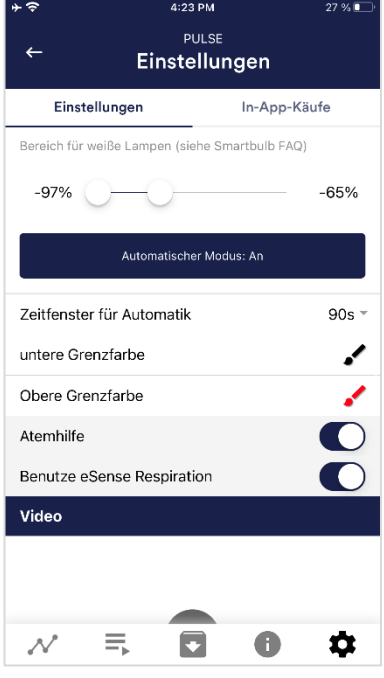

#### **Zeitfenster für Automatik**

(Nur sichtbar, wenn der automatische Modus aktiviert ist.) Sie können das Zeitfenster bestimmen, in dem sich der automatische Modus jeweils neu anpasst.

#### **Musikinstrument**

Sie können aus verschiedenen voreingestellten Instrumenten wählen.

#### **Intervall**

Stellen Sie ein Intervall für das Töne-Feedback ein.

#### **Taktiles Feedback**

Um Feedback zu geben wird Ihr vibrieren.

#### **Taktiles Feedback-Richtung**

Entscheiden Sie, ob für das taktile Feedback fallende ("Verringern") oder steigende ("Erhöhen") Werte als Erfolg gelten sollen.

## **Smartes Glühbirnen Feedback**

Die Glühbirne ändert ihre Farbe in Abhängigkeit der Werte.

#### **Glühbirne auswählen**

Wählen Sie zwischen der Magic Blue, Magic Blue V2 oder der Phillips Hue.

#### **Verbindungstest**

Bei dieser Option ändert die Magic Blue bei erfolgreicher Verbindung die Farbe.

#### **Benutze eSense Respiration**

Sie können gleichzeitig mit dem eSense Respiration auch Ihre Atmung messen.

#### **Töne**

Töne können ebenfalls als auditive Atemhilfe hinzugefügt werden.

#### **Einatemzeit / Ausatemzeit**

Wählen Sie die Sekunden für jedes Einatmen und Ausatmen, die die Atemhilfe anzeigen soll.

#### **Halten, dann einatmen / ausatmen**

Wählen Sie die Sekunden zwischen den Einatmen- und Ausatmenzügen

#### **Einatmung Farbe / Ausatmung Farbe**

Wählen Sie die Farbe des Balkens oder der Kugel für das Einatmen und Ausatmen.

#### **Video**

Auswahl: In dem Dropdown-Menu können Sie aus bestehenden Videos und ein "Eigenes Video wählen" auswählen. Sie können Ihre eigenen Videos von Ihrem Gerät wählen.

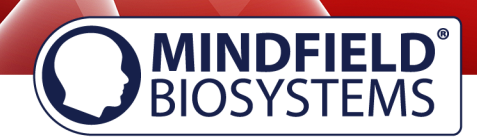

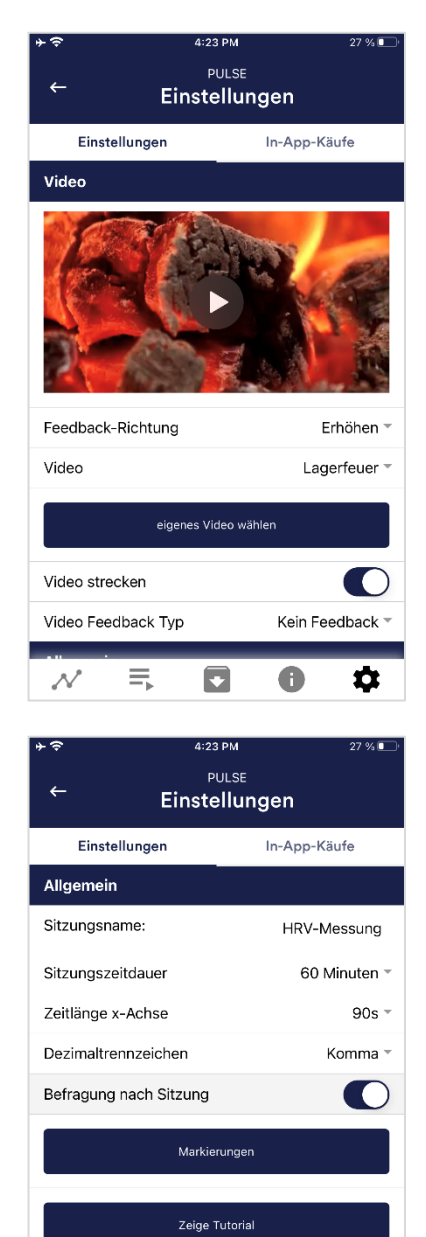

FFT / Spektrogrammeinstellungen

O

0

 $\equiv$ 

FFT-Auflösung

Fonetorf N

**MINDFIELD**<sup>\*</sup> eSense

#### **Video Feedback Typ**

Als Feedback können Effekte über das Video gelegt werden. Sie können zwischen Start/Stop, Schärfe, Helligkeit und Sättigung wählen.

#### **Sitzungsname**

Stellen Sie hier den im Archiv angezeigten Namen Ihrer Sitzung ein **Sitzungszeitdauer**

Sie können normale Messungen automatisch zeitlich begrenzen.

#### **Zeitlänge X-Axis**

 $256 -$ 

 $\bullet$ 

Sie können den Zeitraum einstellen, der auf der X-Achse des Oszilloskops angezeigt wird. Wir empfehlen 90 Sekunden.

#### **Dezimaltrennzeichen**

Sie können zwischen Komma oder Punkt wählen.

#### **Befragung nach Sitzung**

Hier können Sie die Befragung (Position, Stimmung, Notizen) nach jeder Messung aktivieren/deaktivieren.

#### **Markierungen**

Wenn aktiviert, können Sie Markierungen definieren, indem Sie auf den + Button tippen. Diese sind die Markierungen, die Sie während einer Messung setzen können. (Sehen Sie auch 'Markierung setzen' im Landschafts-Modus der allgemeinen Ansicht weiter oben).

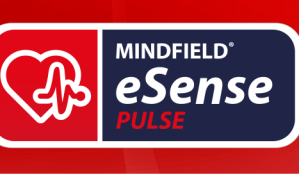

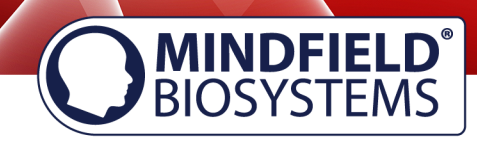

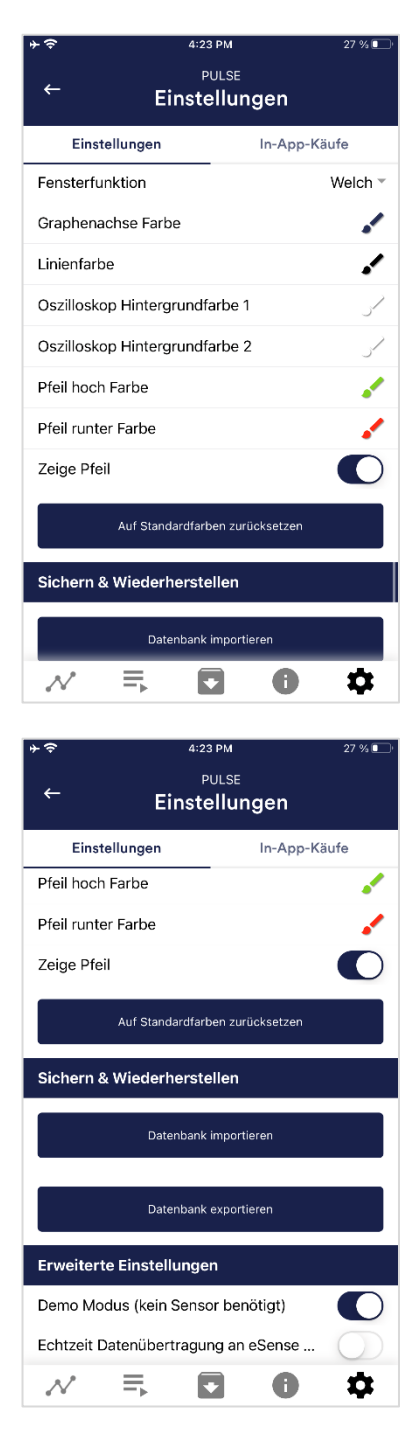

### **Zeige Tutorial**

Sie können das Tutorial vom ersten Start der App jederzeit nochmal ansehen.

#### **FFT-Auflösung**

Wählbar sind 128 Samples, 256 und 512, standardmäßig ist 256 ausgewählt. Der eSense Pulse hat 5 Hz als Samplefrequenz, somit sind 256 Samples etwa 52 Sekunden Daten.

#### **Fensterfunktion**

Sie können zwischen "Welch" und "Hanning" wählen. Bei Wikipedia finden Sie mehr Informationen zu diesen gebräuchlichen Fensterfunktionen. Sie dienen der Aufbereitung der FFT.

#### **Darstellung**

Sie können die Farben des Graphen und des Oszilloskops in der allgemeinen Ansicht ändern.

#### **Graphenachse Farbe**

Sie können die Farbe der Graphenachse in der Hauptansicht verändern.

#### **Linienfarbe**

Sie können die Linienfarbe in der Hauptansicht verändern.

#### **Oszilloskop Hintergrundfarbe 1&2**

Sie können die Hintergrundfarbe des Oszilloskop in der Hauptansicht verändern.

#### **Pfeil hoch / runter Farbe** Sie können die Farbe des Pfeiles in der Hauptansicht verändern.

#### **Zeige Pfeil**

Sie können den Pfeil in der Hauptansicht auch deaktivieren.

#### **Auf Standardfarben zurücksetzen**

Sie können jederzeit die Standardfarben für den Graphen wiederherstellen.

#### **Sichern & Wiederherstellen**

Sie können Ihre Prozeduren und Messungen exportieren und importieren. Mehr dazu in unserem FAQ

#### **Demo Modus**

Eine gespeicherte Messung wird automatisch abgespielt. Ein echter Sensor wird ignoriert.

#### **Echtzeit Datenübertragung an eSense Web App**

Damit können Sie die Daten live an die eSense Web App streamen. Mehr dazu im Abschnitt Account und Cloud

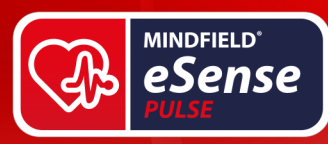

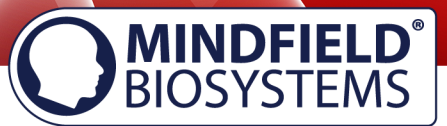

# **In App Käufe**

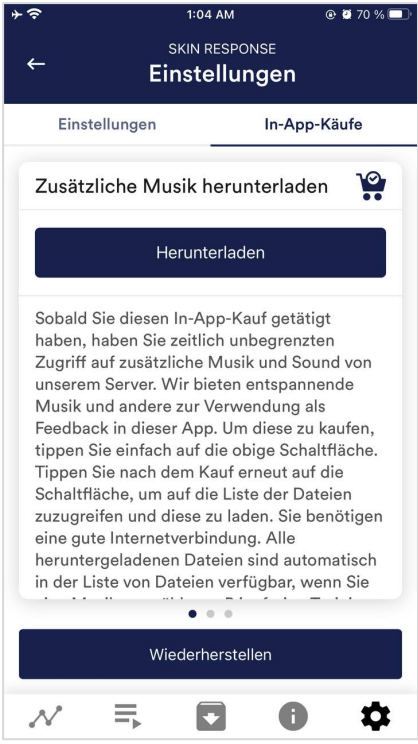

# **In-App Käufe**

Neben der Möglichkeit Ihre eigene Musik und Videos in der eSense App zu verwenden können Sie auch zusätzliche Musik oder Videos erwerben. Wir erweitern diese fortlaufend.

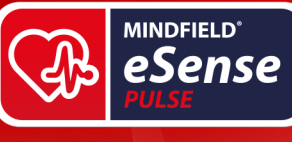

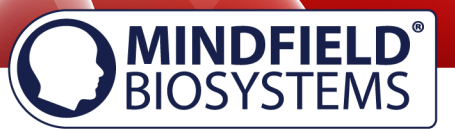

# **Archiv (Übersicht)**

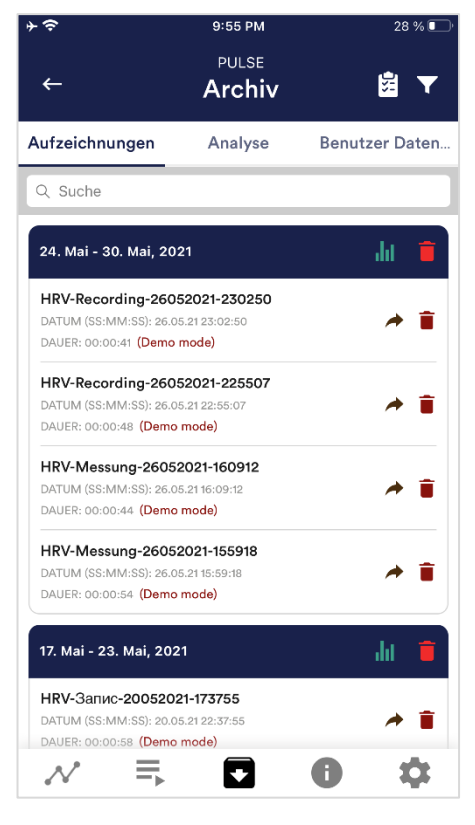

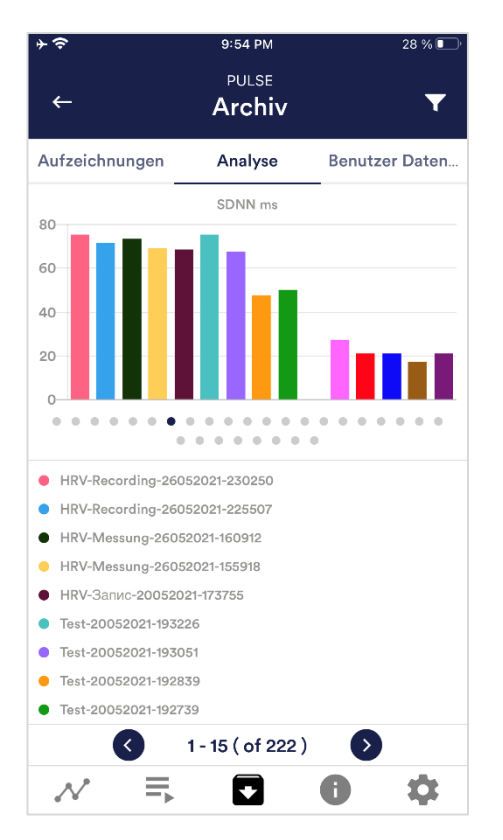

Die App beinhaltet ein Archiv, in dem alle Ihre Aufzeichnungen gespeichert werden. Sie können diese erneut im Detail betrachten, untereinander vergleichen und einzeln oder alle zusammen (als ZIP-Datei) exportieren.

## **Aufzeichnungen**

Hier können Sie Ihre Messungen aufgelistet sehen. Sie können eine einzelne Messung ansehen, indem Sie darauf tippen.

Wenn Sie auf das Clipboard Symbol oben rechts klicken können Sie eine, mehrere oder alle Messungen markieren. Sie können dann die exportierte(n) Messung(en) exportieren, analysieren oder löschen.

Auf dem Filter Symbol können Sie auswählen ob Sie die Messungen nach Namen, Datum, Länge aufsteigend oder absteigend sortieren wollen.

Wenn Sie eine einzelne Messung aus dieser Liste löschen wollen, können Sie auch auf das Mülleimer-Symbol rechts neben der Messung tippen.

## **Analyse**

Hier sind alle Messungen in folgenden Faktoren aufgelistet:

Zeit, Punkte, Durchschnitt Session HR, Minimum HR, Maximum HR, Differenz Min/Max HR, SDNN ms, RMSSD ms, NN50, pNN50, Stress Index, Durchschnitt RR ms und Durchschnitt HRV HR.

Damit können Sie vor allem Tendenzen über die Zeit und verschiedene Messungen erkennen. (Wenn sich bspw. Ihr Stress Index durch regelmäßiges Training verringert, sehen Sie dies hier auf einen Blick.)

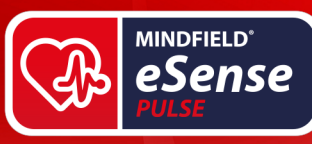

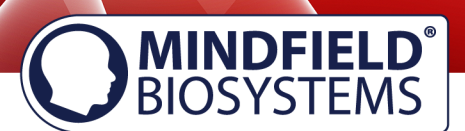

# **Archiv (Einzelansicht)**

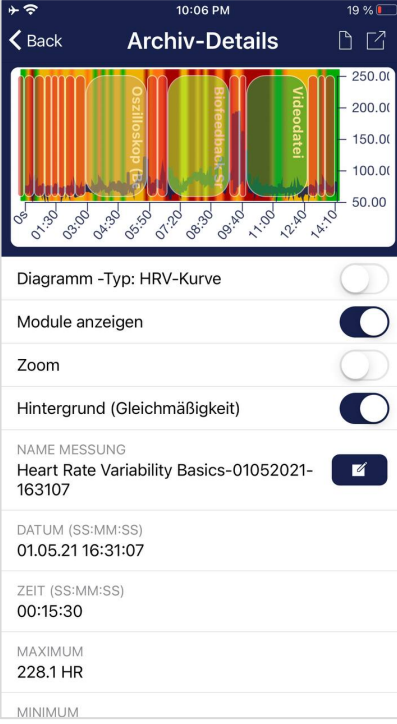

## **Daten exportieren**

Durch den Klick auf das Export-Symbol oben rechts oder den "Export als CSV Datei" ganz unten können Sie die Aufzeichnungen im .csv-Format mit allen gängigen Apps exportieren (bspw. versenden über den Messenger, WhatsApp, Email etc.) oder einfach auf Ihrem Telefon oder in Ihrer Cloud speichern. Das zweite Symbol von oben rechts exportiert die Messung als PDF Datei.

Die Daten werden als .csv-Datei (comma seperated values) exportiert. Dieses Dateiformat können Sie z.B. mit Microsoft Excel™ oder Open Office Calc (kostenlose Alternative zu Excel) öffnen.

Falls Sie gerne mit Google arbeiten, kann für Sie auch Google Sheets™ (Google Tabellen™) eine Alternative zu Excel sein. Damit können Sie Ihre exportierten .csv Dateien ebenfalls öffnen, visualisieren und über die Cloud einfach von mehreren Geräten darauf zugreifen. Google Sheets™ hat dabei nahezu dieselben Funktionen wie Excel™ und auch eine sehr ähnliche Bedienung.

**Hinweis:** Wir haben auch **ausführliche Informationen zum CSV-Export und Verarbeitung Ihrer Daten in einer extra Anleitung** zusammengefasst. Diese finden Sie unter folgendem Link:

www.mindfield.de/esense-csv-anleitung

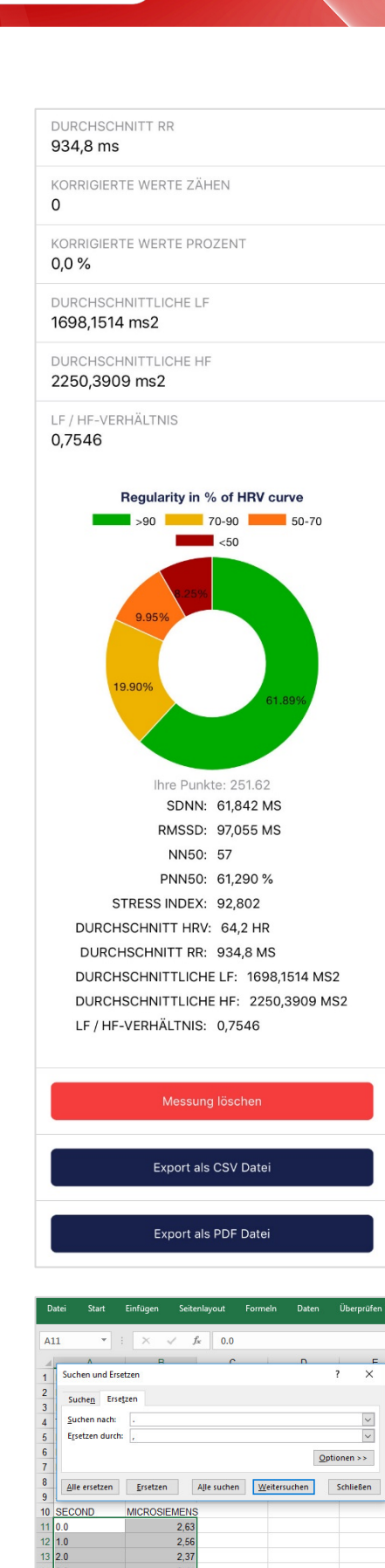

**MINDFIELD**<sup>\*</sup> eSense

## **Regularität in % der HRV Kurve**

Sie können hier auch Ihre Regularität von der Messung betrachten. Diese Tortendiagramm entspricht dem, welches Sie direkt nach der Messung sehen. Erhalten Sie mehr Informationen zu der Regularität in dem Kapitel in dem Kapitel "Erklärung der einzelnen Messwerte" in dieser Anleitung.

## **Export als PDF Datei**

Alternativ können Sie die Messung auch als PDF-Datei exportieren. Hinweis: Dies dauert ein Moment.

## **In Excel™ oder Google Tabellen™**

**Hinweis:** Wenn Sie die CSV-Datei mit Excel™ (oder Google Tabellen™) öffnen und die Zahlen keinen Sinn ergeben sollten, liegt es meist an unterschiedlich eingestellten Sprachen in der eSense App und Excel™ oder Google Tabellen™.

Wir haben diesen Punkt und darüber hinaus auch **ausführliche Informationen zum CSV-Export und Verarbeitung Ihrer Daten in einer extra Anleitung** zusammengefasst. Diese finden Sie unter folgendem Link:

www.mindfield.de/esense-csv-anleitung

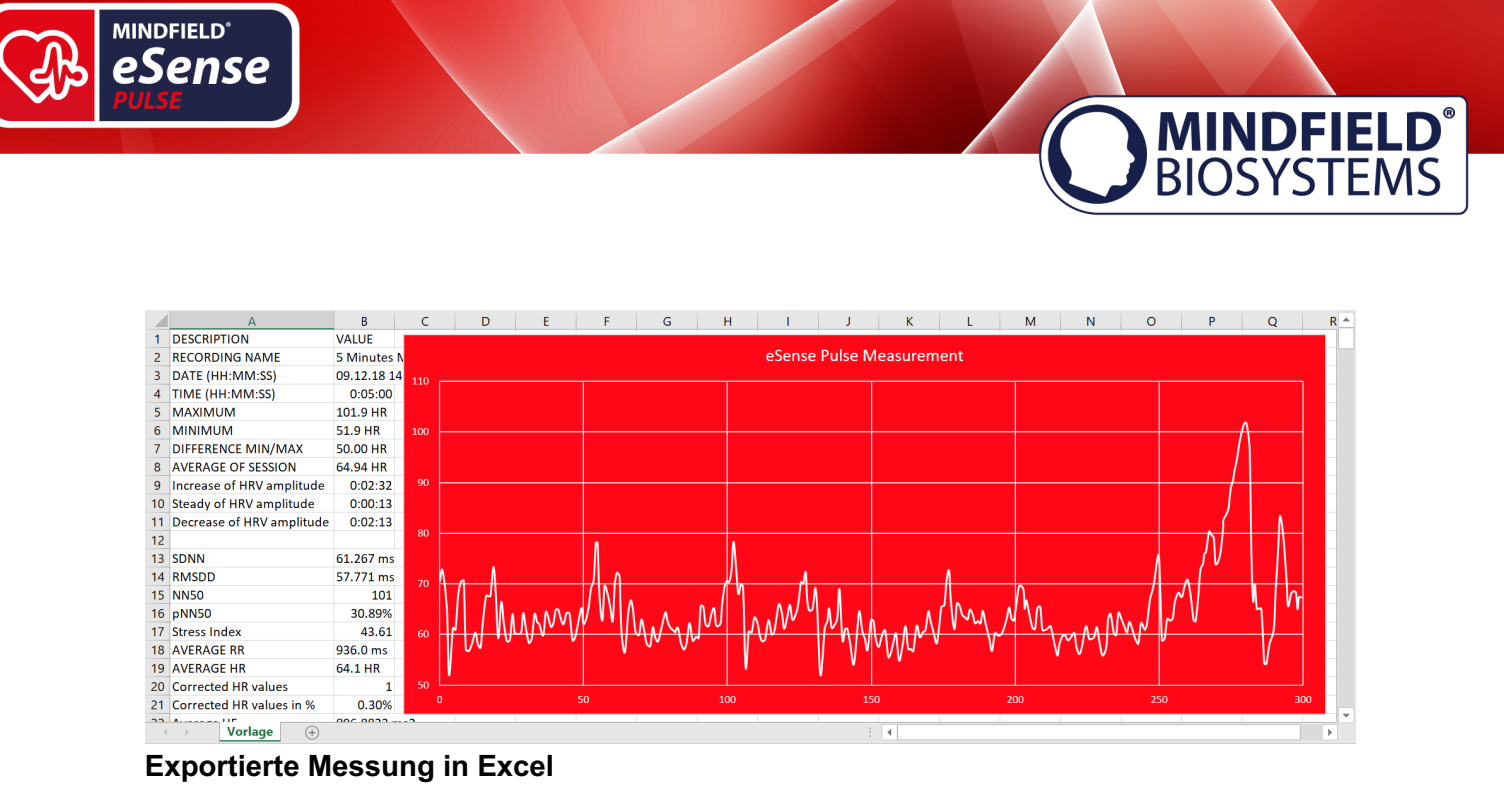

# **Markierungs-Funktion**

Sie können während der Messung auch Markierungen setzen. Falls beispielsweise eine Ihrer Biofeedback-Übungen ruhiges Atmen beinhaltet, können Sie während der Messung eine Markierung an der Stelle setzen. Später in den exportierten Daten sehen Sie die Stelle, an der Sie ruhig geatmet haben. Speziell bei längeren Messungen mit mehreren Aktionen ist dies praktisch.

Die Markierungen lassen sich ebenfalls besonders gut in Excel darstellen:

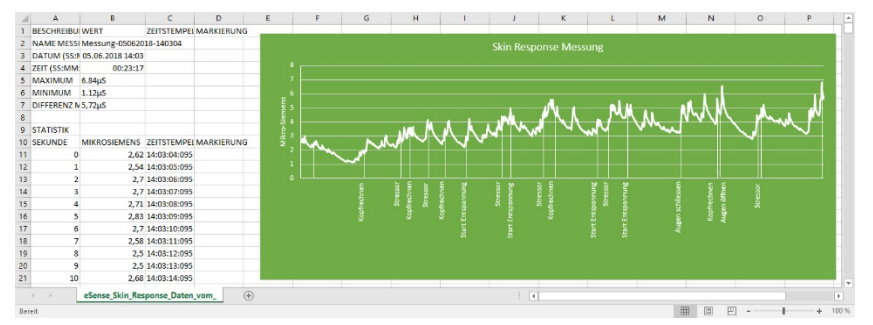

**Exportierte Messung in Excel mit Markierungen (am Beispiel Skin Response)**

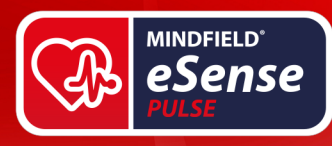

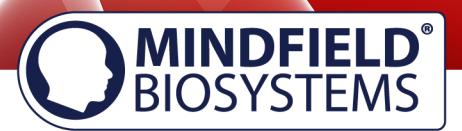

# **Account und Cloud**

Sie können für die eSense App einen eigenen Account registrieren und Pläne buchen. Mit diesen können Sie vor allem auf die Cloud und deren Funktionen nutzen und erhalten außerdem Zugriff auf die eSense Web App unter www.esense.live.

Mit dem Basis Plan können Sie Ihre Messungen lokal und online in der Cloud speichern und damit von allen Geräten und von überall auf Ihre Messungen zugreifen. Außerdem erhalten Sie den Zugang zur eSense Web App.

Der Premium Plan umfasst alle Funktionen des Basis Plan. Sie können darüber hinaus (neben Ihren Messungen) auch ihre Prozeduren online in der Cloud speichern und damit von allen Geräten auf Ihre Prozeduren zugreifen. (Achtung: Technische Limitierungen von Apple gestatten leider nicht den Upload (und damit die Synchronisation) von Audio-Dateien. Die Synchronisation von Bilder- und Video-Dateien ist allerdings möglich)

Sie können Ihre Messungen ebenfalls mit anderen Nutzern teilen. Sie erhalten auch die Möglichkeit zum Übertragen Ihrer Daten in Echtzeit zur eSense Web App. Aktivieren Sie dazu in den Einstellungen ganz unten die "Echtzeit Datenübertragung an eSense Web App".

Mit diesen Planen lässt sich unter anderem ein Trainer-Klienten Arbeitsablauf gestalten. Eine Übersicht zu dem Account und der Cloud in unseren gesonderten PDF: https://mindfield.de/dwnld.php?download=190.

Sie können die Pläne innerhalb unserer App im Profil Tab buchen:

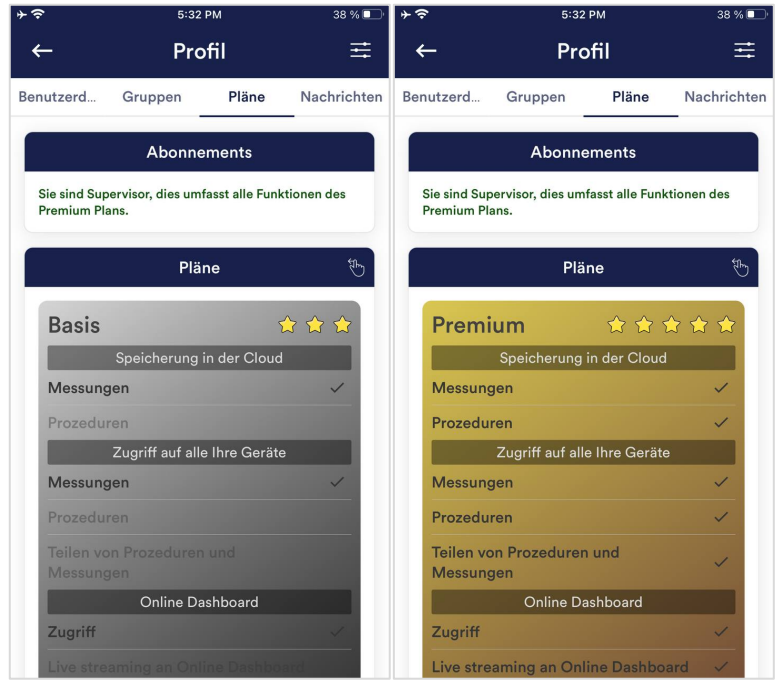

**Pläne im Profil Tab**

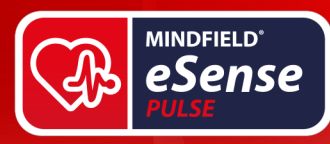

# **Gruppen**

Die Erstellung von Accounts ermöglicht es eigene Gruppen zu erstellen oder anderen Gruppen beizutreten. Dadurch können Sie zum Beispiel mit Ihren Freunden Ihre Aufzeichnungen teilen. Oder Sie können als Klient mit einem Trainer zusammenarbeiten, da Sie Ihre Aufzeichnungen mit dem Trainer teilen können.

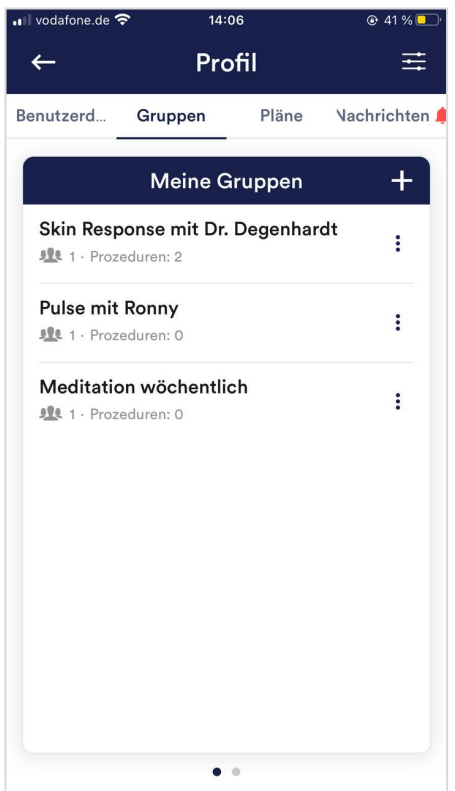

## **Gruppe erstellen**

Tippen Sie auf das Plus-Symbol um eine Gruppe zu erstellen.

**MINDFIELD<sup>®</sup>**<br>BIOSYSTEMS

## **Gruppe bearbeiten**

Tippen Sie auf die 3 Punkte neben dem Gruppen-Namen. Sie können dann (wenn Sie berechtigt sind) die Mitglieder der Gruppe einsehen und entfernen oder neue Mitglieder hinzufügen. Sie können auch den Titel der Gruppe ändern oder die Gruppe löschen.

# **eSense Web App (www.esense.live)**

Ergänzend zu der App haben wir auch eine eSense Web App entwickelt, welche die App spiegelt und damit ergänzt. Mit dem oben erwähnten Account und den Plänen können Sie dieses nutzen.

Sie können Ihre aufgezeichneten Daten analysieren (mit dem Basis Plan) oder sogar Ihre Daten in Echtzeit an einen PC übertragen (live-streamen, mit dem Premium Plan).

Dies hat vor allem den Vorteil das man mit einem großen Bildschirm den Graphen noch besser sehen und einzelne Bereiche vergrößern kann.

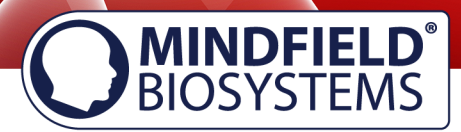

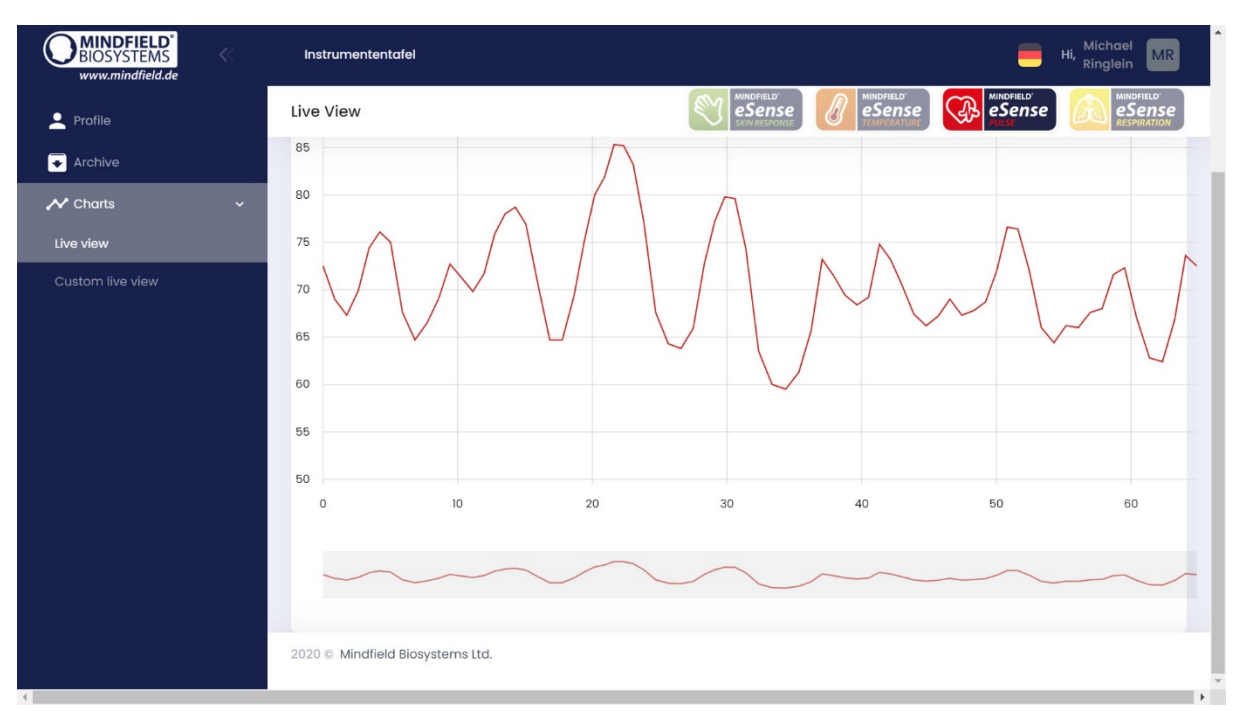

**eSense Web App bei einer Live-Messung mit dem eSense Pulse**

Mit der eSense Web App können Sie darüber hinaus auch Messungen von mehreren und verschiedenen eSenses gleichzeitig und in Echtzeit ansehen womit sich unter anderem ein professioneller Trainer-Klienten Arbeitsablauf gestalten lässt.

Sie finden die Web App unter www.esense.live. Dort können Sie sich mit demselben Account (Benutzername und Passwort) wie bei der eSense App einloggen. Weitere Informationen zur eSense Web App und seinen Möglichkeiten finden Sie auch in unserem gesonderten PDF zum Streamen von Daten: https://www.mindfield.de/dwnld.php/?download=186.

# **Unterstützte Android-Geräte**

**MINDFIELD**<sup>\*</sup> eSense

- **Alle Android Smartphones und Tablets ab Android 7.0 (Nougat)**
- Planen Sie ein Gerät speziell für die Nutzung mit dem eSense anzuschaffen, dann empfehlen wir Ihnen ein Nokia 2.4 (https://amzn.to/3olUjyn), ein Nokia G20 (https://amzn.to/35JPDvS), ein Motorola Moto E7i Power (https://amzn.to/3GyOh3X) oder ein Xiaomi Redmi 9a (https://amzn.to/32WHvao) als preiswertes Einsteigergerät.

# **Unterstützte iOS-Geräte**

Mit dem eSense können Sie folgende iOS-Geräte verwendet werden:

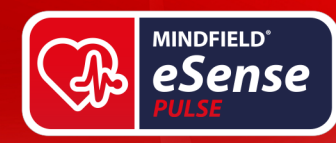

- **Alle iOS Geräte ab Version 12.5 oder höher, welche sind (auszugsweise):**
- Apple® iPhone® 5S, iPhone® 6/6S, iPhone® SE/SE 2, iPhone® 7/7+, iPhone® 8/8+, iPhone® X, iPhone® XR, iPhone® XS, iPhone® 11/11 Pro, iPhone® 12/12 Pro
- Apple<sup>®</sup> iPad<sup>®</sup> ab 5. Generation (iPad Air) oder neuer, inklusive aller iPad Mini ab der 2. Generation
- Apple<sup>®</sup> iPad<sup>®</sup> Pro ab 1. Generation oder neuer
- Apple<sup>®</sup> iPod Touch<sup>®</sup> ab 6. Generation oder neuer

**Zusatzhinweis Siri:** Bitte beachten Sie, dass Siri NICHT aktiviert sein darf, wenn Sie eine Messung mit dem eSense durchführen wollen (dies gilt für alle eSense-Sensoren). Eine laufende Messung kann sonst gestört und Ihre Messwerte verfälscht werden. Sie müssen Siri SELBER deaktivieren (unsere App kann aufgrund der Einstellungen von Apple dies nicht automatisch).

Um Siri zu deaktivieren gehen Sie zu Einstellungen -> (Allgemein ->) Siri und deaktivieren Sie Siri (die genauen Schritte können je nach iOS Version variieren).

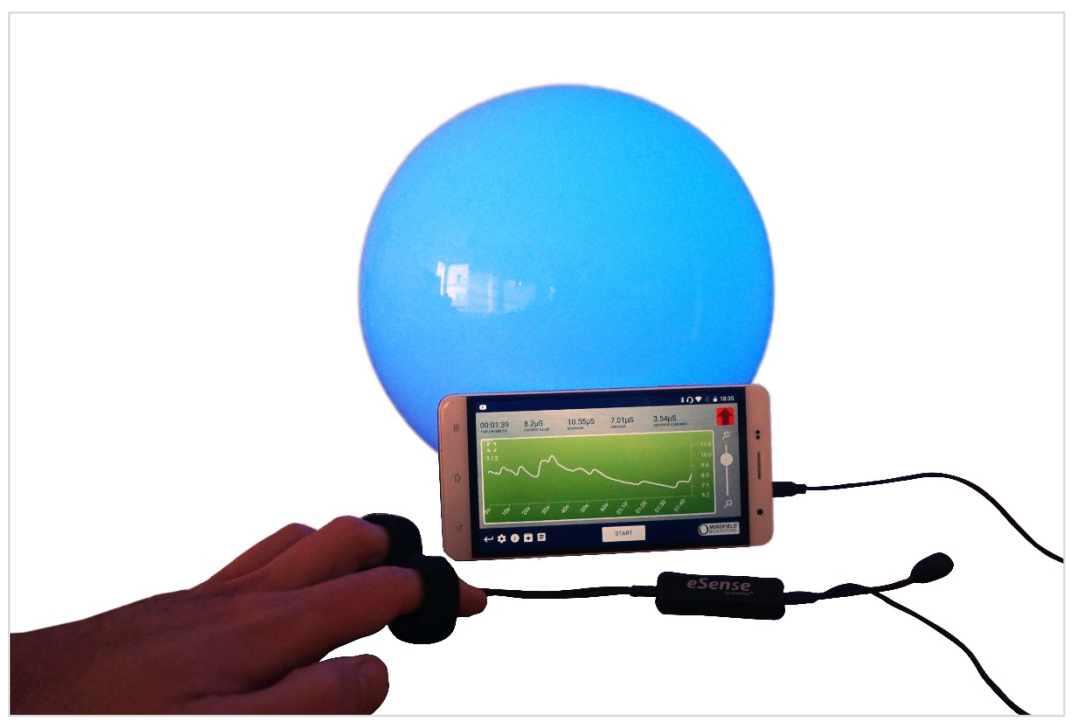

# **Smarte Glühbirnen (optional)**

**Smarte Glühbirne in Verwendung mit dem eSense Pulse**

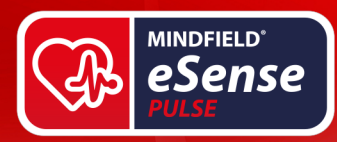

Die eSense App unterstützt Biofeedback via Smart-Glühbirnen (engl. smart bulbs). Smart-Glühbirnen können ihre Farben und Helligkeit verändern und über Bluetooth gesteuert werden. Das ermöglicht Ihnen, in Kombination mit der eSense App das Licht der Smart-Glühbirnen als ein Indikator für Ihren Stress- oder Entspannungs-Pegel zu verwenden.

Die App unterstützt die Magic Blue und Phillips Hue Smart-Glühbirnen. Von der eSense App aus können Sie die Magic Blue verbinden und sie in Ihren Biofeedback-Übungen nutzen. Bei den Philips Hue Produkten können sogar mehrere Lampen gemeinsam gesteuert werden. Hier verbinden Sie sich mit der Hue Bridge aus der eSense App heraus und wählen die gewünschten Lampen aus.

Wir haben ein eigenes Dokument mit Fragen und Antworten für die Smart-Glühbirnen hier: www.mindfield.de/dwnld.php/?download=167

## **Magic Blue V2**

Sie können die Magic Blue in unseren Shop auf www.mindfield-shop.com/produkt/magicblue-v2/ kaufen.

## **Phillips Hue**

Sie sollten die Philips Hue Produkte in jedem gut sortierten Elektronik-Geschäft finden. Sie können natürlich auch online bestellen. Eine Liste der On- und Offline-Händler finden Sie auch auf der Seite der Hue: https://www2.meethue.com/de-de

Wir empfehlen für die Benutzung mit dem eSense eines der Starterkits von Philips, welches auch eine farbige Lampe enthält ("White and Color Ambiance"): https://amzn.to/3uzSFx8

# **Kubios HRV Software**

Die Kubios HRV Premium Software bietet Ihnen detaillierte HRV-Analysen mit über 40 Analyseparametern und lässt sich daher hervorragend mit dem eSense Pulse kombinieren.

# **Analyse Ihrer Messungen mit Kubios**

Manche Parameter (z.B. SDNN, RMSSD, pNN50) werden in der eSense App etwas anders errechnet als standartmäßig in der Kubios Software. Sie können aber die Einstellungen in Kubios so anpassen das die Daten identisch sind. Dazu müssen Sie in den Einstellungen die "Artifact correction method" und das "Detrending method" auf "none" setzen (folgend in Gelb markiert):

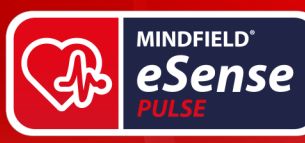

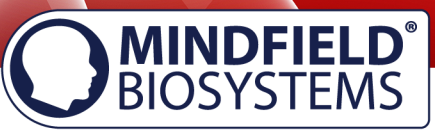

 $\times$ 

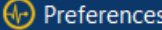

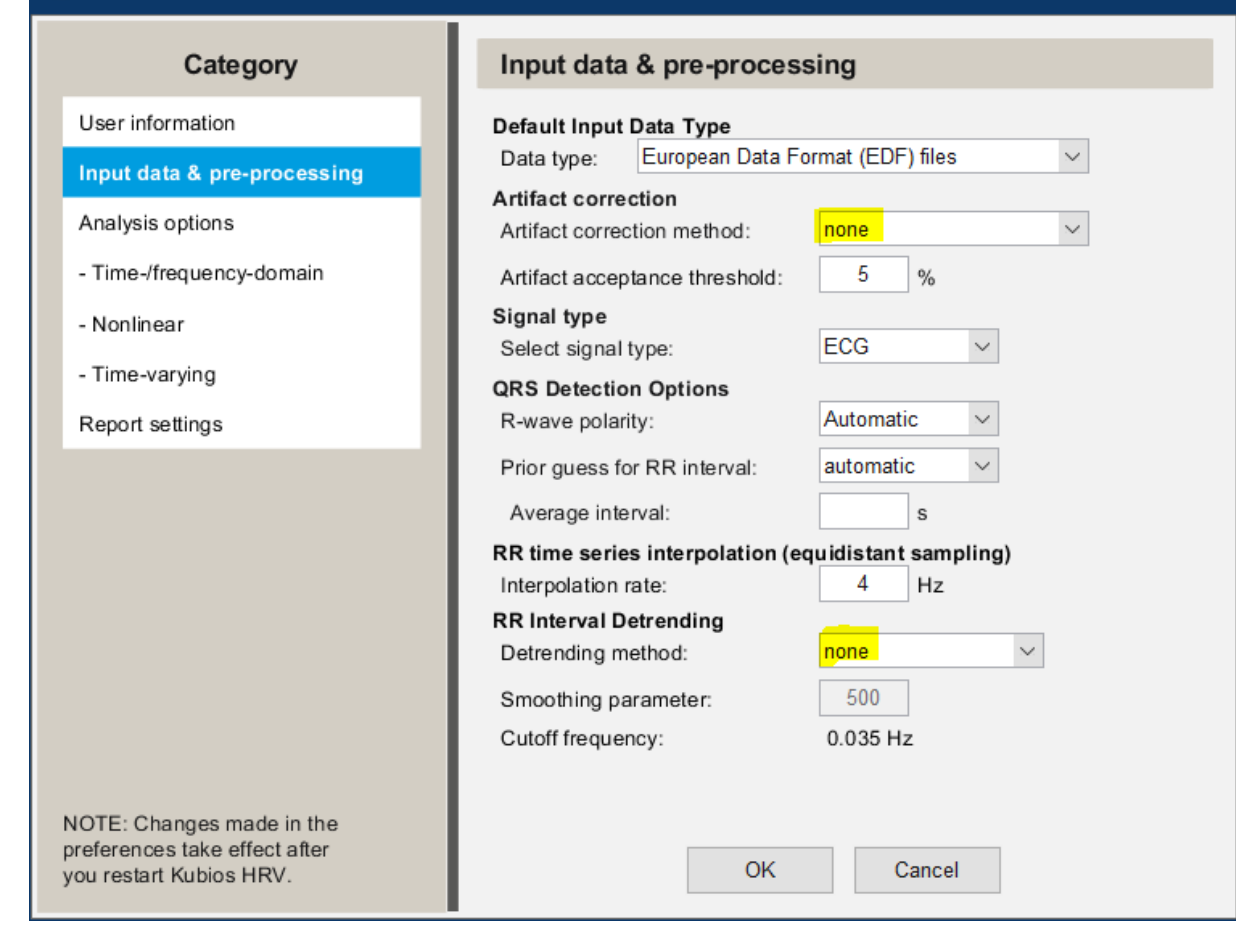

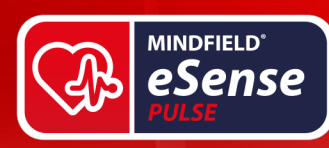

# **Technische Daten des Mindfield eSense Pulse**

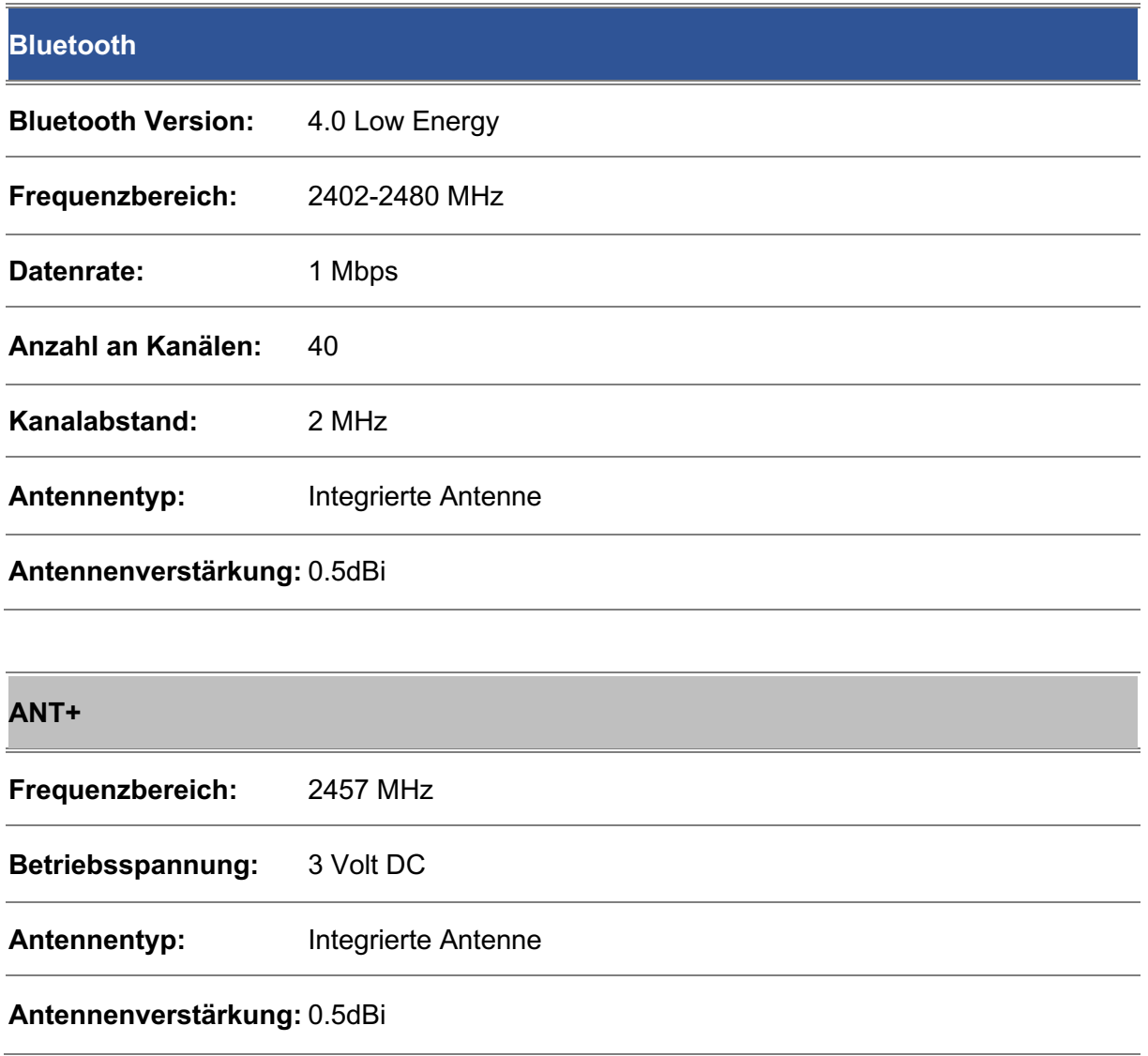

## **eSense Pulse:**

- Samplefrequenz (intern): 500 Hz, RR Intervalle mit 5 Hz zur eSense App
- Messbereich: 30-240 BPM +- 2 BPM
- Interne Fehlerkorrektur
- Betriebsbereich: 5-40 °C,  $\leq$  95% relative Luftfeuchtigkeit
- Gurt aus Polyamid und leitfähigem Silikon + TPU für die elektrischen Kontakte

**MINDFIELD®** 

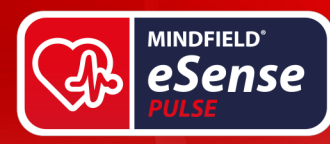

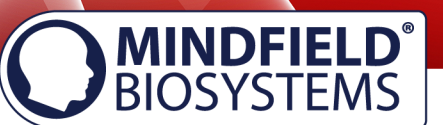

# **Problembehandlung bei Verbindungs-Problemen**

- 1. Stellen Sie sicher, dass auf Ihrem Gerät nicht nur Bluetooth sondern auch GPS bzw. die Standorterkennung aktiviert ist. Wir ermitteln dabei NICHT Ihren Standort. Es ist eine zwingende Vorgabe von Google / Android, dass bei Verwendung von Bluetooth auch GPS aktiv sein muss. Wir können daran nichts ändern, sondern müssen dies so hinnehmen. Es werden keinerlei GPS Daten von unserer eSense App genutzt.
- 2. Sollte es zu Problemen bei der Verbindung mit dem eSense Pulse kommen, so prüfen Sie bitte, dass der eSense Pulse NICHT in den Bluetooth Einstellungen von Android / iOS gekoppelt ist. Dies darf nicht sein. Sonst kann er nicht mehr in der eSense App verbunden werden. Entfernen Sie die Kopplung dort gegebenenfalls. Die Verbindung zwischen eSense Pulse und Ihrem Smartphone/Tablet wird ausschließlich innerhalb der eSense App hergestellt. Dazu muss, wie unter 1. genannt grundsätzlich Bluetooth und GPS aktiviert sein und die eSense App die abgefragte Berechtigung zur Nutzung dieser beiden Funktionen erhalten haben. Die Abfrage zur Nutzung kommt beim erstmaligen Start der App und muss bejaht werden.
- 3. Sollte der eSense Pulse trotz allem in den Einstellungen der eSense App nicht auffindbar sein, prüfen Sie bitte die Batterie. Resetten Sie den eSense Pulse einmal, indem Sie die Batterie entnehmen, den eSense Pulse OHNE Batterie am Brustgurt anlegen und wieder entfernen. Dadurch wird der Reset ausgelöst. Dann bitte die Batterie wieder einlegen oder ggf. eine neue Batterie und erneut mit dem Brustgurt verbinden. Dann versuchen Sie den eSense Pulse in den Einstellungen der eSense App erneut zu zu verbinden.
- 4. Achten Sie unbedingt auf die ausreichende Verwendung von Elektrodenkontaktspray! Bei schlechtem Kontakt kann auch keine Verbindung zustande kommen.

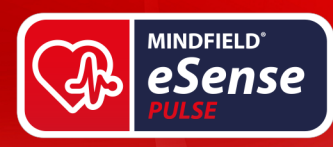

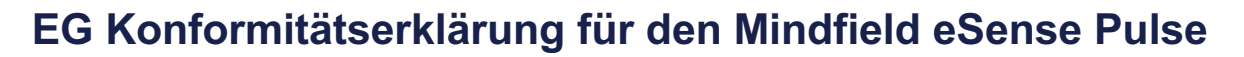

## **nach folgenden Richtlinien:**

Bereitstellung von Funkanlagen auf dem Markt (2014/53/EU) RoHS Stoffverbote (2011/65/EU) WEEE Elektroaltgeräteentsorgung (2002/96/EG & 2008/34/EG)

## **Der Hersteller / Inverkehrbringer / Bevollmächtigter**

Mindfield Biosystems Ltd. Hindenburgring 4 D-48599 Gronau **Germany** 

WEEE-Reg.-Nr. DE 24465971

## **erklärt hiermit, dass folgendes Produkt:**

"Mindfield® eSense Pulse"

**den Bestimmungen der oben gekennzeichneten Richtlinien – einschließlich deren zum Zeitpunkt der Erklärung geltenden Änderungen – entspricht.** 

## **Folgende harmonisierte Normen wurden angewandt:**

DIN EN 60950-1 Einrichtungen der Informationstechnik - Sicherheit - Teil 1: Allgemeine Anforderungen (2013)

DIN EN 62479 Beurteilung der Übereinstimmung von elektronischen und elektrischen Geräten kleiner Leistung mit den Basisgrenzwerten für die Sicherheit von Personen in elektromagnetischen Feldern (2010)

ETSI EN 300 328 V2.1.1 (2016-11)

ETSI EN 300 440 V2.1.1 (2017-03)

## **Ort: Gronau, 18. September 2018**

N. Rakensi WWW.mindfield.de A Better State of Mind

Die Mindfield eSense müssen als Elektronikschrott gemäß den gesetzlichen Bestimmungen entsorgt werden.

WEEE-Reg.-Nr. DE 24465971

Niko Rockensüß, Geschäftsführer

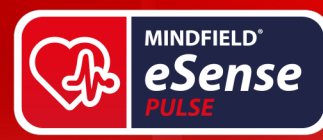

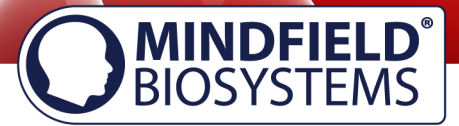

# **Hinweise zum Datenschutz**

Die eSense App erhebt keine personenbezogenen Daten, wie Name, Geschlecht, Geburtsdatum, etc. Zur Registrierung eines Accounts in der Cloud beachten Sie bitte die dazugehörige Datenschutzerklärung und Nutzungsbedingungen. Auch hier folgen wir dem Grundsatz der Datensparsamkeit und ermöglichen eine Registrierung mit lediglich E-Mail Adresse und Passwort.

Jede Aufzeichnung von Messdaten erfolgt unter einem allgemeinen Präfix wie z.B. "HRV-Messung", ergänzt mit dem verwendeten eSense Sensor, dem aktuellen Datum und Uhrzeit der Messung. Die aufgezeichneten Messdaten sind damit keiner Person zuzuordnen.

Das Präfix einer Aufzeichnung, z.B. "Messung" kann in den Einstellungen vom Nutzer geändert werden und für die Zuordnung zu einer Person benutzt werden. Dies ist dem Nutzer überlassen, ob er dieses Präfix z.B. auf seinen Namen ändert. Dann enthält jede Messung und auch jede daraus exportierte CSV Datei den Namen des Nutzers im Dateinamen.

#### **Zugriffsrechte innerhalb der eSense App**

- 1. Zugriff auf Medienbibliothek: Ein Zugriff auf Fotos, Musik und Videos wird nur benötigt, wenn eigene Fotos, Musik und/oder Videos in der eSense App als Feedback verwendet werden sollen. Es können auch ausschließlich die in der App mitgelieferten Medien verwendet werden.
- 2. Zugriff auf den Standort: Der Zugriff auf den Standort (Aktivierung von GPS) wird nur benötigt, wenn eine Bluetooth Verbindung zur Magic Blue Glühbirne (optional erhältlich) oder dem eSense Pulse hergestellt werden soll. Dies ist zwingend unter Android notwendig und liegt außerhalb der Möglichkeiten des Herausgebers der eSense App. Es werden keinerlei Standortdaten erhoben, die Standortfunktion wird nicht genutzt.
- 3. Zugriff auf Bluetooth: Wird die eSense App mit der smarten Glühbirne Magic Blue genutzt, um ein Biofeedback durch Änderung von Farbe und Helligkeit der Glühbirne darzustellen, so muss diese per Bluetooth innerhalb der App verbunden werden. Dazu wird die Bluetooth Funktion genutzt. Für den eSense Pulse Sensor, wird ebenfalls Bluetooth zwingend benötigt, da dieser die Daten über Bluetooth überträgt.

# **Übertragung von anonymen Nutzungsdaten und Absturzberichten**

Um die technische Stabilität der eSense App und die Ermittlung von Codefehlern zu verbessern, setzen wir den Dienst Sentry ein. Sentry dient alleine diesen Zielen und wertet keine Daten zu Werbezwecken aus. Die Übertragung erfolgt anonym und nur bei vorhandener Internetverbindung.

#### **Verarbeitete Daten**

Nutzungsdaten, Metadaten (Geräte-ID, Gerätedaten, IP-Adresse).

Besondere Schutzmaßnahmen: IP-Masking, unmittelbare Löschung.

Offenlegung extern: Functional Software Inc., Sentry, 132 Hawthorne Street, San Francisco, California 94107, USA.

Datenschutzerklärung: https://sentry.io/privacy/.

Verarbeitung in Drittländern: USA.

Garantie bei Verarbeitung in Drittländern: Privacy Shield,

https://www.privacyshield.gov/participant?id=a2zt0000000TNDzAAO&status=Active.

Löschung der Daten: Angaben zum Gerät oder Fehlerzeitpunkt werden anonym erhoben und nicht personenbezogen genutzt sowie anschließend gelöscht.

#### **Medizinischer Hinweis**

Die Mindfield eSense Sensoren sind keine Medizinprodukte und dürfen daher nur zur Stressreduktion benutzt werden. Sollten Sie an einer Erkrankung leiden, führen Sie keine Behandlung in Eigenregie durch und konsultieren Sie immer einen Therapeuten.

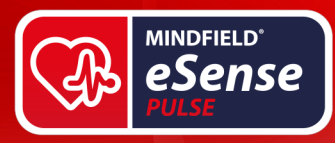

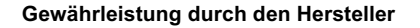

Für alle unsere Produkte gelten die gesetzlichen Gewährleistungspflichten. Sollten Sie einen Mangel oder ein anderweitiges Problem mit unseren Produkten haben, so setzen Sie sich bitte unmittelbar mit uns in Verbindung. Unsere Kontaktdaten finden Sie im Abschnitt "Kontakt" dieses Handbuches.

# **Kontakt**

## **Hersteller**

Mindfield® Biosystems Ltd. · Hindenburgring 4 · D-48599 Gronau

Tel: + 49 (0)2565 406 27 27 · Fax: + 49 (0)2565 406 27 28 · E-Mail: info@mindfield.de

Bei Rückfragen, Problemen und im Garantiefall wenden Sie sich bitte am besten per E-Mail an uns oder besuchen Sie für weitere Informationen unsere Website unter: www.mindfield.de

Senden Sie bitte nie unaufgefordert oder unfrei Pakete an uns, diese können wir nicht annehmen.

# **Ihre Notizen**

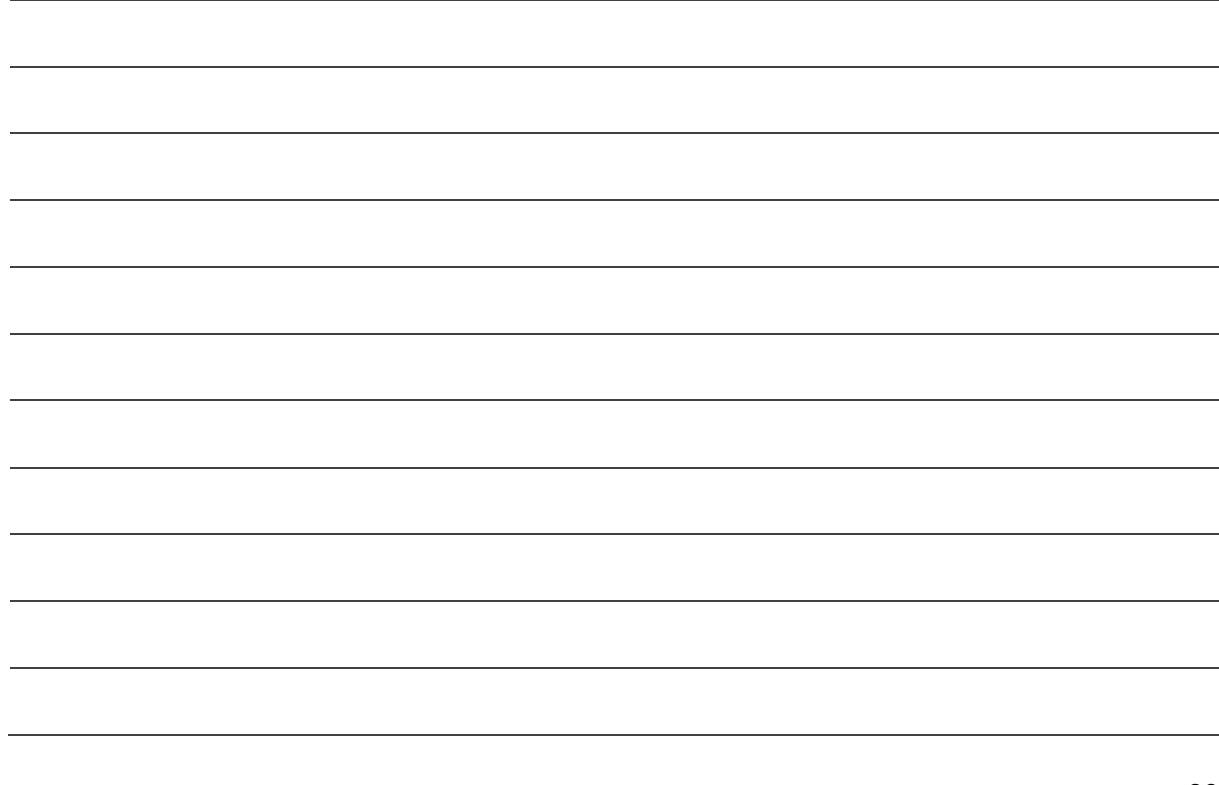

**MINDFIELD®**<br>BIOSYSTEMS